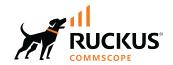

# **RUCKUS FastIron Monitoring Configuration Guide, 10.0.20**

**Supporting FastIron Software Release 10.0.20** 

Part Number: 53-1005807-01 Publication Date: 27 March 2024 © 2024 CommScope, Inc. All rights reserved.

No part of this content may be reproduced in any form or by any means or used to make any derivative work (such as translation, transformation, or adaptation) without written permission from CommScope, Inc. and/or its affiliates ("CommScope"). CommScope reserves the right to revise or change this content from time to time without obligation on the part of CommScope to provide notification of such revision or change.

# **Export Restrictions**

These products and associated technical data (in print or electronic form) may be subject to export control laws of the United States of America. It is your responsibility to determine the applicable regulations and to comply with them. The following notice is applicable for all products or technology subject to export control:

These items are controlled by the U.S. Government and authorized for export only to the country of ultimate destination for use by the ultimate consignee or end-user(s) herein identified. They may not be resold, transferred, or otherwise disposed of, to any other country or to any person other than the authorized ultimate consignee or end-user(s), either in their original form or after being incorporated into other items, without first obtaining approval from the U.S. government or as otherwise authorized by U.S. law and regulations.

#### Disclaimer

THIS CONTENT AND ASSOCIATED PRODUCTS OR SERVICES ("MATERIALS"), ARE PROVIDED "AS IS" AND WITHOUT WARRANTIES OF ANY KIND, WHETHER EXPRESS OR IMPLIED. TO THE FULLEST EXTENT PERMISSIBLE PURSUANT TO APPLICABLE LAW, COMMSCOPE DISCLAIMS ALL WARRANTIES, EXPRESS OR IMPLIED, INCLUDING, BUT NOT LIMITED TO, IMPLIED WARRANTIES OF MERCHANTABILITY AND FITNESS FOR A PARTICULAR PURPOSE, TITLE, NON-INFRINGEMENT, FREEDOM FROM COMPUTER VIRUS, AND WARRANTIES ARISING FROM COURSE OF DEALING OR COURSE OF PERFORMANCE. CommScope does not represent or warrant that the functions described or contained in the Materials will be uninterrupted or error-free, that defects will be corrected, or are free of viruses or other harmful components. CommScope does not make any warranties or representations regarding the use of the Materials in terms of their completeness, correctness, accuracy, adequacy, usefulness, timeliness, reliability or otherwise. As a condition of your use of the Materials, you warrant to CommScope that you will not make use thereof for any purpose that is unlawful or prohibited by their associated terms of use.

### **Limitation of Liability**

IN NO EVENT SHALL COMMSCOPE, COMMSCOPE AFFILIATES, OR THEIR OFFICERS, DIRECTORS, EMPLOYEES, AGENTS, SUPPLIERS, LICENSORS AND THIRD PARTY PARTNERS, BE LIABLE FOR ANY DIRECT, INDIRECT, SPECIAL, PUNITIVE, INCIDENTAL, EXEMPLARY OR CONSEQUENTIAL DAMAGES, OR ANY DAMAGES WHATSOEVER, EVEN IF COMMSCOPE HAS BEEN PREVIOUSLY ADVISED OF THE POSSIBILITY OF SUCH DAMAGES, WHETHER IN AN ACTION UNDER CONTRACT, TORT, OR ANY OTHER THEORY ARISING FROM YOUR ACCESS TO, OR USE OF, THE MATERIALS. Because some jurisdictions do not allow limitations on how long an implied warranty lasts, or the exclusion or limitation of liability for consequential or incidental damages, some of the above limitations may not apply to you.

#### **Trademarks**

CommScope and the CommScope logo are registered trademarks of CommScope and/or its affiliates in the U.S. and other countries. For additional trademark information see <a href="https://www.commscope.com/trademarks">https://www.commscope.com/trademarks</a>. All product names, trademarks, and registered trademarks are the property of their respective owners.

### **Patent Marking Notice**

For applicable patents, see www.cs-pat.com.

# **Contents**

| Contact Information, Resources, and Conventions                        | 7  |
|------------------------------------------------------------------------|----|
| Contacting RUCKUS Customer Services and Support                        |    |
| What Support Do I Need?                                                |    |
| Open a Case                                                            | 7  |
| Self-Service Resources                                                 | 8  |
| Document Feedback                                                      | 8  |
| RUCKUS Product Documentation Resources                                 | 8  |
| Online Training Resources                                              | 8  |
| Document Conventions                                                   | 9  |
| Notes, Cautions, and Safety Warnings                                   | 9  |
| Command Syntax Conventions                                             | 9  |
| About This Document                                                    | 11 |
| New in This Document                                                   |    |
| Supported Hardware                                                     |    |
| Operations, Administration, and Maintenance                            | 40 |
| Operations, Administration, and Maintenance                            |    |
|                                                                        |    |
| Software Versions Installed and Running on a Device                    |    |
| Determining the Flash Image Version Running on the Device              |    |
| Displaying the Image Versions Installed in Flash Memory                |    |
|                                                                        |    |
| Flash Timeout                                                          |    |
| Software Upgrades                                                      |    |
| Boot Code Synchronization  Viewing the Contents of Flash Files         |    |
|                                                                        |    |
| Using SNMP to Upgrade Software                                         |    |
| Software Reboot                                                        |    |
| Displaying the Boot Preference                                         |    |
|                                                                        |    |
| Diagnostic Error Codes and Remedies for TFTP Transfers                 |    |
| IP Performance Metrics Overview                                        |    |
| Configuration Considerations for IPPM                                  |    |
| Creating and Modifying an IP Performance Metrics Profile               |    |
| Configuring a Watcher and Monitoring an IP Performance Metrics Profile |    |
| Displaying IP Performance Metrics and Watcher Statistics               | 23 |
| IEEE 802.3ah EFM-OAM                                                   |    |
| Network Deployment Use Case                                            |    |
| EFM-OAM Protocol                                                       |    |
| Process Overview                                                       |    |
| Remote Failure Indication                                              |    |
| Enabling Battleshort Mode                                              |    |
| Remote Loopback                                                        |    |
| EFM-OAM Error Disable Recovery                                         |    |
| Configuring EFM-OAM                                                    |    |
| Displaying OAM Information                                             |    |
| = ·- r · · · · · · · · · · · · · · · · ·                               |    |

| Displaying C         | DAM Statistics                                               | 30 |
|----------------------|--------------------------------------------------------------|----|
| EFM-OAM S            | yslog Messages                                               | 32 |
| Displaying Manag     | gement Redundancy Information                                | 32 |
| Layer 3 Hitless Ro   | oute Purge                                                   | 33 |
| Setting the I        | Pv4 Hitless Purge Timer                                      | 33 |
| Setting the I        | Pv6 Hitless Purge Timer                                      | 33 |
| Energy Efficient E   | thernet                                                      | 34 |
| Enabling En          | ergy Efficient Ethernet                                      | 36 |
| Histogram Inform     | nation Overview                                              | 36 |
| Displaying C         | PU Histogram Information                                     | 37 |
| External USB Hot     | plug                                                         | 37 |
| External USI         | B Hotplug Considerations                                     | 37 |
| Using Exterr         | nal USB Hotplug                                              | 37 |
| Basic System Ma      | nagement                                                     | 38 |
| Viewing Sys          | tem Information                                              | 38 |
| Viewing Cor          | nfiguration Information                                      | 40 |
| Enabling the         | e Display of the Elapsed Timestamp for Port Statistics Reset | 40 |
| =                    | t statistics                                                 |    |
| = :                  | Statistics                                                   |    |
| Clearing Sta         | tistics                                                      | 43 |
| Viewing Egr          | ess Queue Counters                                           | 43 |
| 0 0                  | Egress Queue Counters                                        |    |
| •                    | acket Statistics                                             |    |
| •                    | ng for 10Gbps Ethernet Devices                               |    |
| =                    | k Fault Signaling                                            |    |
| =                    | Status of LFS-enabled Links                                  |    |
| =                    | e Using Port LEDs                                            |    |
| •                    |                                                              |    |
| Limitations.         |                                                              | 47 |
| Hardware Componen    | t Monitoring                                                 | 49 |
| -                    | ting                                                         |    |
|                      | ration Notes                                                 |    |
| VCT Restrict         | ions                                                         | 49 |
|                      | etween Ports                                                 |    |
| Diagnosing a         | a Cable using Time Domain Reflectometry                      | 51 |
|                      | Results of the Cable Analysis                                |    |
|                      | oring of Cable Signal Errors and Logging                     |    |
|                      | e Cable Signal Error Scanning Interval                       |    |
|                      | onitoring                                                    |    |
|                      | and Configuration Commands                                   |    |
|                      | )M                                                           |    |
|                      | guration Example                                             |    |
| _                    | for Optical Transceivers                                     |    |
| Port Mirroring and M | onitoring                                                    | 59 |
|                      | nd Monitoring Overview                                       |    |
| · ·                  | nd Monitoring Configuration                                  |    |
| •                    | on Notes for Port Mirroring and Monitoring                   |    |
| =                    | for Port Mirroring and Monitoring                            |    |
|                      | uration on a Traditional Stack                               |    |
| 5                    |                                                              |    |

| Configuration Notes for Traditional Stack Mirroring                                     | 62  |
|-----------------------------------------------------------------------------------------|-----|
| Configuring Mirroring for Ports on Different Members in a Traditional Stack Example     | 62  |
| Configuring Mirroring for Ports on the Same Stack Member in a Traditional Stack Example | 62  |
| ACL-based Inbound Mirroring                                                             | 62  |
| Creating an ACL-based Inbound Mirror Clause                                             | 63  |
| Destination mirror port                                                                 | 63  |
| MAC ACL Mirroring                                                                       | 65  |
| MAC ACL Configuration Notes                                                             | 65  |
| Configuring MAC ACL Mirroring                                                           | 66  |
| VLAN-based Mirroring                                                                    | 66  |
| Configuration Notes for VLAN-based Mirroring                                            | 66  |
| Configuring VLAN-based Mirroring                                                        | 67  |
| Displaying VLAN-based Mirroring Status                                                  | 67  |
| Remote Switched Port Analyzer                                                           | 68  |
| RSPAN Feature Limitations and Considerations                                            | 69  |
| Configuring RSPAN                                                                       | 69  |
| Configuring VLAN-based filtering for SPAN or RSPAN                                      | 71  |
| Considerations for VLAN-based filtering of SPAN or RSPAN mirrored traffic               | 71  |
| Configuring VLAN-based filtering for SPAN                                               | 72  |
| Configuring VLAN-based filtering for RSPAN                                              | 73  |
| Configuring VLAN filtering for RSPAN on access switches with an intermediate switch     | 74  |
| Encapsulated Remote Switched Port Analyzer (ERSPAN)                                     | 77  |
| ERSPAN Configuration Steps                                                              | 79  |
| ERSPAN feature limitations                                                              | 79  |
| Configuring an ERSPAN Profile                                                           | 79  |
| Configuring a Monitor Port for ERSPAN                                                   | 84  |
| RMON - Remote Network Monitoring                                                        | 07  |
| -                                                                                       |     |
| RMON support  Maximum Number of Entries in the RMON Control Table                       |     |
|                                                                                         |     |
| Statistics (RMON group 1)                                                               |     |
| History (RMON group 2)                                                                  |     |
| Alarm (RMON group 3)                                                                    |     |
| Event (RMON group 9)                                                                    |     |
| Utilization Lists for Uplink Ports                                                      | 89  |
| sFlow                                                                                   | 91  |
| sFlow Overview                                                                          | 91  |
| sFlow Version 5                                                                         | 91  |
| sFlow Support for IPv6 Packets                                                          | 92  |
| sFlow Configuration Considerations                                                      | 92  |
| Configuring sFlow                                                                       | 95  |
| sFlow Version 5 Feature Configuration                                                   | 98  |
| Specifying Maximum Packet Size Values                                                   | 98  |
| Configuring sFlow Version 5                                                             | 99  |
| Configuring sFlow with Multi-VRF                                                        | 100 |
| Displaying sFlow Information                                                            | 101 |
| Clearing sFlow Statistics                                                               | 101 |
| •                                                                                       |     |
| HMON - Health Monitor Service                                                           |     |
| HMON overview                                                                           |     |
| HMON process registration                                                               |     |

| Dynamic start and stop                                                             | 103 |
|------------------------------------------------------------------------------------|-----|
| Process availability based on stack role                                           | 103 |
| Clients marked as faulty                                                           | 103 |
| Critical processes                                                                 | 104 |
| Determining the administrative and operational state of an HMON client             | 104 |
| Dependent process restart                                                          | 104 |
| Troubleshooting HMON                                                               | 105 |
| Syslog                                                                             | 111 |
| Syslog Messages                                                                    | 111 |
| Enabling Real-Time Display of Syslog Messages                                      | 112 |
| Disabling Real-Time Display of Syslog Messages                                     | 112 |
| Broadcast, Unknown Unicast, and Multicast Suppression Syslog and SNMP notification |     |
| BUM Suppression Restrictions and Limitations                                       | 113 |
| Enabling BUM Suppression Logging                                                   |     |
| Viewing BUM Suppression Syslog Notifications                                       | 114 |
| Displaying Syslog Messages                                                         | 114 |
| Displaying Real-Time Syslog messages                                               | 115 |
| Syslog Service Configuration                                                       | 115 |
| Static and Dynamic Buffers                                                         | 115 |
| Clearing Log Entries                                                               | 116 |
| Timestamps                                                                         | 116 |
| Configuring Syslog Service                                                         | 117 |
| Disabling or Re-enabling Syslog                                                    | 119 |
| Displaying the Syslog Configuration                                                | 119 |
| Generating Syslog Messages in RFC 5424 Format                                      | 119 |
| Syslog Messages                                                                    | 123 |
| Syslog Message Descriptions                                                        |     |

# Contact Information, Resources, and Conventions

| • | Contacting RUCKUS Customer Services and Support | 7 |
|---|-------------------------------------------------|---|
|   | Document Feedback                               |   |
| • | RUCKUS Product Documentation Resources.         | 8 |
|   | Online Training Resources                       |   |
|   | Document Conventions.                           |   |
|   | Command Syntax Conventions                      |   |

# **Contacting RUCKUS Customer Services and Support**

The Customer Services and Support (CSS) organization is available to provide assistance to customers with active warranties on their RUCKUS products, and customers and partners with active support contracts.

For product support information and details on contacting the Support Team, go directly to the RUCKUS Support Portal using https://support.ruckuswireless.com, or go to https://www.ruckusnetworks.com and select **Support**.

### **What Support Do I Need?**

Technical issues are usually described in terms of priority (or severity). To determine if you need to call and open a case or access the self-service resources, use the following criteria:

- Priority 1 (P1)—Critical. Network or service is down and business is impacted. No known workaround. Go to the **Open a Case** section.
- Priority 2 (P2)—High. Network or service is impacted, but not down. Business impact may be high. Workaround may be available. Go to the **Open a Case** section.
- Priority 3 (P3)—Medium. Network or service is moderately impacted, but most business remains functional. Go to the Self-Service Resources section.
- Priority 4 (P4)—Low. Requests for information, product documentation, or product enhancements. Go to the Self-Service Resources section.

### **Open a Case**

When your entire network is down (P1), or severely impacted (P2), call the appropriate telephone number listed below to get help:

- Continental United States: 1-855-782-5871
- Canada: 1-855-782-5871
- Europe, Middle East, Africa, Central and South America, and Asia Pacific, toll-free numbers are available at https://support.ruckuswireless.com/contact-us and Live Chat is also available.
- Worldwide toll number for our support organization. Phone charges will apply: +1-650-265-0903

We suggest that you keep a physical note of the appropriate support number in case you have an entire network outage.

**Document Feedback** 

#### **Self-Service Resources**

The RUCKUS Support Portal at https://support.ruckuswireless.com offers a number of tools to help you to research and resolve problems with your RUCKUS products, including:

- Technical Documentation—https://support.ruckuswireless.com/documents
- Community Forums—https://community.ruckuswireless.com
- Knowledge Base Articles—https://support.ruckuswireless.com/answers
- Software Downloads and Release Notes—https://support.ruckuswireless.com/#products\_grid
- Security Bulletins—https://support.ruckuswireless.com/security

Using these resources will help you to resolve some issues, and will provide TAC with additional data from your troubleshooting analysis if you still require assistance through a support case or RMA. If you still require help, open and manage your case at <a href="https://support.ruckuswireless.com/case\_management">https://support.ruckuswireless.com/case\_management</a>.

### **Document Feedback**

RUCKUS is interested in improving its documentation and welcomes your comments and suggestions.

You can email your comments to RUCKUS at #Ruckus-Docs@commscope.com.

When contacting us, include the following information:

- Document title and release number
- Document part number (on the cover page)
- Page number (if appropriate)

#### For example:

- RUCKUS SmartZone Upgrade Guide, Release 5.0
- Part number: 800-71850-001 Rev A
- Page 7

### **RUCKUS Product Documentation Resources**

Visit the RUCKUS website to locate related documentation for your product and additional RUCKUS resources.

Release Notes and other user documentation are available at <a href="https://support.ruckuswireless.com/documents">https://support.ruckuswireless.com/documents</a>. You can locate the documentation by product or perform a text search. Access to Release Notes requires an active support contract and a RUCKUS Support Portal user account. Other technical documentation content is available without logging in to the RUCKUS Support Portal.

White papers, data sheets, and other product documentation are available at https://www.ruckusnetworks.com.

# **Online Training Resources**

To access a variety of online RUCKUS training modules, including free introductory courses to wireless networking essentials, site surveys, and products, visit the RUCKUS Training Portal at <a href="https://commscopeuniversity.myabsorb.com/">https://commscopeuniversity.myabsorb.com/</a>. The registration is a two-step process described in this video. You create a CommScope account and then register for, and request access for, CommScope University.

### **Document Conventions**

The following table lists the text conventions that are used throughout this guide.

#### **TABLE 1** Text Conventions

| Convention | Description                                                                                                   | Example                                                            |
|------------|----------------------------------------------------------------------------------------------------|--------------------------------------------------------------------|
| monospace  | Identifies command syntax examples                                                                            | device(config)# interface ethernet 1/1/6                           |
| bold       | User interface (UI) components such as screen or page names, keyboard keys, software buttons, and field names | On the <b>Start</b> menu, click <b>All Programs</b> .              |
| italics    | Publication titles                                                                                            | Refer to the RUCKUS Small Cell Release Notes for more information. |

### **Notes, Cautions, and Safety Warnings**

Notes, cautions, and warning statements may be used in this document. They are listed in the order of increasing severity of potential hazards.

#### NOTE

A NOTE provides a tip, guidance, or advice, emphasizes important information, or provides a reference to related information.

#### **ATTENTION**

An ATTENTION statement indicates some information that you must read before continuing with the current action or task.

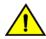

#### CAUTION

A CAUTION statement alerts you to situations that can be potentially hazardous to you or cause damage to hardware, firmware, software, or data.

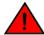

#### DANGER

A DANGER statement indicates conditions or situations that can be potentially lethal or extremely hazardous to you. Safety labels are also attached directly to products to warn of these conditions or situations.

# **Command Syntax Conventions**

Bold and italic text identify command syntax components. Delimiters and operators define groupings of parameters and their logical relationships.

| Convention            | Description                                                                                                    |
|-----------------------|----------------------------------------------------------------------------------------------------|
| bold text             | Identifies command names, keywords, and command options.                                                                                                    |
| italic text           | Identifies a variable.                                                                                                    |
| []                    | Syntax components displayed within square brackets are optional.                                                                                                    |
|                       | Default responses to system prompts are enclosed in square brackets.                                                                                                    |
| $\{x \mid y \mid z\}$ | A choice of required parameters is enclosed in curly brackets separated by vertical bars. You must select one of the options.                                           |
| x y                   | A vertical bar separates mutually exclusive elements.                                                                                                    |
| <>                    | Nonprinting characters, for example, passwords, are enclosed in angle brackets.                                                                                         |
|                       | Repeat the previous element, for example, member[member].                                                                                                    |
| \                     | Indicates a "soft" line break in command examples. If a backslash separates two lines of a command input, enter the entire command at the prompt without the backslash. |

10

# **About This Document**

| • | New in This Document | 13 |
|---|----------------------|----|
| • | Supported Hardware   | 13 |

## **New in This Document**

The following tables describe information added or modified in this guide for the FastIron 10.0.20 software release.

TABLE 2 Summary of Enhancements in FastIron Release 10.0.20

| Feature                       | Description                                                                                                    | Described in                                               |
|-------------------------------|----------------------------------------------------------------------------------------------------|------------------------------------------------------------|
| IP Performance Metrics (IPPM) | IP Performance Metrics (IPPM) support the monitoring of metrics related to IPv4 and IPv6 data. IPPM generates traffic and reports statistics to the administrator through syslog messages. IPPM is configured through profiles and can monitor statistics such as jitter, round-trip time (RTT), time to live (TTL), and response time. | IP Performance Metrics Overview on page 21                 |
| Syslog enhancements           | <b>New:</b> When RFC5424 is enabled, the syslog format includes additional information such as detailed time, structured data, hostname, domain name, and the syslog sequence ID.                                                                                                    | Enabling RFC 5424 for Enhanced Syslog Messages on page 121 |
| Supportsave                   | <b>Updated:</b> The supportsave command is supported for IPv6 protocol.                                                                                                    | Troubleshooting HMON on page 105                           |
| Syslog output enhancements    | <b>Updated:</b> Information is added to the output of the telnet/ssh messages, including the address on the specified port to the specified destination, IP address, and destination port.                                                                                                    | Syslog Messages on page 123                                |
| Updates to address defects    | <b>Updated:</b> Minor updates on content throughout to address defects.                                                                                                    | All chapters                                               |
| Minor editorial updates       | <b>Updated:</b> Minor editorial updates were made throughout the guide.                                                                                                    | All chapters                                               |

# **Supported Hardware**

This guide supports the following RUCKUS products:

- RUCKUS ICX 8200 Switches
- RUCKUS ICX 7850 Switches
- RUCKUS ICX 7650 Switches
- RUCKUS ICX 7550 Switches

For information about what models and modules these devices support, refer to the hardware installation guide for the specific product family.

12

| • | OAM Overview                                           | 13 |
|---|--------------------------------------------------------|----|
| • | Software Versions Installed and Running on a Device    | 14 |
| • | Software Image File Types                              | 15 |
| • | Flash Timeout                                          | 15 |
| • | Software Upgrades                                      | 15 |
| • | Boot Code Synchronization.                             | 16 |
| • | Viewing the Contents of Flash Files                    | 16 |
| • | Using SNMP to Upgrade Software                         | 16 |
| • | Software Reboot                                        | 17 |
| • | Displaying the Boot Preference                         | 18 |
| • | System Reload Scheduling                               | 19 |
| • | Diagnostic Error Codes and Remedies for TFTP Transfers | 19 |
| • | Network Connectivity Testing                           | 20 |
| • | IP Performance Metrics Overview                        | 21 |
| • | IEEE 802.3ah EFM-OAM                                   | 23 |
| • | Displaying Management Redundancy Information           | 32 |
| • | Layer 3 Hitless Route Purge                            | 33 |
| • | Energy Efficient Ethernet                              | 34 |
| • | Histogram Information Overview                         | 36 |
| • | External USB Hotplug                                   | 37 |
| • | Basic System Management                                | 38 |
| • | Collecting CPU Packet Statistics                       | 44 |
| • | Link Fault Signaling for 10Gbps Ethernet Devices.      | 45 |
| • | Locating a Device Using Port LEDs                      | 47 |

### **OAM Overview**

For easy software image management, all RUCKUS devices support the download and upload of software images between the flash modules on the devices and a Trivial File Transfer Protocol (TFTP) server on the network.

RUCKUS devices have two flash memory modules:

- Primary flash The default local storage device for image files and configuration files.
- Secondary flash A second flash storage device. You can use the secondary flash to store redundant images for additional booting reliability or to preserve one software image while testing another one.

Only one flash device is active at a time. By default, the primary image will become active upon reload.

You can update the software contained on a flash module using TFTP to copy the update image from a TFTP server onto the flash module. In addition, you can copy software images and configuration files from a flash module to a TFTP server.

#### NOTE

RUCKUS devices are TFTP clients but not TFTP servers. You must perform the TFTP transaction from the RUCKUS device. You cannot "put" a file onto the RUCKUS device using the interface of your TFTP server.

#### NOTE

If you are attempting to transfer a file using TFTP but have received an error message, refer to Diagnostic Error Codes and Remedies for TFTP Transfers on page 19.

# Software Versions Installed and Running on a Device

Use the following methods to display the software versions running on the device and the versions installed in flash memory.

### **Determining the Flash Image Version Running on the Device**

You can determine the flash image version running on a device.

The following example shows the flash image version running on a Compact device and provides the following version information.

- "SW: Version 09.0.10 b175T233" indicates the flash code version number.
- "labeled as TNR09010\_b175" indicates the flash code image label. The label indicates the image type and version and is especially useful if you change the image file name.
- "from Primary TNR09010 b175.bin (UFI) SW: Version 09.0.10 b175T233" indicates the flash code image file name that was loaded.

```
ICX7650-48P Router> show version
 Copyright (c) Ruckus Networks, Inc. All rights reserved.
   UNIT 1: compiled on Jan 20 2022 at 08:04:05 labeled as TNR09010 b175
     (70999408 bytes) from Primary TNR09010 b175.bin (UFI)
       SW: Version 09.0.10 b175T233
     Compressed Primary Boot Code size = 1573376, Version:10.1.22T235 (tnu10122)
      Compiled on Wed Dec 13 11:14:03 2017
 HW: Stackable ICX7650-48-HPOE
______
UNIT 1: SL 1: ICX7650-48P-L3-PREM POE 48-port Management Module
     Serial #:EZD3350N037
     Software Package: ICX7650 BASE L3 SOFT PACKAGE
     Current License: 13-base
     P-ASIC 0: type B567, rev 11 Chip BCM56567 B0
UNIT 1: SL 3: ICX7650-2X100G 2-port 200G Module
         ._____
2000 MHz ARMv8 Cortex-A57 processor 88 MHz bus
   8 MB boot flash memory
   2 GB code flash memory
   4 GB DRAM
STACKID 1 system uptime is 95 day(s) 1 hour(s) 12 minute(s) 38 second(s)
The system started at 21:16:53 GMT+00 Thu Jan 20 2022
The system : started=cold start
```

### Displaying the Image Versions Installed in Flash Memory

You can view the boot and flash images installed on the device, as well as the boot image running on the device, as outlined in the following example.

```
device> show flash
Active Management Module (Slot 9):
Compressed Pri Code size = 3613675, Version 03.1.00aT3e3 (sxr03100a.bin)
Compressed Sec Code size = 2250218, Version 03.1.00aT3e1 (sxs03100a.bin)
Compressed BootROM Code size = 524288, Version 03.0.01T3e5
Code Flash Free Space = 9699328
Standby Management Module (Slot 10):
Compressed Pri Code size = 3613675, Version 03.1.00aT3e3 (sxr03100a.bin)
Compressed Sec Code size = 2250218, Version 03.1.00aT3e1 (sxs03100a.bin)
Compressed BootROM Code size = 524288, Version 03.0.01T3e5
Code Flash Free Space = 524288
```

The following information is displayed in the output:

The "Compressed Pri Code size" line lists the flash code version installed in the primary flash area.

- The "Compressed Sec Code size" line lists the flash code version installed in the secondary flash area.
- The "Boot Monitor Image size" line lists the boot code version installed in flash memory. The device does not have separate primary and secondary flash areas for the boot image. The flash memory module contains only one boot image.

#### NOTE

To minimize the boot-monitor image size on FastIron devices, the **ping** and **tftp** operations performed in the boot-monitor mode are restricted to copper ports on the FastIron Chassis management modules and to the out-of-band management port on the FastIron stackable switches. The other copper or fiber ports on these devices do not have the ability to ping or tftp from the boot-monitor mode.

Refer to the RUCKUS FastIron Command Reference for more information.

# **Software Image File Types**

This section lists the boot and flash image file types supported and how to install them on the RUCKUS ICX family of switches. For information about a specific version of code, refer to the release notes.

#### NOTE

The boot images are applicable to the listed devices only and are not interchangeable.

#### **TABLE 3** Software Image Files

| Product  | Flash Image     |
|----------|-----------------|
| ICX 7550 | GZRxxxxxufi.bin |
| ICX 7650 | TNRxxxxxufi.bin |
| ICX 7850 | TNRxxxxxufi.bin |
| ICX 8200 | RDRxxxxxufi.bin |

## **Flash Timeout**

The operations that require access to the flash device are expected to be completed within the default flash timeout value of 12 minutes.

If the operations exceed the timeout value of 120 minutes, the flash device is locked and further flash operations cannot be processed. To facilitate prolonged flash operations without the device being locked, you can manually configure the flash timeout for a longer duration using the **flash-timeout** command. You can configure the flash timeout to a value from 12 through 120 minutes. The new timeout value is applicable for all flash operations and will be effective from the next flash operation. Refer to the *RUCKUS FastIron Command Reference* for more information.

# **Software Upgrades**

For detailed instructions about upgrading the software, refer to the RUCKUS FastIron Software Upgrade Guide.

# **Boot Code Synchronization**

RUCKUS devices support automatic synchronization of the boot image in the active and redundant management modules. When the new boot image is copied into the active module, it is automatically synchronized with the redundant management module.

#### NOTE

There is currently no option for manual synchronization of the boot image.

The following example activates the boot synchronization process.

```
devicedevice# copy tftp flash 10.20.65.194 /GA/SXZ07200.bin bootrom

Load to buffer (8192 bytes per dot)
......Write to boot flash......

TFTP to Flash Done.

Synchronizing with standby module...

Boot image synchronization done.
```

# **Viewing the Contents of Flash Files**

You can view the list of files stored in flash memory. The following example displays a list of files stored in flash memory.

```
device# show files

Type Size Name

F 24018046 primary
F 24018046 secondary
F 520 startup-config.backup
F 610 startup-config.txt

48037222 bytes 4 File(s) in FI root

1768706048 bytes free in FI root
1768706048 bytes free in /
```

Refer to the RUCKUS FastIron Command Reference for more information.

# **Using SNMP to Upgrade Software**

You can use a third-party SNMP management application such as HP OpenView to upgrade software on a RUCKUS device.

#### NOTE

The syntax shown in this section assumes that you have installed HP OpenView in the "/usr" directory.

#### NOTE

It is recommended that you make a backup copy of the startup-config file before you upgrade the software. If you need to run an older release, you will need to use the backup copy of the startup-config file.

1. (Optional) Enter the **snmp-server community** command, with the **rw** keyword, to configure a read-write community string on the device, if one is not already configured.

```
device(config) # snmp-server community community string rw
```

2. Enter the **no snmp-server pw-check** to disable password checking for SNMP set requests. If a third-party SNMP management application does not add a password to the password field when it sends SNMP set requests to a RUCKUS device, by default the RUCKUS device rejects the request.

```
no snmp-server pw-check
```

3. From the command prompt in the UNIX shell, enter the following command.

```
/usr/OV/bin/snmpset -c rw-community-string brcd-ip-addr 1.3.6.1.4.1.1991.1.1.2.1.5.0 ipaddress tftp-ip-addr 1.3.6.1.4.1.1991.1.1.2.1.6.0 octetstringascii file-name 1.3.6.1.4.1.1991.1.1.2.1.7.0 integer command-integer
```

#### where

rw-community-string is a read-write community string configured on the RUCKUS device.

brcd-ip-addr is the IP address of the RUCKUS device.

tftp-ip-addr is the TFTP server IP address.

file-name is the image file name.

command-integer is one of the following.

- 20 Download the flash code into the primary flash area.
- 22 Download the flash code into the secondary flash area.

### **Software Reboot**

You can use boot commands to immediately initiate software boots from a software image stored in primary or secondary flash on a RUCKUS device, or from a BootP or TFTP server. You can test new versions of code on a RUCKUS device or choose the preferred boot source from the console boot prompt without requiring a system reset.

#### NOTE

You must verify a successful TFTP transfer of the boot code before you reset the system. If the boot code is not transferred successfully but you try to reset the system, the system will not have the boot code with which to successfully boot.

By default, the RUCKUS device first attempts to boot from the image stored in its primary flash, then its secondary flash, and then from a TFTP server. You can modify this booting sequence from the global configuration mode of the CLI using the **boot system** command.

To initiate an immediate boot from the CLI, enter one of the **boot system** commands. Refer to the RUCKUS FastIron Command Reference for more information.

#### NOTE

When using the boot system tftp command, the IP address of the device and the TFTP server should be in the same subnet.

#### NOTE

If you are booting the device from a TFTP server through a fiber connection, use the following command: **boot system tftp** ip-address filename **fiber-port**.

#### NOTE

The **boot system tftp** command is not supported in a stacking environment.

# **Displaying the Boot Preference**

You can view information about the boot sequence in the startup configuration and running configuration files.

Use the following commands to display the boot sequence in the startup configuration and running configuration files. The commands do not need to be entered in the specified order. Using these commands is optional and they can be entered in any order. For more information on these commands, refer to the *RUCKUS FastIron Command Reference*.

1. Enter the show boot-preference command to display the boot sequence in the startup configuration and running configuration files.

Information about the default boot sequence preference is displayed.

2. Enter the show running-config command to view detailed information about the configuration.

```
ICX7650-48P Router# show running-config
Current configuration:
ver 09.0.10a b175T233
stack unit 1
 module 1 icx7650-48p-port-management-module
 module 3 icx7650-100g-2port-200g-module
 stack-port ethernet 1/3/1
 stack-port ethernet 1/3/2
global-stp
vlan 1 name DEFAULT-VLAN by port
spanning-tree
ip route 0.0.0.0/0 10.176.192.1
ip tftp blocksize 8192
interface management 1
ip address 10.176.197.64 255.255.240.0
no ip dhcp-client enable
interface ethernet 1/1/4
arp inspection trust
overlay-gateway gate1
type layer2-extension
 site site1
no lldp run
username janedoe password .....
aaa authentication login default local
aaa authentication web-server default local
aaa authentication snmp-server default local
end
```

# **System Reload Scheduling**

In addition to reloading the system manually, you can configure the RUCKUS device to reload itself at a specific time or after a specific amount of time has passed.

#### NOTE

The scheduled reload feature requires the system clock. Refer to the NTP version 4 documentation at http://doc.ntp.org/4.2.2/release.html.

The following example schedules a system reload from the primary flash module for 6:00:00 AM, December 1, 2020.

```
device# reload at 06:00:00 12-01-15
```

The following example schedules a system reload from the secondary flash one day and 12 hours later.

```
device# reload after 01:12:00 secondary
```

The following example cancels a scheduled system reload.

device# reload cancel

Refer to the RUCKUS FastIron Command Reference for more information.

# **Diagnostic Error Codes and Remedies for TFTP Transfers**

This section describes the error messages associated with TFTP transfer of configuration files, software images or flash images to or from a RUCKUS device.

| Error code | Message                                         | Explanation and action                                                                                                    |
|------------|-------------------------------------------------|----------------------------------------------------------------------------------------------------|
| 1          | Flash read preparation failed.                  | A flash error occurred during the download.                                                                                                    |
| 2          | Flash read failed.                              | Retry the download. If it fails again, contact                                                                                                    |
| 3          | Flash write preparation failed.                 | customer support.                                                                                                    |
| 4          | Flash write failed.                             |                                                                                                    |
| 5          | TFTP session timeout.                           | TFTP failed because of a time out.                                                                                                    |
|            |                                                 | Check IP connectivity and make sure the TFTP server is running.                                                                                                    |
| 6          | TFTP out of buffer space.                       | The file is larger than the amount of room on the device or TFTP server.                                                                                                    |
|            |                                                 | If you are copying an image file to flash, first copy the other image to your TFTP server, then delete it from flash. (Use the <b>erase flash</b> CLI command from the privileged exec model to erase the image in the flash.) |
|            |                                                 | If you are copying a configuration file to flash, edit the file to remove unnecessary information, then try again.                                                                                                    |
| 7          | TFTP busy, only one TFTP session can be active. | Another TFTP transfer is active on another CLI session, or Web management session, or network management system.                                                                                                    |
|            |                                                 | Wait, then retry the transfer.                                                                                                    |

| Error code | Message                            | Explanation and action                                                                                                    |
|------------|------------------------------------|----------------------------------------------------------------------------------------------------|
| 8          | File type check failed.            | You accidentally attempted to copy the incorrect image code into the system. For example, you might have tried to copy a Chassis image into a Compact device.  Retry the transfer using the correct image. |
| 16         | TFTP remote - general error.       | The TFTP configuration has an error. The specific                                                                                                    |
| 17         | TFTP remote - no such file.        | error message describes the error.                                                                                                    |
| 18         | TFTP remote - access violation.    | Correct the error, then retry the transfer.                                                                                                    |
| 19         | TFTP remote - disk full.           |                                                                                                    |
| 20         | TFTP remote - illegal operation.   |                                                                                                    |
| 21         | TFTP remote - unknown transfer ID. |                                                                                                    |
| 22         | TFTP remote - file already exists. |                                                                                                    |
| 23         | TFTP remote - no such user.        |                                                                                                    |

This section describes the error messages associated with the TFTP transfer of PoE firmware file to a RUCKUS device.

| Message                                                                | Explanation and action                                                                                                    |  |  |  |
|------------------------------------------------------------------------|----------------------------------------------------------------------------------------------------|--|--|--|
| Firmware TFTP timeout.                                                 | TFTP failed because of a time out.                                                                                                    |  |  |  |
|                                                                        | Check IP connectivity and make sure the TFTP server is running.                                                                                                    |  |  |  |
| Firmware is not valid for this platform.                               | Each Power over Ethernet (PoE) firmware file delivered by RUCKUS is meant to be used on the specific platform only. If the file is used on a platform for which it is not meant, then this error message will display.  Download the correct file, then retry the transfer. |  |  |  |
| Firmware is not valid for the IEEE 802.3at (PoE-Plus) controller type. | Each PoE firmware file delivered by RUCKUS is meant to be used on the specific platform only. If the file is used on a platform for which it is not meant, then this error message will display.  Download the correct file, then retry the transfer.                       |  |  |  |
| Firmware is not valid for the IEEE 802.3af PoE controller type.        | Download the correct me, therrietry the transfer.                                                                                                    |  |  |  |
|                                                                        |                                                                                                    |  |  |  |
| Firmware type cannot be detected from the firmware content.            | Each PoE firmware file delivered by RUCKUS is meant to be used on the speci                                                                                                    |  |  |  |
| TFTP File not Valid for PoE Controller Type.                           | platform and the specific PoE controller on the specified module. If the file is used for a platform for which it is meant, but the PoE controller is not same then this error message will display.                                                                        |  |  |  |
|                                                                        | Download the correct file, then retry the transfer.                                                                                                    |  |  |  |
| Firmware TFTP remote file access failed.                               | The TFTP server needs read access on the PoE firmware file. Check the permissions on the file, then try again.                                                                                                    |  |  |  |

# **Network Connectivity Testing**

After you install the network cables, you can test network connectivity to other devices by pinging those devices. You also can observe the LEDs related to network connection and perform trace routes.

For more information about observing LEDs, refer to the appropriate Hardware Installation Guide.

The following example verifies that a RUCKUS ICX switch can reach another device through the network.

device# ping 10.33.4.7

#### NOTE

If the device is a RUCKUS ICX switch, you can use the host name only if you have already enabled the Domain Name Server (DNS) resolver feature on the device from which you are sending the ping.

The following example issues an IPv4 traceroute.

device# traceroute 10.33.4.7

### **IP Performance Metrics Overview**

IP Performance Metrics (IPPM) supports the monitoring of metrics related to IPv4 and IPv6 data. IPPM generates traffic and reports statistics to the administrator through syslog messages. IPPM is configured through profiles and can monitor statistics such as jitter, round-trip time (RTT), time to live (TTL), and response time. Profiles can be set to monitor metrics and update statistics at specific times of the day or regular intervals.

Watchers can analyze these metrics and perform necessary actions, including configuration changes, to stabilize network performance. Different watcher profiles can be configured for each IPPM profile with specified actions, including logging success or failure messages. These actions can extend to performing certain measures on the network device to stabilize network performance.

### **Configuration Considerations for IPPM**

The following are general considerations for IPPM:

- IPPM is enabled by default. However, the monitoring of metrics is based on the configured test profiles.
- A maximum of five test profiles can be configured, with one host for each profile.

### **Creating and Modifying an IP Performance Metrics Profile**

IP Performance Metrics (IPPM) is enabled by default. However, the monitoring of metrics is based on the test profiles configured. You must create a test profile in order to use IPPM.

The following task creates an IPPM profile called "test1" and configures the these profile settings:

- Target host for the IPPM profile
- Jitter, round-trip time (RTT), and time to live (TTL) values
- Start and end times
- Interval between tests
- 1. Enter global configuration mode.

```
device# configure terminal
```

2. Configure an IPPM test profile.

```
device(config) # ippm profile test1 type icmp-echo
```

This example creates an IPPM test profile named "test1" and places the device in IPPM profile configuration mode.

3. Configure the target host for the IPPM profile.

```
device(config-icmp-echo-test1)# inspect 10.1.1.1 src 10.2.2.2
```

This example configures the target host for the IPPM profile as IP address 10.1.1.1, and the source IPv4 address from where the test is triggered as 10.2.2.2. The source IP should belong to one of the routing interfaces on the switch.

**IP Performance Metrics Overview** 

4. (Optional) Configure the maximum allowable jitter for the IPPM profile and configure the probe count.

```
device(config-icmp-echo-test1)# jitter threshold 12 probe-count 5
```

This example configures the maximum allowable jitter for the IPPM profile to 12 milliseconds. A probe count 5 is configured.

5. (Optional) Configure the minimum and maximum RTT.

```
device(config-icmp-echo-test1)# rtt range 20 to 30
```

This example configures an RTT range of 20 to 30 milliseconds.

6. (Optional) Configure the minimum and maximum time to live (TTL) values.

```
device(config-icmp-echo-test1) # ttl_threshold range 30 to 40
```

This example configures a TTL range of 30 to 40 milliseconds for the IPPM profile.

7. (Optional) Start an IPPM test, specifying the time and date for the test to finish and the interval period between tests.

```
device(config-icmp-echo-test1)# schedule start now end 02-23-23 11:00:10 frequency 60
```

This example starts an IPPM test immediately for the IPPM profile and specifies the time and date for the test to finish. It also specifies that the test will begin again after sixty seconds.

The following example creates an IPPM profile called "test1". It also configures a target host for the IPPM profile, and configures the jitter, RTT, and TTL values for that profile. It also starts an IPPM test immediately for the IPPM profile, and specifies the time and date for the test to finish, and configures the interval period between scheduled tests.

```
device# configure terminal
device(config)# ippm profile test1 type icmp-echo
device(config-icmp-echo-test1)# inspect 10.1.1.1 src 10.2.2.2
device(config-icmp-echo-test1)# jitter threshold 12 probe-count 5
device(config-icmp-echo-test1)# rtt range 20 to 30
device(config-icmp-echo-test1)# ttl_threshold range 30 to 40
device(config-icmp-echo-test1)# schedule start now end 02-23-23 11:00:10 frequency 60
```

### Configuring a Watcher and Monitoring an IP Performance Metrics Profile

You can configure a watcher profile to analyze the result metrics for an IP Performance Metrics (IPPM) profile and perform specified actions.

The following task creates a watcher profile called "watch1" and enters watcher configuration mode, where the watcher is configured to watch an IPPM profile, and actions are configured for the watcher configuration.

1. Enter global configuration mode.

```
device# configure terminal
```

2. Configure a watcher.

```
device(config) # watcher name watch1
```

This example creates a watcher called "watch1" and places the device in watcher configuration mode.

3. Specify the IPPM profile to monitor, and the frequency at which the watcher checks for the IPPM test validation results.

```
{\tt device} \, ({\tt config-watcher-watch1}) \, \# \, \, {\tt watch \, ippm \, test1 \, \, frequency \, \, 60}
```

This example specifies that the IPPM profile called "test1" is monitored, and that the watcher checks for the IPPM test validation results every sixty seconds.

4. Configure an action for a watcher configuration.

```
device(config-watcher-watch1) # action success logging enable
```

This example specifies that syslog messages are logged upon the success of an IPPM validation test.

5. Configure an action for a watch configuration.

```
device(config-watcher-watch1) # action failure logging enable
```

This example specifies that syslog messages are logged upon the failure of an IPPM validation test.

The following example configures a watcher and places the device in watcher configuration mode. It also specifies that the IPPM profile called "test1" is monitored, and that the watcher checks for the IPPM test validation results every sixty seconds. It also configures the watcher to log syslog messages upon the success or failure of an activity.

```
device# configure terminal
device(config)# watcher name watch1
device(config-watcher-watch1)# watch ippm test1 frequency 60
device(config-watcher-watch1)# action success logging enable
device(config-watcher-watch1)# action failure logging enable
```

### **Displaying IP Performance Metrics and Watcher Statistics**

You can use various show commands to view information for IP Performance Metrics (IPPM) and watcher profiles.

Use one of the following commands to view IPPM and watcher information. Using these commands is optional and they can be entered in any order. For more information on these commands, refer to the RUCKUS FastIron Command Reference.

1. Enter the **show ippm profile** command, and specify a profile, to display information for the specified IPPM profile.

2. Enter the show watcher command, and specify a watcher name, to display information for the specified watcher.

### **IEEE 802.3ah EFM-OAM**

The IEEE 802.3ah Ethernet in the First Mile (EFM) standard specifies the protocols and Ethernet interfaces for using Ethernet over access links as a first-mile technology.

IEEE 802.3ah EFM-OAM

Using the Ethernet in the First Mile solution, you will gain broadcast Internet access, in addition to services, such as Layer 2 transparent LAN services, voice services over Ethernet Access networks, and video and multicast applications, reinforced by security and Quality of Service control in order to build a scalable network.

The in-band management specified by IEEE 802.3ah EFM standard defines the operations, administration and maintenance (OAM) mechanism needed for the advanced monitoring and maintenance of Ethernet links in the first mile. The OAM capabilities facilitate network operation and troubleshooting. Basic 802.3 frames convey OAM data between two ends of the physical link. EFM-OAM is optional and can be disabled on each physical port.

When OAM is present, two connected OAM sub-layers exchange protocol data units (OAMPDUs). OAMPDUs are standard-size frames that can be sent at a maximum rate of 10 frames per second. This limitation is necessary for reducing the impact on the usable bandwidth. It is possible to send each frame several times in order to increase the probability of reception. A combination of the destination MAC address, the Ethernet type/length field and subtype allow distinguishing OAMPDU frames from other frames.

OAM functionality is designed to provide reliable service assurance mechanisms for both provider and customer networks.

### **Network Deployment Use Case**

The data-link layer OAM is targeted at last-mile applications, and service providers can use it for demarcation point OAM services.

Ethernet last-mile applications require robust infrastructure that is both passive and active. 802.3ah OAM aims to solve validation and testing problems in such an infrastructure.

Using the Ethernet demarcation, service providers can additionally manage the remote device without utilizing an IP layer. This can be done by using link-layer SNMP counters, request and reply, loopback testing, and other techniques.

### **EFM-OAM Protocol**

The functionality of the EFM-OAM can be summarized under the following categories:

- Discovery: Discovery is the mechanism to detect the presence of an OAM sub-layer on the remote device. During the discovery process, information about OAM entities, capabilities, and configurations are exchanged.
- Remote fault detection: Provides a mechanism for an OAM entity to convey error conditions to its peer by way of a flag in the OAMPDUs.
- Remote loopback: This mechanism is used to troubleshoot networks and to isolate problem segments in a large network by sending test segments.

#### **Discovery**

Discovery is the first phase of EFM-OAM. At this phase, EFM-OAM identifies network devices along with their OAM capabilities. The Discovery process relies on the Information OAMPDUs. During discovery, the following information is advertised through the TLVs within periodic information OAMPDUs:

- OAM capabilities: Advertises the capabilities of the local OAM entity. Using this information, a peer can determine what functions are supported and accessible (for example, loopback capability).
- OAM mode: The OAM mode is conveyed to the remote OAM entity. The mode can be either active or passive, and can also be used to determine a device's functionality.
- OAMPDU configuration: This configuration includes the maximum OAMPDU size to delivery. In combination with the limited rate of 10 frames per second, this information can be used to limit the bandwidth allocated to OAM traffic.

#### **Timers**

Two configurable timers control the protocol, one determining the rate at which OAMPDUs are to be sent, and the second controlling the rate at which OAMPDUs are to be received to maintain the Discovery procedure from resetting.

- The timer should generate PDUs in the range of 1 10 PDUs per second. The default value is 1 PDU per second.
- The Hold timer assumes the peer is dead if no packet is received for a period of 1 10 seconds. The default value is 5 seconds.

#### Flags

Included in every OAMPDU is a flags field, which contains, besides other information, the status of the discovery process. There are three possible values for the status:

- Discovering: Discovery is in progress.
- Stable: Discovery is completed. Once aware of this, the remote OAM entity can start sending any type of OAMPDU.
- Unsatisfied: When there are mismatches in the OAM configuration that prevent OAM from completing the discovery, the discovery
  process is considered unsatisfied and cannot continue.

#### **Process Overview**

The discovery process allows local Data Terminating Entity (DTE) to detect OAM on a remote DTE. Once OAM support is detected, both ends of the link exchange state and configuration information (such as mode, PDU size, loopback support, and so on). If both DTEs are satisfied with the settings, OAM is enabled on the link. However, the loss of a link or a failure to receive OAMPDUs for five seconds may cause the discovery process the start over again.

DTEs may be in either active or passive mode. Active mode DTEs instigate OAM communications and can issue queries and commands to a remote device. Passive mode DTEs generally wait for the peer device to instigate OAM communications and respond to, but do not instigate, commands and queries. Rules of what DTEs in active or passive mode can do are discussed in the following sections.

#### **Rules for Active Mode**

A DTE in active mode:

- Initiates the OAM Discovery process
- Sends information PDUs
- May send event notification PDUs
- May send variable request or response PDUs
- May send loopback control PDUs

#### **Exceptions**

- A DTE in active mode does not respond to variable request PDUs from DTEs in passive mode
- A DTE in active mode does not react to loopback control PDUs from DTEs in passive mode

#### **Rules for Passive Mode**

A DTE in passive mode:

- Waits for the remote device to initiate the Discovery process
- Sends information PDUs
- May send event notification PDUs

IEEE 802.3ah EFM-OAM

- May respond to variable request PDUs
- May react to received loopback control PDUs
- Is not permitted to send variable request or loopback control OAMPDUs

### **Remote Failure Indication**

Faults in Ethernet that are caused by slowly deteriorating quality are more difficult to detect than completely disconnected links. A flag in the OAMPDU allows an OAM entity to send failure conditions to its peer. The failure conditions are defined as follows:

- Dying gasp: This condition is detected when the receiver goes down. The dying gasp condition is considered as unrecoverable. The conditions for a dying gasp condition include:
  - Reload command (Warm reboot)
  - Boot system flash pri/sec command (Warm reboot)
  - Failure on the box (Cold reboot)
- Critical event: On any critical event, the DTE will set the critical event bit in the information OAMPDU. The device will generate critical event in the following cases:
  - When the temperature of the box breaches the warning/shutdown threshold
  - Fan failure

The battleshort mode allows you to prevent the shutdown of ICX 8200 devices when the temperature of the box breaches the warning or shutdown threshold. This is intended to be used in emergency conditions to allow the switches to function in a hostile environment as long as possible.

### **Enabling Battleshort Mode**

The following task enables battleshort mode on a standalone ICX 8200 device or globally on all ICX 8200 stack units.

1. Enter global configuration mode.

```
device# configure terminal
```

2. Enter the ignore-temp-shutdown command to enables battleshort mode on a standalone device or globally on all stack units.

```
device(config)# ignore-temp-shutdown
Ignore temperature shutdown threshold has been enabled
```

If the **ignore-temp-shutdown** command is used at global level, it applies to all the units which are part of the stack.

The following example enables battleshort mode on a standalone device or globally on all stack units.

```
device# configure terminal
device(config)# ignore-temp-shutdown
Ignore temperature shutdown threshold has been enabled
```

The following example enables battleshort mode on an individual stack member.

```
device# configure terminal
device(config)# stack unit 2
device(config-unit-2)# ignore-temp-shutdown
Ignore temperature shutdown threshold has been enabled in Stack unit 2
```

### **Remote Loopback**

An OAM entity can put its remote entity into loopback mode using a loopback control OAMPDU. This helps you ensure quality of links during installation or when troubleshooting. In loopback mode, each frame received is transmitted back on that same port except for OAMPDUs and pause frames. The periodic exchange of OAMPDUs must continue while in the loopback state to maintain the OAM session. The loopback command is acknowledged by responding with an information OAMPDU with the loopback state indicated in the state field.

#### NOTE

RUCKUS recommends to ensure that any higher layer protocol running over the local and remote loopback ports does not block the interfaces in the VLAN on which loopback traffic testing is being performed.

#### NOTE

Ethernet loopback and EFM-OAM remote loopback cannot be configured on the same interface.

#### NOTE

If EEE is enabled globally, the port ceases to be in the remote loopback mode.

### **EFM-OAM Error Disable Recovery**

The error disable recovery feature enables the device to recover the EFM-OAM interface from the error-disabled state caused by reception of a critical event from the remote device.

The following example configures the device to recover the EFM-OAM interface from the error-disabled state caused by reception of a critical event from the remote device.

```
device# configure terminal
device(config)# errdisable recovery cause loam-critical-event
```

The ports recover automatically from the error-disabled state upon the expiry of the error disable recovery timeout value.

### **Configuring EFM-OAM**

The EFM-OAM configuration includes the following procedural steps to enable EFM-OAM on an interface or multiple interfaces for advanced monitoring and maintenance of Ethernet network.

1. Enter the **configure terminal** command to enter global configuration mode.

```
device# configure terminal
```

2. Enter the link-oam command to enable the EFM-OAM protocol and enter EFM-OAM protocol configuration mode.

```
device(config) # link-oam
```

3. Enter the **timeout** command to configure the time in seconds for which the local Data Terminal Equipment (DTE) waits to receive OAM Protocol Data Units (OAM-PDUs) from the remote entity.

```
device(config-link-oam) # timeout 5
```

4. Enter the pdu-rate command to configure the number of PDUs to be transmitted per second by the DTE.

```
device(config-link-oam) # pdu-rate 2
```

IEEE 802.3ah EFM-OAM

Enter the ethernet command to enable EFM-OAM on an interface.

EFM-OAM can be enabled on more than one interface. You can also specify a range of interfaces to enable EFM-OAM on multiple interfaces.

You can set the operational mode of EFM-OAM as Active or Passive.

Enter the ethernetstackid/slot/portactive command to set the EFM-OAM operational mode as active on an interface.

```
device(config-link-oam)# ethernet 1/1/3 active
device(config-link-oam)# ethernet 1/1/4 active
```

Enter the ethernetstackid/slot/porttostackid/slot/portactive command to set the EFM-OAM operational mode as active on a range
of interfaces.

```
device(config-link-oam) # ethernet 1/1/5 to 1/1/8 active
```

Enter the ethernetstackid/slot/portpassive command to set the EFM-OAM operational mode as passive on an interface.

```
device(config-link-oam) # ethernet 2/1/1 passive
```

 Enter the ethernetstackid/slot/porttostackid/slot/portpassive command to set the EFM-OAM operational mode as passive on a range of interfaces.

```
device(config-link-oam) # ethernet 2/1/1 to 2/1/8 passive
```

6. (Optional) Enter the **ethernet**stackid/slot/portallow-loopback command to enable the interface to respond to a loopback request from the remote device.

```
device(config-link-oam) # ethernet 1/1/3 allow-loopback
```

7. (Optional) Enter the **ethernet**stackid/slot/portremote-failure command to set the device for the remote-failure action to be taken upon the reception of critical event information on the interface.

```
device(config-link-oam) # ethernet 1/1/3 remote-failure critical-event action block-interface
```

8. (Optional) Enter the **remote-loopbackethernet**stackid/slot/port command to start or stop the remote loopback procedure on a remote device.

```
device(config-link-oam)# remote-loopback ethernet 2/1/1 start
device(config-link-oam)# remote-loopback ethernet 2/1/1 stop
```

The following shows an example of EFM-OAM configuration.

```
device# configure terminal
device(config) # link-oam
device(config-link-oam) # timeout 5
device(config-link-oam) # pdu-rate 2
device(config-link-oam) # ethernet 1/1/3 active
device(config-link-oam) # ethernet 1/1/3 allow-loopback
device(config-link-oam) # remote-loopback ethernet 2/1/1 start
device(config-link-oam) # ethernet 1/1/3 remote-failure critical-event action block-interface
```

### **Displaying OAM Information**

The following sample output of the show link-oam info command displays the OAM information on all OAM-enabled ports.

```
device# show link-oam info

Ethernet Link Status OAM Status Mode Local Stable Remote Stable

1/1/1 up up active satisfied satisfied
```

```
passive
1/1/2
                                                     satisfied
                                                                     satisfied
                          up
          up
1/1/3
                                                                    satisfied
                                          active
                                                    satisfied
          up
                          up
1/1/4
          up
                         init
                                         passive
                                                    unsatisfied
                                                                   unsatisfied
                                                    unsatisfied
1/1/5
          down
                          down
                                          passive
                                                                    unsatisfied
1/1/6
                                          passive
                                                     unsatisfied
                                                                     unsatisfied
          down
                          down
1/1/7
          down
                          down
                                          passive
                                                     unsatisfied
                                                                     unsatisfied
```

The following sample output of the show link-oam info detail command displays detailed OAM information on all OAM-enabled ports.

```
device# show link-oam info detail
OAM information for Ethernet port: 10/1/1
       +link-oam mode:
                             passive
       +link status:
       +oam status:
                             down
       Local information
               multiplexer action: forward
                                   forward
               parse action:
               stable:
                                   unsatisfied
                                   linkFault
               state:
               loopback state:
                                   disabled
               dying-gasp:
                                   false
               critical-event:
                                   false
               link-fault:
                                   true
       Remote information
               multiplexer action: forward
               parse action:
                                   forward
               stable:
                                   unsatisfied
                                   disabled
               loopback support:
               dying-gasp:
                                   false
               critical-event:
                                   true
               link-fault:
                                   false
OAM information for Ethernet port: 10/1/3
       +link-oam mode: active
       +link status:
                             up
       +oam status:
                             down
       Local information
               multiplexer action: forward
               parse action:
                                   forward
               stable:
                                   unsatisfied
                                   activeSend
               state:
               loopback state:
                                   disabled
               dying-gasp:
                                   false
               critical-event:
                                   false
               link-fault:
                                   false
       Remote information
               multiplexer action: forward
               parse action:
                                   forward
                                   unsatisfied
               stable:
               loopback support:
                                   disabled
               dying-gasp:
                                   false
               critical-event:
                                   false
               link-fault:
                                   false
OAM information for Ethernet port: 10/1/4
       +link-oam mode: active
       +link status:
                             up
       +oam status:
                             up
       Local information
               multiplexer action: forward
               parse action:
                                   forward
                                   satisfied
               stable:
               state:
                                   up
               loopback state:
                                   disabled
                                   false
               dying-gasp:
               critical-event:
                                   false
               link-fault:
                                   false
       Remote information
               multiplexer action: forward
               parse action:
                                   forward
               stable:
                                   satisfied
```

IEEE 802.3ah EFM-OAM

The following sample output of the show link-oam info detail ethernet command displays detailed OAM information on a specific Ethernet port.

```
device# show link-oam info detail ethernet 1/1/3
OAM information for Ethernet port: 1/1/3
       +link-oam mode:
                           active
       +link status:
                             uρ
       +oam status:
                             up
       Local information
               multiplexer action: forward
               parse action:
                                   forward
               stable:
                                  satisfied
               state:
                                  up
               loopback state:
                                  disabled
               dying-gasp:
                                  false
               critical-event:
                                  false
               link-fault:
                                   false
       Remote information
              multiplexer action: forward
               parse action:
                                  forward
               stable:
                                  satisfied
               loopback support:
                                  disabled
               dying-gasp:
                                  false
               critical-event:
                                 false
               link-fault:
                                  false
```

### **Displaying OAM Statistics**

The following sample output of the show link-oam statistics command displays the OAM statistics on all OAM-enabled ports.

```
device# show link-oam statistics
Ethernet Tx Pdus
                         Rx Pdus
         377908
                          377967
10/1/1
10/1/3
         400
                          44
10/1/4
         400
                          385
10/1/5
         400
                          385
10/1/6
         400
                          385
```

The following sample output of the show link-oam statistics detail command displays detailed OAM statistics on all OAM-enabled ports.

```
device# show link-oam statistics detail
OAM statistics for Ethernet port: 10/1/1
        Tx statistics
                information OAMPDUs:
                                                       377908
                loopback control OAMPDUs:
                variable request OAMPDUs:
                variable response OAMPDUs:
                unique event notification OAMPDUs:
                duplicate event notification OAMPDUs:
                organization specific OAMPDUs:
                                                       0
                                                       0
                link-fault records:
                critical-event records:
                                                       0
                dying-gasp records:
        Rx statistics
                information OAMPDUs:
                                                       377967
                loopback control OAMPDUs:
                                                       0
                loopback control OAMPDUs dropped:
                variable request OAMPDUs:
                variable response OAMPDUs:
                                                       0
                unique event notification OAMPDUs:
                duplicate event notification OAMPDUs:
                organization specific OAMPDUs:
                                                       0
                unsupported OAMPDUs:
                                                       Ω
                link-fault records:
                critical-event records:
                                                       377395
```

```
dying-gasp records:
                                                        0
                discarded TLVs:
                                                        0
                unrecognized TLVs:
                                                        0
OAM statistics for Ethernet port: 10/1/3
        Tx statistics
                                                        427
                information OAMPDUs:
                loopback control OAMPDUs:
                                                        0
                variable request OAMPDUs:
                                                        0
                variable response OAMPDUs:
                                                        0
                unique event notification OAMPDUs:
                                                        0
                duplicate event notification OAMPDUs:
                organization specific OAMPDUs:
                link-fault records:
                critical-event records:
                                                        0
                dying-gasp records:
        Rx statistics
                information OAMPDUs:
                                                        44
                loopback control OAMPDUs:
                loopback control OAMPDUs dropped:
                variable request OAMPDUs:
                variable response OAMPDUs:
                                                        0
                unique event notification OAMPDUs:
                                                        0
                duplicate event notification OAMPDUs:
                organization specific OAMPDUs:
                unsupported OAMPDUs:
                link-fault records:
                critical-event records:
                dying-gasp records:
                                                        0
                discarded TLVs:
                                                        0
                unrecognized TLVs:
OAM statistics for Ethernet port: 10/1/4
        Tx statistics
                information OAMPDUs:
                                                        428
                loopback control OAMPDUs:
                variable request OAMPDUs:
                variable response OAMPDUs:
                                                        0
                unique event notification OAMPDUs:
                duplicate event notification OAMPDUs:
                organization specific OAMPDUs:
                link-fault records:
                critical-event records:
                dying-gasp records:
                                                        0
        Rx statistics
                information OAMPDUs:
                                                        413
                loopback control OAMPDUs:
                loopback control OAMPDUs dropped:
                variable request OAMPDUs:
                variable response OAMPDUs:
                unique event notification OAMPDUs:
                duplicate event notification OAMPDUs:
                organization specific OAMPDUs:
                unsupported OAMPDUs:
                link-fault records:
                critical-event records:
                                                        350
                dying-gasp records:
                                                        0
                discarded TLVs:
                                                        0
                unrecognized TLVs:
                                                        Ω
```

The following sample output of the **show link-oam statistics detailethernet** command displays detailed OAM statistics on a specific Ethernet port.

```
device# show link-oam statistics detail ethernet 1/1/3

OAM statistics for Ethernet port: 1/1/3

Tx statistics

information OAMPDUs: 122474
loopback control OAMPDUs: 0
variable request OAMPDUs: 0
variable response OAMPDUs: 0
unique event notification OAMPDUs: 0
duplicate event notification OAMPDUs: 0
```

Displaying Management Redundancy Information

```
organization specific OAMPDUs:
        link-fault records:
        critical-event records:
       dying-gasp records:
Rx statistics
       information OAMPDUs:
                                               94691
        loopback control OAMPDUs:
        loopback control OAMPDUs dropped:
        variable request OAMPDUs:
        variable response OAMPDUs:
        unique event notification OAMPDUs:
        duplicate event notification OAMPDUs: 0
        organization specific OAMPDUs:
        unsupported OAMPDUs:
        link-fault records:
        critical-event records:
        dying-gasp records:
        discarded TLVs:
        unrecognized TLVs:
```

### **EFM-OAM Syslog Messages**

When EFM-OAM is enabled on an interface, the syslog messages in the following table are generated when the link goes up or down, or when loopback mode is entered or cleared on an interface.

**TABLE 4** EFM-OAM Syslog Messages

| Event                               | Syslog output                                               |
|-------------------------------------|-------------------------------------------------------------|
| Port 1 is LOAM logically Up         | Link-OAM: Logical link on interface Ethernet 1/1/1 is up.   |
| Port 1 is LOAM logically Down       | Link-OAM: Logical link on interface Ethernet 1/1/1 is down. |
| Port 1 entered remote Loopback mode | Link-OAM: Link entered remote loopback on ethernet 1/1/1    |
| Port 1 cleared remote Loopback mode | Link-OAM: Link cleared remtote loopback on ethernet 1/1/1   |
| Port 1 entered local Loopback mode  | Link-OAM: Link entered local loopback on ethernet 1/1/1     |
| Port 1 cleared local Loopback mode  | Link-OAM: Link cleared local loopback on ethernet 1/1/1     |
| Dying gasp event on port 1          | Link-OAM: Link received dying-gasp event on ethernet 1/1/1  |
| Critical event on port 1            | Link-OAM: Link received critical event on ethernet 1/1/1    |

SNMP trap support is enabled for EFM-OAM from 08.0.70 release onwards.

# **Displaying Management Redundancy Information**

You can view the redunancy parameter seetings and statistics.

The following example displays the redundancy parameter settings and statistics.

```
Total number of Switchover/Failovers = 0
L3 slib baseline sync status: 0 [complete]
```

# **Layer 3 Hitless Route Purge**

Layer 3 traffic is forwarded seamlessly during a failover, switchover, or OS upgrade when hitless management is enabled.

Some protocols support non-stop routing. On enabling non-stop routing, after switchover the management module quickly re-converge the protocol database. Whereas, some protocols support graceful restart, in which the protocol state is re-established with the help of neighboring devices. Once all the protocols converge the routes which were removed from the network during the convergence period, the routes are deleted from the devices. You can set the route purge timer per VRF instance. Configure the timer to set the duration for which the routes should be preserved after switchover. Once this period elapses, the route purging starts, if by then all other protocols have finished non-stop routing or graceful restart.

When switchover occurs, the route purge timer starts. If non-stop routing or graceful restart is also configured, the route validation and purging starts only when they are complete and the purge timer has elapsed. If for some reason more delay is expected in learning the routes, you can configure a larger period for the purge timer.

### **Setting the IPv4 Hitless Purge Timer**

You can configure the timer to set the duration for which the routes should be preserved after switchover. The following task configures the IPv4 hitless purge timer for the default VRF.

1. Enter global configuration mode.

```
device# configure terminal
```

2. Enter the ip hitless-route-purge-timer command, specifying a value, to set the IPv4 hitless purge timer for the default VRF.

```
device(config) # ip hitless-route-purge-timer 60
```

The following example sets the IPv4 hitless purge timer on the default VRF to 60 seconds.

```
device(config)# ip hitless-route-purge-timer 60
```

The following example sets the IPv4 purge timer for a non-default VRF instance to 120 seconds.

```
device(config) # vrf blue
device(config-vrf-blue) # rd 10:10
device(config-vrf-blue) # address-family ipv4
device(config-vrf-blue-ipv4) # ip hitless-route-purge-timer 120
```

### **Setting the IPv6 Hitless Purge Timer**

You can configure the timer to set the duration for which the routes should be preserved after switchover. The following task configures the IPv6 hitless purge timer for the default VRF.

1. Enter global configuration mode.

```
device# configure terminal
```

2. Enter the ipv6 hitless-route-purge-timer command, and specify a value, to set the IPv6 hitless purge timer for the default VRF.

```
device(config) # ipv6 hitless-route-purge-timer 60
```

**Energy Efficient Ethernet** 

The following example sets the IPv6 hitless purge timer on the default VRF to 60 seconds.

```
device(config) # ipv6 hitless-route-purge-timer 60
```

The following example sets the IPv6 purge timer for a non-default VRF instance to 180 seconds.

```
device(config) # vrf blue
device(config-vrf-blue) # rd 10:10
device(config-vrf-blue) # address-family ipv6
device(config-vrf-blue-ipv4) # ipv6 hitless-route-purge-timer 60
```

# **Energy Efficient Ethernet**

Energy Efficient Ethernet (EEE) regulates and saves power consumed by the active hardware components in the switch and conserves power during idle time.

EEE allows RUCKUS devices to conform to green computing standards. This functionality is achieved by moving the data ports to a low-power state when their function is not necessary or when they are in a passive, no traffic condition. EEE switching platforms reduces overall energy consumption, cooling, noise, and operating costs for energy and cooling. Lower power consumption also means lower heat dissipation, increased system stability, and less energy usage, thereby reducing costs and impact on the environment.

EEE is a set of enhancements to the Ethernet specification to address power consumption during periods of low data activity. EEE is specified in IEEE Std 802.3az-2010, which is an amendment to the IEEE Std 802.3-2008 specification. The optional EEE capability combines the IEEE 802.3 Media Access Control (MAC) sublayer with a family of physical layers defined to support operation in the Low Power Idle (LPI) mode. When the LPI mode is enabled, systems on both sides of the link can save power during periods of low link utilization. LPI signaling allows the LPI client to indicate to the PHY, and to the link partner, that a break in the data stream is expected. The LPI client can then use this information to enter power-saving modes that require additional time to resume normal operation. LPI signaling also informs the LPI client when the link partner sends such an indication. The client device connected to the EEE-enabled switch port must also support the LPI functionality in order to take advantage of EEE on the switch.

#### NOTE

Port flap may occur on the port when EEE is enabled or disabled.

#### NOTE

ICX 7650 or 7850 devices do not support EEE.

TABLE 5 Ports Supporting EEE on ICX 7550 Models

| Models                | Module Number | Туре            | Media  | Purpose  | Speed      | Details                                                                                                    | Port Number     |
|-----------------------|---------------|-----------------|--------|----------|------------|----------------------------------------------------------------------------------------------------|-----------------|
| ICX 7550-24           | 1             | 24x1-Gbps       | Copper | Downlink | 1000BASE-T | Base Module                                                                                                   | 1/1/1 to 1/1/24 |
| ICX 7550-48           | 1             | 48x1-Gbps       | Copper | Downlink | 1000BASE-T | Base Module                                                                                                   | 1/1/1 to 1/1/48 |
| ICX 7550-24P<br>(PoE) | 1             | 24x1-Gbps (PoE) | Copper | Downlink | 1000BASE-T | Base Module,<br>802.3bt Type-2<br>supported, 2-pair,<br>802.3bt Type-2,<br>Class 5, up to<br>45W per port PoE | 1/1/1 to 1/1/24 |
| ICX 7550-48P<br>(PoE) | 1             | 48x1-Gbps (PoE) | Copper | Downlink | 1000BASE-T | Base Module,<br>802.3bt Type-2<br>supported, 2-pair,<br>802.3bt Type-2,<br>Class 5, up to<br>45W per port PoE | 1/1/1 to 1/1/48 |

**TABLE 5** Ports Supporting EEE on ICX 7550 Models (continued)

| Models          | Module Number | Туре                               | Media  | Purpose  | Speed                                                    | Details                                                               | Port Number      |
|-----------------|---------------|------------------------------------|--------|----------|----------------------------------------------------------|-----------------------------------------------------------------------|------------------|
| ICX 7550-24ZP 1 | 1             | 12x2.5-Gbps<br>(Multigigabit-lite) | Copper | Downlink | 2.5GBASE-T and<br>1000BASE-T                             | Base Module, 4-<br>pair, 802.3bt<br>Type-4, up to<br>90W per port PoE | 1/1/1 to 1/1/12  |
|                 |               | 12x10-Gbps<br>(Multigigabit)       | Copper | Downlink | 10GBASE-T,<br>5GBASE-T,<br>2.5GBASE-T, and<br>1000BASE-T | Base Module, 4-<br>pair, 802.3bt<br>Type-4, up to<br>90W per port PoE | 1/1/13 to 1/1/24 |
| ICX 7550-48ZP   | 1             | 36x2.5-Gbps<br>(Multigigabit-lite) | Copper | Downlink | 2.5GBASE-T and<br>1000BASE-T                             | Base Module, 4-<br>pair, 802.3bt<br>Type-4, up to<br>90W per port PoE | 1/1/1 to 1/1/36  |
|                 |               | 12x10-Gbps<br>(Multigigabit)       | Copper | Downlink | 10GBASE-T,<br>5GBASE-T,<br>2.5GBASE-T, and<br>1000BASE-T | Base Module, 4-<br>pair, 802.3bt<br>Type-4, up to<br>90W per port PoE | 1/1/37 to 1/1/48 |

#### NOTE

Enable auto-negotiation for Energy Efficient Ethernet (EEE) support on ICX 7550 models.

**TABLE 6** Ports Supporting EEE on ICX 8200 Models

| Models                  | Module Number | Туре            | Media  | Purpose  | Speed                    | Details                                                                                    | Port Number     |
|-------------------------|---------------|-----------------|--------|----------|--------------------------|--------------------------------------------------------------------------------------------|-----------------|
| ICX 8200-24             | 1             | 24x1-Gbps       | Copper | Downlink | 1000BASE-T,<br>100BASE-T | Base Module                                                                                | 1/1/1 to 1/1/24 |
| ICX 8200-48             | 1             | 48x1-Gbps       | Copper | Downlink | 1000BASE-T,<br>100BASE-T | Base Module                                                                                | 1/1/1 to 1/1/48 |
| ICX 8200-24P<br>(PoE)   | 1             | 24x1-Gbps (PoE) | Copper | Downlink | 1000BASE-T,<br>100BASE-T | Base Module,<br>802.3at Type-2<br>supported, 2-pair,<br>Class 4, up to<br>30W per port PoE | 1/1/1 to 1/1/24 |
| ICX 8200-48P<br>(PoE)   | 1             | 48x1-Gbps (PoE) | Copper | Downlink | 1000BASE-T,<br>100BASE-T | Base Module,<br>802.3at Type-2<br>supported, 2-pair,<br>Class 4, up to<br>30W per port PoE | 1/1/1 to 1/1/48 |
| ICX 8200-48PF<br>(PoE)  | 1             | 48x1-Gbps (PoE) | Copper | Downlink | 1000BASE-T,<br>100BASE-T | Base Module,<br>802.3at Type-2<br>supported, 2-pair,<br>Class 4, up to<br>30W per port PoE | 1/1/1 to 1/1/48 |
| ICX 8200-48PF2<br>(PoE) | 1             | 48x1-Gbps (PoE) | Copper | Downlink | 1000BASE-T,<br>100BASE-T | Base Module,<br>802.3at Type-2<br>supported, 2-pair,<br>Class 4, up to<br>30W per port PoE | 1/1/1 to 1/1/48 |
| ICX 8200-C08PF<br>(PoE) | 1             | 48x1-Gbps (PoE) | Copper | Downlink | 1000BASE-T,<br>100BASE-T | Base Module,<br>802.3at Type-2<br>supported, 2-pair,<br>Class 4, up to<br>30W per port PoE | 1/1/1 to 1/1/8  |

TABLE 6 Ports Supporting EEE on ICX 8200 Models (continued)

| Models           | Module Number | Туре                           | Media  | Purpose  | Speed                                                              | Details                                                               | Port Number      |
|------------------|---------------|--------------------------------|--------|----------|--------------------------------------------------------------------|-----------------------------------------------------------------------|------------------|
| ICX 8200-C08ZP 1 | 1             | 1 4x2.5-Gbps(PoE) (Multigig)   | Copper | Downlink | 2.5GBASE-T,<br>1000BASE-T,<br>100BASE-T                            | Base Module, 4-<br>pair, 802.3bt<br>Type-4, up to<br>90W per port PoE | 1/1/1 to 1/1/4   |
|                  |               | 4x10-Gbps(PoE)<br>(Multigig)   | Copper | Downlink | 10GBASE-T,<br>5GBASE-T,<br>2.5GBASE-T,<br>1000BASE-T,<br>100BASE-T | Base Module, 4-<br>pair, 802.3bt<br>Type-4, up to<br>90W per port PoE | 1/1/5 to 1/1/8   |
| ICX 8200-24ZP    | 1             | 24x2.5-Gbps(PoE)<br>(Multigig) | Copper | Downlink | 2.5GBASE-T,<br>1000BASE-T,<br>100BASE-T                            | Base Module, 4-<br>pair, 802.3bt<br>Type-4, up to<br>90W per port PoE | 1/1/1 to 1/1/24  |
| ICX 8200-48ZP2   | 1             | 32x1-Gbps(PoE)                 | Copper | Downlink | 1000BASE-T,<br>100BASE-T                                           | Base Module, 2-<br>pair, 802.3bt<br>Type-3, up to<br>45W per port PoE | 1/1/1 to 1/1/32  |
|                  |               | 16x2.5-Gbps(PoE)<br>(Multigig) | Copper | Downlink | 2.5GBASE-T,<br>1000BASE-T,<br>100BASE-T                            | Base Module, 4-<br>pair, 802.3bt<br>Type-4, up to<br>90W per port PoE | 1/1/33 to 1/1/48 |

### **Enabling Energy Efficient Ethernet**

Energy Efficient Ethernet (EEE) is supported on select ICX devices and can be enabled globally or per port. Complete the following steps to enable EEE globally or per port.

1. Enter global configuration mode.

```
device# configure terminal
```

2. Enter the eee command to enable EEE globally.

```
device(config) # eee
EEE Feature Enabled
```

3. Enter the interface ethernet command, and specify an interface, to enter interface configuration mode for the specified interface.

```
device(config) # interface ethernet 1/1/1
```

4. Enter the **eee** command to enable EEE for the interface.

```
device(config-if-e1000-1/1/1)# eee
EEE Feature Enabled on port 1/1/1
```

# **Histogram Information Overview**

The histogram feature monitors and records system resource usage information. The main objective of the histogram is to record resource allocation failures and task CPU usage information. The histogram feature keeps track of task execution information, context switch history of tasks, buffer allocation failure, and memory allocation failure.

The histogram information is collected and maintained internally, in a cyclical buffer. It can be reviewed to determine if resource allocation failures or task CPU usage may have contributed to an application failure.

#### NOTE

Histogram information is not maintained across reboot.

# **Displaying CPU Histogram Information**

The CPU histogram provides information about task CPU usage. The CPU histogram is viewed in the form of buckets (task usage is divided into different interval levels called *buckets*). For example, the task run time is divided into buckets: bucket 1 (0-50 ms), bucket 2 (50-100 ms), bucket 3 (100-150 ms), and so on. The CPU histogram collects the task CPU usage in each bucket. This includes how many times a task run time or hold time falls in each bucket, and the maximum run time and total run time for each bucket. CPU histogram information is measured for the hold-time and wait-time of the task.

- Hold time The time that the task is holding the CPU without yield.
- Wait time The time that the task is waiting for execution.

# **External USB Hotplug**

External USB Hotplug support allows you to copy images, cores, logs, and configurations between the external USB and the internal eUSB.

RUCKUS device images are stored in the raw partition. Cores, logs, and configurations are stored in the ext4 filesystem partition. The introduction of the External USB Hotplug gives you the option to easily copy device images, cores, logs, and configurations between the external USB and the internal flash.

### **External USB Hotplug Considerations**

- Only USB drives of up to 128 GB of any vendor type are supported.
- USB 3.0 is not supported.
- You can copy files of less than 2 GB only.
- Make sure the external USB is formatted as a "FAT" filesystem before attempting to use it. Formatting can be done on a PC or on the RUCKUS device using the **format disk0** command.
- You should not insert a USB-based disk drive or a USB hub to connect multiple USB disks.
- Copying TFTP/SCP to disk0 and disk0 to TFTP/SCP is not supported.
- Only an administrator can execute operations on an external USB, similar to TFTP.
- You cannot access the active unit's local external USB from a member unit and vice versa.
- Booting from an external USB is not supported.
- You must run the unmount disk0 command before unplugging the external USB. The external USB can be mounted using the mount disk0 command.
- The USB drive is only functional on the active member in a stacked environment.

# **Using External USB Hotplug**

Plug in the External USB to begin using the External USB Hotplug commands.

You can use the commands in the following table as part of the External USB Hotplug functionality.

**TABLE 7** External USB Hotplug Commands

| Command                                                  | Description                                                                                                    |
|----------------------------------------------------------|----------------------------------------------------------------------------------------------------|
| show files disk0                                         | Verifies that the external USB is mounted and ready to use, and displays the files in the external USB drive.                                     |
| format disk0                                             | Formats the external USB.                                                                                                    |
| mount disk0                                              | Mounts the file system in the external USB drive.                                                                                                 |
| unmount disk0                                            | Unmounts the file system of the external USB drive. This command is required to safely plug out the USB, so that files are not lost or corrupted. |
| copy flash disk0 {{primary secondary}filename}           | Copies the image binary stored in the primary or secondary partition of the flash to a destination file in the external USB.                      |
| copy flash disk0 file                                    | Copies any file from a source file in the system flash to an external USB destination file.                                                       |
| copy disk0 license                                       | Copies the license file present in the external USB drive to the system.                                                                          |
| copy disk0 running-config                                | Copies the configuration file present on the external USB drive to the system's running configuration.                                            |
| copy disk0 startup-config                                | Copies the configuration file present on the external USB drive to the system's startup configuration file.                                       |
| copy disk0 system-manifest{filename{primary  secondary}} | Copies the system-manifest file present on the external USB drive to the primary or secondary flash image on the device.                          |

Refer to the RUCKUS FastIron Command Reference for details and examples on using the External USB Hotplug commands.

# **Basic System Management**

The following sections contain procedures and examples for basic system management tasks.

### **Viewing System Information**

You can access software and hardware specifics for a RUCKUS ICX switch. For software specifics, refer to the section Software Versions Installed and Running on a Device on page 14.

The following shows example displays software and hardware details for the system.

```
ICX7650-48P Router# show version
  Copyright (c) Ruckus Networks, Inc. All rights reserved.
   UNIT 1: compiled on Jan 20 2022 at 08:04:05 labeled as TNR09010 b175
      (70999408 bytes) from Primary TNR09010 b175.bin (UFI)
        SW: Version 09.0.10 b175T233
     Compressed Primary Boot Code size = 1573376, Version:10.1.22T235 (tnu10122)
      Compiled on Wed Dec 13 11:14:03 2017
 HW: Stackable ICX7650-48-HPOE
UNIT 1: SL 1: ICX7650-48P-L3-PREM POE 48-port Management Module
     Serial #:EZD3350N037
     Software Package: ICX7650 BASE L3 SOFT PACKAGE
     Current License: 13-base
     P-ASIC 0: type B567, rev 11 Chip BCM56567 B0
UNIT 1: SL 3: ICX7650-2X100G 2-port 200G Module
2000 MHz ARMv8 Cortex-A57 processor 88 MHz bus
   8 MB boot flash memory
   2 GB code flash memory
STACKID 1 system uptime is 95 day(s) 1 hour(s) 12 minute(s) 38 second(s)
The system started at 21:16:53 GMT+00 Thu Jan 20 2022
The system : started=cold start
```

The following hardware details are listed in the output of the **show version** command:

- Chassis type
- PROM type (if applicable)
- Chassis serial number
- Management and interface module serial numbers and ASIC types

Refer to the RUCKUS FastIron Command Reference for more information.

For a description of the software details in the output of the **show version** command, refer to the section Software Versions Installed and Running on a Device on page 14.

You can also view the serial number pluggable modules. If there are no pluggable modules on the device, the serial number of the fixed modules on the device is displayed. The following is an example of the **show version** output on an ICX 7850ICX 7850.

```
device (config) #show version
 Copyright (c) Ruckus Networks, Inc. All rights reserved.
   UNIT 1: compiled on May 27 2019 at 05:17:20 labeled as TNR08091
     (61269864 bytes) from Secondary TNR08091.bin (UFI)
      SW: Version 08.0.91T233
     Compressed Secondary Boot Code size = 1573376, Version:10.1.16T235 (tnu10116)
     Compiled on Sat May 25 15:39:48 2019
   UNIT 2: compiled on May 27 2019 at 05:17:20 labeled as TNR08091
     (61269864 bytes) from Secondary TNR08091.bin (UFI)
      SW: Version 08.0.91T233
     Compressed Secondary Boot Code size = 1573376, Version:10.1.16T235 (tnu10116)
 HW: Stackable ICX7850-48FS
UNIT 1: SL 1: ICX7850-48FS-L3-BASE 48-port Management Module
     Serial #:FLV3334P010
     Software Package: ICX7850 L3 SOFT PACKAGE
     Current License: 13-prem
     P-ASIC 0: type B873, rev 01 Chip BCM56873 A0
______
UNIT 1: SL 2: ICX7800-8X100G 8-port 800G Module
______
UNIT 2: SL 1: ICX7850-48F-L3-BASE 48-port Management Module
     Serial #:FLW3332P01E
     Software Package: ICX7850 L3 SOFT PACKAGE
     Current License: 13-prem
______
UNIT 2: SL 2: ICX7800-8X100G 8-port 800G Module
    2000 MHz ARM processor ARMv8 88 MHz bus
8192 KB boot flash memory
2048 MB code flash memory
3910 MB DRAM
STACKID 1 system uptime is 7 day(s) 2 hour(s) 7 minute(s) 23 second(s)
STACKID 2 system uptime is 7 day(s) 3 hour(s) 17 minute(s) 55 second(s)
The system started at 14:15:36 GMT+05:30 Thu May 30 2019
The system : started=warm start
                           reloaded=by "stack"
My stack unit ID = 1, bootup role = active
```

Starting with FastIron 8.0.40, there is a **show version** command option that specifies the version running on a single unit. The following is an example of the **show versionunit**1 command output on an ICX 7850.

```
device(config) #show version unit 1
  Copyright (c) Ruckus Networks, Inc. All rights reserved.
   UNIT 1: compiled on May 27 2019 at 05:17:20 labeled as TNR08091
   (61269864 bytes) from Secondary TNR08091.bin (UFI)
        SW: Version 08.0.91T233
   Compressed Secondary Boot Code size = 1573376, Version:10.1.16T235 (tnu10116)
   Compiled on Sat May 25 15:39:48 2019

HW: Stackable ICX7850-48FS
```

#### Operations, Administration, and Maintenance

**Basic System Management** 

```
UNIT 1: SL 1: ICX7850-48FS-L3-BASE 48-port Management Module
Serial #:FLV3334P010
Software Package: ICX7850_L3_SOFT_PACKAGE
Current License: 13-prem
P-ASIC 0: type B873, rev 01 Chip BCM56873_A0

UNIT 1: SL 2: ICX7800-8X100G 8-port 800G Module

2000 MHz ARM processor ARMv8 88 MHz bus
8192 KB boot flash memory
2048 MB code flash memory
3910 MB DRAM
STACKID 1 system uptime is 7 day(s) 2 hour(s) 7 minute(s) 29 second(s)
The system started at 14:15:37 GMT+05:30 Thu May 30 2019

The system: started=warm start reloaded=by "stack"
My stack unit ID = 1, bootup role = active
```

### **Viewing Configuration Information**

You can view a variety of configuration details and statistics with the **show** option. The **show** command provides a convenient way to check configuration changes before saving them to flash.

The available **show** commands vary by configuration mode.

To determine the available show commands for the system or a specific mode of the CLI, enter the following command.

```
device# show ?
```

You can also enter **show** at the command prompt, and then press the TAB key.

# **Enabling the Display of the Elapsed Timestamp for Port Statistics Reset**

Whenever the port statistics of a device are cleared globally or on an interface, the counter values of the received and transmitted packets on the device are reset for all the ports or for an interface, respectively.

The elapsed time after the most recent reset of the port statistics counters can be displayed in the output of the **show statistics** command by configuring the **port-statistics-reset-timestamp enable** command. By default, the display of the elapsed timestamp information is disabled.

The elapsed time is calculated as the time between the most recent reset of the port statistics counters and the time when the **show statistics** command is executed.

The following list provides details of the conditions under which the port statistics counters are reset and also explains the elapsed time calculation considerations.

- When the port statistics are cleared individually using the **clear statistics ethernet** command. The elapsed time is calculated and displayed only for that particular interface.
- When the port statistics are cleared globally using the **clear statistics** command. The port statistics counters for all the ports, including management ports, are cleared and the elapsed time is calculated and displayed for each of the interfaces.
- When the management interface is cleared using the **clear statistics management** command. The port statistics counters specific to management ports are cleared. The elapsed time is calculated and displayed for the management interface.
- If the system is reloaded (hard reboot or soft reboot), the port statistics on the device are cleared automatically. In this case, the time when the ports are cleared during the reload is considered as the most recent reset time.
- In a stacking device, the Elapsed Timestamp information is applicable for other unit's ports. In case of a switchover, all the port statistics are cleared and the elapsed time is calculated and displayed for all ports.

- If hitless failover is enabled and if any unit is reloaded, the statistics of the reloading device's interfaces are cleared. In this case, the time when the ports are cleared during the reload is considered as the most recent reset time.
- The elapsed time is not impacted when the Network Time Protocol (NTP) syncs up with a different time other than the recorded time.

For more information refer to the RUCKUS FastIron Command Reference

# Viewing port statistics

Port statistics are polled by default every 10 seconds.

You can view statistics for ports by entering the following **show** commands:

- show interfaces
- show configuration
- show statistics

The Elapsed Timestamp information is displayed in the output of the following show commands:

- show statistics
- show statistics brief
- show statistics ethernet
- show statistics management

Refer to the RUCKUS FastIron Command Reference for more information.

The following displays elapsed timestamp information for a specified Ethernet interface.

| device# show | statist | tics ether | net 1  | /1/13  |                 |       |        |     |          |       |      |       |
|--------------|---------|------------|--------|--------|-----------------|-------|--------|-----|----------|-------|------|-------|
| Port         | Link    | State      | Dupl   | Speed  | Trunk           | Tag   | Pvid   | Pri | MAC      |       |      | Name  |
| 1/1/13       | Up      | Forward    | d Full | 1G     | None            | No    | 1      | 0   | 748e.f   | 893.0 | 065c |       |
|              |         |            |        |        |                 |       |        |     |          |       |      |       |
| Port 1/1/13  | Counter | rs:        |        |        |                 |       |        |     |          |       |      |       |
| *Last time o | counter | reset (E   | Lapsed | Times  | tamp):          | 1 h   | our(s) | 21  | minute(s | ) 12  | seco | nd(s) |
| InOctets     |         | 502188197  | 740    |        | Outo            | ctet  | S      |     | 5021668  | 9676  |      |       |
| InPkts       |         | 631801     | 119    |        | Ou <sup>-</sup> | tPkt: | S      |     | 6342     | 8168  |      |       |
| InBroadcast  | Pkts    |            | 5      | OutBr  | oadcas          | tPkt: | S      |     | 3        |       |      |       |
| InMulticast  | Pkts    | 631801     | 114    | OutMu. | lticas          | tPkt: | S      |     | 6342     | 8165  |      |       |
| InUnicastPk  | ts      |            |        | Out    | Unicas          | tPkt: | S      |     |          |       |      |       |
| InBadPkts    |         |            |        |        |                 |       |        |     |          |       |      |       |
| InFragments  | 3       |            |        |        |                 |       |        |     |          |       |      |       |
| InDiscards   |         |            |        |        | OutE:           |       |        |     |          |       |      |       |
| CRC          |         |            |        |        | Colli           | sion  | S      |     |          |       |      |       |
| InErrors     |         |            |        | Late   | eColli:         | sion  | S      |     |          |       |      |       |
| InGiantPkts  | 3       |            | 0      |        |                 |       |        |     |          |       |      |       |
| InShortPkts  | 3       |            |        |        |                 |       |        |     |          |       |      |       |
| InJabber     |         |            |        |        |                 |       |        |     |          |       |      |       |
| InFlowCtrlE  | kts     |            |        | Out    | FlowCt          | rlPkt | ts     |     |          |       |      |       |
| InBitsPerSe  | eC .    | 974418     | 355    | 01     | utBits:         | PerS  | ec     |     | 974      | 32612 | 2    |       |
| InPktsPerSe  | eC .    | 1532       |        |        | utPkts:         |       |        |     | 1        | 53972 | 2    |       |
| InUtilizati  | on      | 100        | .00%   | Ou:    | tUtili:         | zatio | on     |     | 10       | 0.009 | è    |       |

### **Viewing STP Statistics**

You can use various show commands to view information about Spanning Tree Protocol (STP) statistics.

Use one of the following commands to view STP statistics. The commands do not need to be entered in the specified order. Using these commands is optional and they can be entered in any order. For more information on the full list of **show span** commands, refer to the *RUCKUS FastIron Command Reference*.

1. Enter the **show span** command to display general STP information.

```
device> show span
VLAN 1 BPDU cam index is 3 and the Master DMA Are(HEX)
STP instance owned by VLAN 1
Global STP (IEEE 802.1D) Parameters:
VLAN
         Root
                           Root
                                   Root
                                            Prio
                                                                  Ho-
                                                                         Fwd
                                                                                 Last
                                                                                          Chq Bridge
ID
         ID
                           Cost
                                   Port
                                                          110
                                                                  ld
                                                                         dly
                                            ritv
                                                    Age
                                                                                 Chang
                                                                                          cnt
Address
                                            Hex
                                                    sec
                                                           sec
                                                                  sec
                                                                         sec
         800000e0804d4a00 0
                                    Root
                                            8000
                                                    20
                                                                  1
                                                                         15
                                                                                  689
                                                                                           1
00e0804d4a00
Port STP Parameters:
Port
            Prio
                      Path
                              State
                                            Fwd
                                                    Design
                                                              Designated
                                                                                Designated
Num
            rity
                     Cost
                                            Trans
                                                    Cost
                                                              Root
                                                                                Bridge
                      19
                                                              800000e0804d4a00
                                                                                800000e0804d4a00
            80
                              FORWARDING
2
                                                             00000000000000000
                                                                                000000000000000000
            8.0
                     Ω
                              DISABLED
                                            0
                                                    Ω
3
            8.0
                     0
                              DISABLED
                                            0
                                                   0
                                                              0000000000000000
                                                                                00000000000000000
4
            80
                     0
                              DISABLED
                                            0
                                                    0
                                                              00000000000000000
                                                                                0000000000000000
                                           1
            80
                     19
                                                             800000e0804d4a00
                                                                                800000e0804d4a00
                              FORWARDING
                                                    Ω
            80
                     19
                               BLOCKING
                                            0
                                                    0
                                                              800000e0804d4a00
                                                                                800000e0804d4a00
            80
                     0
                               DISABLED
                                            0
                                                    0
                                                              0000000000000000
                                                                                0000000000000000
<lines for remaining ports excluded for brevity>
```

2. Enter the show span command with the detail keyword to display detailed STP information for a port.

3. Enter the show span command with the vlan keyword, specifying a VLAN, to display STP information for the VLAN.

```
device# show span vlan 100
STP instance owned by VLAN 100
Global STP (IEEE 802.1D) Parameters:
VLAN Root
                      Root Root
                                     Prio Max He- Ho- Fwd Last
                                                                   Chg Bridge
ID
                      Cost Port
                                     rity Age llo ld dly Chang
                                                                   cnt Address
                                     Hex sec sec sec sec
100 8000cc4e24b46fcc 0
                           Root
                                      8000 20 2
                                                                       cc4e24b46fcc
Port STP Parameters:
                                         Design Designated
          Prio Path State
                                 Fwd
                                                                  Designated
Port
Num
          rity Cost
                                 Trans
                                        Cost
                                                 Root
                                                                  Bridge
          Нех
1/1/1
                     FORWARDING 1
                                         Ω
                                                 8000cc4e24b46fcc 8000cc4e24b46fcc
          80
1/1/2
          80
               4
                     FORWARDING
                                 1
                                                 8000cc4e24b46fcc 8000cc4e24b46fcc
                                                 8000cc4e24b46fcc 8000cc4e24b46fcc
1/1/3
          80
               4
                     FORWARDING
                                 1
                                         0
1/1/4
          80
                     FORWARDING
                                                 8000cc4e24b46fcc 8000cc4e24b46fcc
                                                 8000cc4e24b46fcc 8000cc4e24b46fcc
1/1/5
          80
               4
                     FORWARDING 1
                                         Λ
1/1/6
                     FORWARDING 1
                                         0
                                                 8000cc4e24b46fcc 8000cc4e24b46fcc
          80
               4
                                                 8000cc4e24b46fcc 8000cc4e24b46fcc
1/1/7
                     FORWARDING
1/1/8
          80
               4
                     FORWARDING 1
                                         0
                                                 8000cc4e24b46fcc 8000cc4e24b46fcc
          80
                     FORWARDING 1
                                         0
                                                 8000cc4e24b46fcc 8000cc4e24b46fcc
1 a 1
               4
                                                 8000cc4e24b46fcc 8000cc4e24b46fcc
1g256
          80
               4
                     FORWARDING 1
```

# **Clearing Statistics**

You can clear statistics for many parameters using the clear command.

To determine the available clear commands for the system, enter the clear command from the privileged exec mode of the CLI.

```
device# clear ?
```

You also can enter clear at the command prompt, then press the TAB key.

Refer to the RUCKUS FastIron Command Reference for more information.

# **Viewing Egress Queue Counters**

You can display the number of packets that were queued for each QoS priority (traffic class) and dropped because of congestion for a port. The egress queue counters are displayed in the command output, as shown in the following example. This command output also displays the total of unicast and multicast counters for any particular QOS priority.

```
device> show interface ethernet 1/1/1

10GigabitEthernet 1/1/1 is down, line protocol is down
Port down for 16 hours 16 minutes 48 seconds
Hardware is 10GigabitEthernet, address is 748e.f8f9.6280 (bia 748e.f8f9.6280)
Interface type is 40Gig Fiber
Configured speed 40Gbit, actual unknown, configured duplex fdx, actual unknown
Configured mdi mode AUTO, actual unknown
Member of L2 VLAN ID 1, port is untagged, port state is BLOCKING
```

#### Operations, Administration, and Maintenance

**Collecting CPU Packet Statistics** 

```
BPDU guard is Disabled, ROOT protect is Disabled, Designated protect is Disabled
  Link Error Dampening is Disabled
  STP configured to ON, priority is level0, mac-learning is enabled
  Flow Control is enabled
 Mirror disabled, Monitor disabled
 Mac-notification is disabled
  Not member of any active trunks
 Not member of any configured trunks
  No port name
  IPG MII 96 bits-time, IPG GMII 96 bits-time
 MTU 1500 bytes
  300 second input rate: 0 bits/sec, 0 packets/sec, 0.00% utilization
  300 second output rate: 0 bits/sec, 0 packets/sec, 0.00% utilization
  O packets input, O bytes, O no buffer
  Received 0 broadcasts, 0 multicasts, 0 unicasts
  0 input errors, 0 CRC, 0 frame, 0 ignored
  0 runts, 0 giants
  O packets output, O bytes, O underruns
 Transmitted 0 broadcasts, 0 multicasts, 0 unicasts
 O output errors, O collisions
 Relay Agent Information option: Disabled
Egress queues:
Queue counters
                  Queued packets
                                    Dropped Packets
         0
                             Ω
         1
                             0
                                                  0
         2
                             0
                                                  0
         3
                             0
                                                  0
         4
                             Ω
                                                  0
                             0
                                                  0
         6
                             0
                                                  0
                             0
```

### **Clearing the Egress Queue Counters**

You can clear egress queue statistics (reset them to zero).

The following example clears the statistics for a specific Ethernet interface.

```
device(config) # clear statistics ethernet 1/1/1
```

The following example egress queue statistics globally.

```
device(config)# clear statistics
```

# **Collecting CPU Packet Statistics**

You can collect statistics on packets destined for the CPU. These statistics can be used to help troubleshoot high CPU issues.

Packet statistics are collected for a set of specified fields, such as Layer 2 destination MAC address, Layer 2 MAC type, Layer 2 source address, and inbound Ethernet port. For packets matching the specified fields, the packet information is copied to a hash table.

CPU packet statistics can be collected for the units in a stacking system. Every 30 seconds the details for queues, ports, and packet statistics are synced. Every 60 seconds the queues and ports history is synced.

Complete the following steps to configure and display CPU packet statistics.

1. Enter the **pstat field-add** command to configure the fields for which CPU packet statistics will be collected. The command can be entered more than once to configure multiple fields.

```
device(config) # pstat field-add 12-dest-mac
device(config) # pstat field-add input-port
```

2. Enter the pstat max command to configure the maximum number fields to be used for collecting statistics.

```
device(config) # pstat max 3
```

3. Enter the pstat start command to initiate the collection of CPU packet statistics.

```
device(config) # pstat start
```

The pstat stop command can be used to stop the collecting of packet statistics.

4. Use the **show pstat** command to display the CPU packet statistics counters.

device(config) #show pstat 11

| input-port                                                             | 12-dest-mac                                                                                                    | 12-dest-mac-type                                                                          | Count                                      |
|------------------------------------------------------------------------|----------------------------------------------------------------------------------------------------|-------------------------------------------------------------------------------------------|--------------------------------------------|
| mgmt1<br>11/1/7<br>2/1/7<br>11/1/7<br>mgmt1<br>mgmt1<br>mgmt1<br>mgmt1 | 0100.5e00.0002<br>0180.c200.0000<br>0180.c200.000e<br>0180.c200.000e<br>0180.c200.0000<br>cf4e.2445.0400<br>778e.f8d4.00c0<br>ffff.ffff.ffff | Multicast Multicast Multicast Multicast Multicast Multicast Multicast Multicast Broadcast | 19<br>10<br>1<br>1<br>10<br>19<br>63<br>23 |
|                                                                        |                                                                                                    |                                                                                           |                                            |

Number of Entries = 8

The following commands can also be used to display CPU packet statistics:

- show pstat hist: Displays per-second CPU packet statistics for the specified period of time.
- show pstat dump: Displays the contents of the CPU queue and port status.
- **show pstat status**: Displays the fields specified for collecting CPU packet statistics and whether CPU packet statistics collection is enabled.

Refer to the RUCKUS FastIron Command Reference for more information.

5. Enter the clear pstat command to clear the CPU packet statistics counters.

# **Link Fault Signaling for 10Gbps Ethernet Devices**

Link Fault Signaling (LFS) is a physical layer protocol that enables communication on a link between two 10 Gbps Ethernet devices. When configured on a RUCKUS 10 Gbps Ethernet port, the port can detect and report fault conditions on transmit and receive ports.

When LFS is enabled on an interface, the following Syslog messages are generated when the link goes up or down, or when the TX or RX fiber is removed from one or both sides of the link that has LFS enabled.

```
Interface ethernet 1/1/1, state down - link down Interface ethernet 1/1/1, state up
```

When a link fault occurs, the Link and Activity LEDs turn OFF.

The Link and Activity LEDs turn ON when there is traffic traversing the link after the fiber is installed.

### **Enabling Link Fault Signaling**

The following task enables Link Fault Signaling (LFS) between two 10 Gbps Ethernet devices.

On RUCKUS FastIron devices, RX LFS is always enabled by default and cannot be disabled. The [no] link-fault-signal command only applies to enabling or disabling TX LFS.

1. Enter global configuration mode.

```
device# configure terminal
```

2. Enter the interface command, specifying an interface, to enter interface configuration mode for the specified interface.

```
device(config)# interface ehternet 1/1/1
```

3. Enter the link-fault-signal command to enable Link Fault Signaling (LFS) between two 10 Gbps Ethernet devices.

```
device(config-if-e1000-1/1/1) # link-fault-signal
```

The following example enables Link Fault Signaling (LFS) between two 10 Gbps Ethernet devices.

```
device# configure terminal
device(config)# interface ehternet 1/1/1
device(config-if-e1000-1/1/1)# link-fault-signal
```

### Viewing the Status of LFS-enabled Links

You can use the **show interface** command to view the status of LFS-enabled links.

Use one of the following commands to view the status of LFS-enabled links. Using these commands is optional and they can be entered in any order. For more information refer to the RUCKUS FastIron Command Reference.

1. Enter the **show interface** command with the **ethernet** keyword, specifying an interface, to display general information about the status of LFS-enabled links.

```
device> show interface ethernet 1/1/10

10GigabitEthernet1/1/10 is down (remote fault), line protocol is down
   Hardware is 10GigabitEthernet, address is 0000.0027.79d8 (bia 0000.0027.79d8)
   Configured speed 10Gbit, actual unknown, configured duplex fdx, actual unknown
   Member of L2 VLAN ID 1, port is untagged, port state is BLOCKING
   BPDU guard is Disabled, ROOT protect is Disabled
   Link Fault Signaling is Enabled, Link Error Dampening is Disabled
   STP configured to ON, priority is level0
   Flow Control is disabled
   mirror disabled, monitor disabled
<Truncated for brevity...>
```

The above output shows that the LFS-enabled link (port 1/1/10) is down because of an error on the remote port.

2. Enter the show span command with the brief keyword to display summarized information about the status of LFS-enabled links.

The command output indicates that there is an error on the LFS-enabled link on port 1/1/10 and the link is down.

# **Locating a Device Using Port LEDs**

Locating a device in a rack of many interconnected devices can be a difficult task. The LED ON/OFF feature allows you to turn on all the port LEDs to display steady green, irrespective of the port status. When all the port LEDs are turned on to steady green, locating a specific device, a standalone unit, stacked unit, or PE unit, becomes easier.

In a stacking environment, the LED ON/OFF feature can be enabled from the active unit, standby unit, member unit, or PE unit. If the port LEDs are turned on from the active unit, all the port LEDs of the active unit and the standby units are turned on. To identify or locate a specific unit, you must specify the unit ID of the respective unit. After locating the device, you can either turn off all the port LEDs or set the port LEDs to the default status.

The default LED status is the status of the LEDs according to the current status mode, if the status mode is supported. The **led default** command turns on all port LEDs with the default status. If the status mode is not supported, the link status or port status is considered to be the default LED status. The default LED status behavior also applies after the device is rebooted when all port LEDs are turned on using the **led on** command.

#### **NOTE**

The LED ON/OFF feature is supported only on the platforms where LED status mode is available. The status mode is supported on ICX 7550, ICX 7650, ICX 7850, and ICX 8200 devices.

The following example shows how to turn on port LEDs on a standalone unit or stack unit.

```
device# led on
```

The following example shows how to turn on port LEDs to locate a unit in a stack from the active unit.

```
device# led on unit 5
```

### **Blink LED**

The **led blink** command sets all the green port LEDs blinking for a given time interval on active, standby, and member units. The port then goes to a state based on the mode button. This option can be used in SmartZone environment to identify any device. The LED state can be altered within the blink interval by external events such as mode button or cable/SFP plugin. The configurable time interval is from 15 seconds to a maximum of 120 seconds. The default time interval is 15 seconds.

#### NOTE

The blink LED feature is supported on ICX 7550, ICX 7650, ICX 7850, and ICX 8200 devices.

You can use the **led blink stack all** command from an active to set the port LEDs of all units in a stack to blinking for 50 seconds. After the specified time interval, the device goes to the default status.

```
device# led blink stack all 50
```

Use the following command to set the port LEDs blinking for a given stack ID and time interval.

```
device# led blink stack 1 25
```

led blink stack <stack unit-id> <blink interval in seconds (15-120sec)>

led blink <seconds>

### **Limitations**

The following details must be considered when the blink LED or the LED ON/OFF feature is used:

• The status mode feature cannot be used when the blink LED or the LED ON/OFF feature is used. . If the status mode is changed, the LED status will be changed to the respective mode.

# Locating a Device Using Port LEDs If the status of the port changes due to any events such as linkup or linkdown, plugging in or unplugging a USB, optical interruption, and so on, the LED status of that particular port LED is changed.

Operations, Administration, and Maintenance

# **Hardware Component Monitoring**

| • | Virtual Cable Testing                                   | . 49 |
|---|---------------------------------------------------------|------|
| • | Proactive Monitoring of Cable Signal Errors and Logging | 52   |
| • | Digital Optical Monitoring                              | 53   |
| • | Syslog Messages for Optical Transceivers.               |      |

# **Virtual Cable Testing**

Virtual Cable Tester (VCT) is a cable diagnostic feature in the physical layer (PHY) used for cable fault detection and as a diagnostic tool.

VCT technology enables the diagnosis of a conductor (wire or cable) by sending a pulsed signal into the conductor, then examining the reflection of that pulse. This method of cable analysis is referred to as Time Domain Reflectometry (TDR). By examining the reflection, the RUCKUS device can detect and report cable statistics such as local and remote link pair, and link status.

### **VCT Configuration Notes**

VCT is not an IEEE standard. VCT uses TDR (Time Domain Reflectometry) to send a signal to a remote partner that loops back to the same port. Different vendors and remote partners may have different techniques, terms, and implementations.

The VCT can be performed when the link partner is autonegotiating. VCT has to be run in autonegotiation and full duplex mode.

#### VCT supports:

- Copper ports with 2.5G/10G for Aquantia PHY and 1G for Broadcom PHY.
- Link UP ports only. Link DOWN ports are not used.
- 4 pairs per interface, per cable.
- Most types of RJ45 cables including Cat 3, 4, 5, 6 and 7.
- Only on-demand CLI runs for diagnostics. You must trigger the test for a port connected with the cable.

#### NOTE

Autonegotiation is where common transmission parameters between devices, such as speed, duplex mode, and flow control are chosen. The devices share their parameter capabilities and then choose the highest performance transmission mode they both support.

### **VCT Restrictions**

- The port where the cable is connected must be enabled when you issue the command to diagnose the cable. If the port is disabled, the command is rejected.
- VCT cannot be executed when port speed downshift is configured on the port to downgrade speeds at 10M and 100M. VCT can only be
  run at default auto speed of the port.
- The length of cable measurement could be different due to different PHY used across the ICX products. The VCT feature must not be used for accurately measuring the length of the cable.
- The Ethernet port speed must be configured to Auto; VCT does not work on ports with fixed speeds.
- Running TDR when the link is up may result in incorrect TDR results.
- If the remote pair is set to forced 100 Mbps, any change in MDI/MDIX may cause the device to interpret the Multilevel Threshold-3 (MLT-3) as a reflected pulse, in this case, the device will report a faulty condition.

#### **Hardware Component Monitoring**

Virtual Cable Testing

#### NOTE

In this scenario, we recommend that you run the TDR test a few times, clearing the registers before each test.

- You should not run VCT commands in a live network environment. VCT commands may impact port up, down, and network performance.
- Cat 3 or 4 with 2 or 3 pairs may fail in 1 or 2 pairs.
- We do not recommend that you run VCT commands when adjacent ports are up.
- Fiber ports and 1G transmit media are not supported.
- Link DOWN ports are not used.
- VCT commands do not apply to the management port
- There is no support for configuration.
- No trunk and system-wide support.

### **Crosstalk Between Ports**

A maximum PGA gain setting and a disabled echo canceler are required for cable diagnostics, but the side effect is a high sensitivity to crosstalk. Reducing the gain and disabling the echo canceler remove the crosstalk sensitivity. However, this breaks the cable test, leading to invalid TDR results.

When there is crosstalk between the ports, running VCT on the port will provide invalid results. This can be detected using the **show cable-diagnostics tdr** command, as illustrated in the following example.

#### NOTE

In the following example, port 1/1/48 has 2 devices, the first has 24 ports (1/1/1 to 1/1/24) and the next has 24 ports (1/1/25 to 1/1/48).

device# show cable-diagnostics tdr 1/1/48

| Port   | Speed | Local pair       | Remote | pair | Pair | status         |
|--------|-------|------------------|--------|------|------|----------------|
| 1/1/48 | 1000M | Pair A           |        |      | Tnt  | zalid          |
| 1/1/40 | 10001 | Pair B           |        |      |      | zalid<br>Zalid |
|        |       | Pair C           |        |      |      | zalid<br>Zalid |
|        |       | Pair C<br>Pair D |        |      |      |                |
|        |       | Pair D           |        |      | T11/ | zalid          |

To avoid crosstalk and to run the VCT successfully with consistent results, it is recommended that you disable the adjacent port and stop the traffic on the port where line rate traffic is passed.

In the following example, when you disable port 1/1/47 and stop traffic on port 1/1/48 you get the following results:

| device# show | cable-diagn | ostics tdr 1/ | 1/48        |  |
|--------------|-------------|---------------|-------------|--|
| Port Speed   | Local pair  | Remote pair   | Pair status |  |
|              |             |               |             |  |
| 1/1/48 1000M | Pair A      | Pair B        | terminated  |  |
|              | Pair B      | Pair A        | terminated  |  |
|              | Pair C      | Pair D        | terminated  |  |
|              | Pair D      | Pair C        | terminated  |  |

The pair status "terminated" indicates an active port.

### **Diagnosing a Cable using Time Domain Reflectometry**

The following task diagnoses a cable using Time Domain Reflectometry (TDR).

1. Clear any previous TDR test results on the specified port.

```
device# clear cable-diagnostics tdr 1/2/3
```

It is recommended that you clear the TDR test registers before each test.

2. Run the VCT TDR test on the specified port.

```
device# phy cable-diagnostics tdr 1/1/1
```

When you use the **phy cable-diagnostics** command, the command brings the port down for a second or two, and then immediately brings the port back up.

The following example clears previous TDR test results for a port and runs the the VCT TDR test on the specified port.

```
device# clear cable-diagnostics tdr 1/2/3 device# phy cable-diagnostics tdr 1/1/1
```

# **Viewing the Results of the Cable Analysis**

You can use the show cable-diagnostics tdr command to display the results of Virtual Cable Test (VCT) TDR cable diagnostic testing.

In the following example, the command displays TDR test results for port 1, slot 1 on device 1 in the stack. The results indicate that the port is down or the cable is not connected. From FastIron 08.0.95 release, the pair length option that comes under **show cable-diagnostics tdr** command is not supported.

| device# | show cable | e-diagnostics | tdr 1/1/15  |             |
|---------|------------|---------------|-------------|-------------|
| Port    | Speed      | Local pair    | Remote pair | Pair status |
|         |            |               |             |             |
| 1/1/15  | UNKWN      | Pair A        |             | Open        |
|         |            | Pair B        | Pair A      | Terminated  |
|         |            | Pair C        | Pair D      | Terminated  |
|         |            | Pair D        | Pair C      | Terminated  |

In the following example, the TDR test results of the same port when the port is active.

```
device# show cable-diagnostics tdr 1/1/15
Port
       Speed Local pair Remote pair Pair status
1/1/15
             Pair A
                           Pair B
                                       Terminated
               Pair B
                           Pair A
                                       Terminated
               Pair C
                            Pair D
                                       Terminated
               Pair D
                            Pair C
                                       Terminated
```

Local pair indicates the assignment of wire pairs from left to right, where Pair A is the left-most pair. The following table shows the Local pair mapping to the T568A pin/pair and color assignment from the TIA/EIA-568-B standard.

**TABLE 8** Local Pair Definition

| Local Pair | T568A Pair and Color Assignment |
|------------|---------------------------------|
| Pair A     | Pair 3 (green)                  |
| Pair B     | Pair 2 (orange)                 |
| Pair C     | Pair 1 (blue)                   |
| Pair D     | Pair 4 (brown)                  |

The following figure illustrates the T568A pin/pair assignment.

FIGURE 1 T568A Pin/Pair Assignment

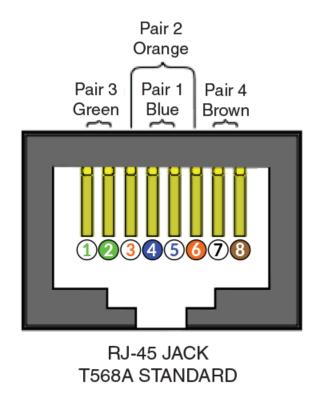

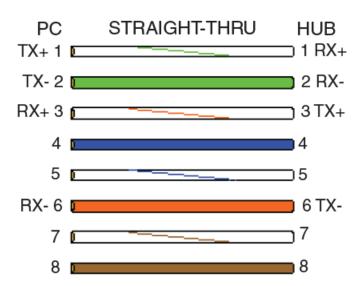

# **Proactive Monitoring of Cable Signal Errors and Logging**

Proactive Monitoring of Cable Signal Errors and Logging helps to identify deteriorating cables in a network. Cable signal errors are identified proactively and, once identified, a SYSLOG message is logged so that you can check and monitor the link.

Proactive Monitoring of Cable Signal Errors and Logging is enabled by default, so that every five seconds the cables connected to the 2.5G ports are monitored for cable signal errors. The default interval of five seconds can be altered. At every cable signal error scanning interval, the ports are monitored for errors, and a SYSLOG message is generated when errors are identified.

#### NOTE

Proactive Monitoring of Cable Signal Errors and Logging is supported for 2.5G ports only.

#### NOTE

Only one SYSLOG message is generated during a thirty minute period.

#### NOTE

The configured cable signal error scanning interval is stored in the running and startup configuration, and the value is retained even after reloading. If cable error scanning is disabled, this is stored in the running and startup configuration, and applies even after a reload.

Errors related to the following are detected:

- LDPC Correctable Error Count
- LDPC Uncorrectable Error Count
- Link Partner Fast Retrain

• Traffic Throughput- LSW and MSW Good Ethernet Frame Count

### **Changing the Cable Signal Error Scanning Interval**

Proactive Monitoring of Cable Signal Errors and Logging is enabled by default, so that every five seconds the cables connected to the 2.5G ports are monitored for cable signal errors. The default interval of five seconds can be altered. The following task changes the cable signal error scanning interval from 5 seconds to 15 seconds.

#### NOTE

Proactive Monitoring of Cable Signal Errors and Logging is supported for 2.5G ports only.

1. Enter Global Configuration mode.

```
device# configure terminal
```

2. Change the cable signal error scanning interval from the default of 5 seconds to 15 seconds.

```
device(config) # cable-signal-error-scan interval 15
```

The cable signal error scanning interval is set to 15 seconds. This value applies even after a reload.

The following example changes the cable signal error scanning interval to 15 seconds.

```
device# configure terminal
device(config)# cable-signal-error-scan interval 15
```

The following example disables cable signal error scanning.

```
device# configure terminal
device(config)# no cable-signal-error-scan
```

The following example re-enables cable signal error scanning, if it has been disabled, and restores the default of five seconds.

```
device# configure terminal
device(config)# cable-signal-error-scan interval 5
```

# **Digital Optical Monitoring**

Digital optical monitoring (DOM) provides a diagnostic monitoring interface for SFP and SFP+ optics. DOM supports monitoring of optical output power, optical input power, temperature, laser bias current, and transceiver voltage.

You can configure your RUCKUS device to monitor optical transceivers in the system, either globally or by specified ports. When DOM is enabled, the system monitors the temperature and signal power levels for the optical transceivers in the specified ports. Console messages and syslog messages are triggered when optical operating conditions fall below or rise above the SFP, SFP28, SFP+, QSFP, QSFP+, and QSFP28 manufacturer-recommended thresholds.

#### NOTE

DOM is supported on RUCKUS optics. DOM is supported on all the ICX switches.

For a list of supported media types, refer to the Ruckus Ethernet Optics data sheet.

Beginning with FastIron release 08.0.95, new RUCKUS optic has been introduced for ICX 7650 and ICX 7550. The new 100G-ER4 (Extended Reach 4 Lanes) or 100G-ER4-Lite optic do not support stacking ports. They support 40km transmission with Forward-Error-Correction (FEC) and 30km transmission without FEC.

#### **Hardware Component Monitoring**

Digital Optical Monitoring

#### NOTE

The 100G-ER4 optic support uplink ports only.

#### NOTE

DOM cannot be enabled for user disabled ports. When DOM is configured globally but a port is disabled by the user, the following appears in the output: "Optical monitoring is in progress, please try later".

The **show media ethernet** command is used to display information about the media device installed in a port.

Display the optical monitoring information using the **show optic** command.

ICX7550-24F Switch# show optic 1/2/1

|   |              | 100GBASE      | -ER4<br>=====           |                         |           |
|---|--------------|---------------|-------------------------|-------------------------|-----------|
|   |              |               |                         | Rx Power T              |           |
|   | 31.7773 C    | 3.1911 volts  | 000.7309 dBm            | -015.6224 dBm<br>Normal | 59.932 mA |
|   |              |               | Rx Power #3             | Rx Power #4             |           |
|   | 015.6224 dBm | -015.3165 dBm | -015.1427 dBm<br>Normal | -015.2143 dBm           |           |
|   |              |               | Tx Bias #3              | Tx Bias #4              |           |
| + | 59.932 mA    | 57.544 mA     | 60.216 mA<br>Normal     | 59.932 mA               |           |
|   |              |               | Tx Power #3             | Tx Power #4             |           |
|   | 000.7309 dBm | 000.4575 dBm  | 000.5530 dBm<br>Normal  | 000.4626 dBm            |           |

#### NOTE

When the show optic command is entered for a port that is down, the following message is displayed:

```
Optical monitoring is not enabled for down Port < port number>.
```

For information on configuring optical monitoring for ports that are down, refer to Enabling DOM on page 55.

The 100G-PAM4 optic supports RUCKUS ICX 7850, ICX 7650 and ICX 7550 with new 100G or 200G or 400G standard. They support uplink ports only. The maximum transmission distance for 100G-DR1 is 500m. DR1 represents one lane with 100G. The maximum transmission distance for 100G-FR or 100G-FR1 is 2km. The maximum transmission distance for 100G-LR1 is 10km.

```
ICX7850-32Q Router# show media ethernet 1/3/5
      1/3/5: Type : 100GBASE-DR PAM4 500m (QSFP28)
          Vendor: RUCKUS
                               Version: A
          Part# : 57-1000488-01
                               Serial#: YTK11950T000003
ICX7850-32Q Router# show optic 1/3/5
                   100GBASE-DR
Port Temperature
                  Voltage Tx Power
                                        Rx Power
                                                Tx Bias Current
+----+
                                                      72.000 mA
1/3/5 31.0742 C
              3.1667 volts 001.0157 dBm 001.6725 dBm
      Normal
                  Normal
                            Normal
                                         Normal
                                                     Normal
```

# **DOM Show and Configuration Commands**

The following commands are associated with DOM:

- optical-monitor: Allows users to configure all ports (system-wide), a range of ports, or a single port, for monitoring.
- show Irm\_adapter ethernet: Allows users to display the LRM adapter parameters.
- show media: Displays information about the media devices installed per device, per slot, and per port.
- show optic: Displays the optical monitoring information.
- show optic thresholds: Displays the thresholds for a qualified optical transceiver in a particular port.
- **show optic-timer**: Displays the current DOM time interval setting.

For more information on these commands, refer to the RUCKUS FastIron Command Reference.

#### NOTE

The **show media** command and DOM features are supported on LRM adapters. Command output remains the same as that of regular optics. For more information on LRM adapters, refer to the hardware installation guide for the respective product family.

### **Enabling DOM**

Complete the following steps to enable DOM.

#### NOTE

DOM is supported only on RUCKUS optics.

- 1. Use the **optical-monitor** command to enable digital optical monitoring, and specify the polling and alarm interval. Enter one of the following versions of the command:
  - Enable digital optical monitoring and specify an alarm interval.

```
device(config) # optical-monitor 18
Enable optical monitoring and set alarm/warn interval to 18 minute(s)
```

• Enable digital optical monitoring, without specifying an alarm interval, to set the alarm interval to the default.

```
device(config) # optical-monitor
Enable optical monitoring and set alarm/warn interval to default(8 minutes)
```

The default alarm interval for port monitoring on ICX devices is 8 minutes.

2. (optional) To enable monitoring of ICX ports that are down, enter the optical-monitor down-port-enable command.

```
device(config)# optical-monitor down-port-enable
```

3. Use the interface command, specifying an interface, to enter interface configuration mode for the specified interface.

```
device(config) # interface ethernet 1/1/1
```

4. Use the **optical-monitor** command, without specifying a value, to enable optical monitoring on the specified port and set the default polling and alarm interval.

```
device(config-if-e10000-1/1/1) # optical-monitor
```

5. Use the **exit** command to return to global configuration mode.

```
device(config-if-e10000-1/1/1)# exit
```

6. Use the interface command, specifying a range of interfaces, to specify a range of interfaces.

```
device(config) # interface ethernet 1/1/1 to 1/1/2
```

7. Use the **optical-monitor** command, without specifying a value, to enable optical monitoring on the specified range of ports and set the default polling and alarm interval.

```
device(config-mif-e10000-1/1/1-1/1/2)# optical-monitor
```

8. Use the **exit** command to return to global configuration mode.

```
device(config-mif-e10000-1/1/1-1/1/2)# exit
```

9. Verify the alarm and warning interval.

```
device(config)# show optic-timer 1/1/4
Optical monitoring timer Interval for Port 1/1/4 is 8 mins
```

- 10. Verify the media device configuration.
  - a) Display information about the media devices installed per device, per stack, and per port.

```
device(config) # show media
                 Type : 1G M-C (Gig-Copper)
Port. 1/1/1:
Port 1/1/2:
                 Type : 1G M-C (Gig-Copper)
Port 1/1/3:
                 Type : 1G M-C (Gig-Copper)
                Type : 1G M-C (Gig-Copper)
Type : 1G M-C (Gig-Copper)
Port 1/1/4:
Port 1/1/5:
Port 1/1/6:
                 Type : 1G M-C (Gig-Copper)
Port 1/1/7:
                 Type : 1G M-C (Gig-Copper)
                 Type : 1G M-C (Gig-Copper)
Port 1/1/8:
Port 1/1/9:
                 Type : 1G M-C (Gig-Copper)
Port 1/2/1:
                 Type : 10GE SR 300m (SFP +)
Port 1/2/2:
                 Type : EMPTY
Port 1/2/3:
                 Type : 1G Twinax 1m (SFP)
Port 1/2/4:
                 Type : 1G Twinax 1m (SFP)
```

b) Display information about the media device installed in a port.

c) Verify if your optics are official RUCKUS optics or another brand.

11. As a test, check the optical statistics for any enabled port.

```
{\tt device}\,({\tt config})\, \# \ {\tt show} \ {\tt optic} \ 2/1/1
```

| Temperature | Rx Power | Tx Bias Current    |
|-------------|----------|--------------------|
|             | <br>'    | 5.966 mA<br>Normal |

12. Verify the optic warning and alarm thresholds for any enabled port.

device(config) # show optic thresholds 2/1/1

# **DOM Configuration Example**

The following example shows a complete configuration and verification of digital optical monitoring.

```
device(config) # optical-monitor 8 >>>> Global
  Enable optical monitoring and set alarm/warn interval to 8 minute(s)
  device(config)# interface ethernet 1/2/1 >>>> For a specific port
  device(config-if-e10000-1/2/1) # optical-monitor
  device(config) # show optic-timer 1/1/4
  Optical monitoring timer Interval for Port 1/1/4 is 8 mins
  device(config) # show media >>>>> Global
  Port 1/1/1: Type : 1G M-C (Gig-Copper)
Port 1/1/2: Type : 1G M-C (Gig-Copper)
  Port 1/1/3:
                          Type : 1G M-C (Gig-Copper)
  Port 1/2/1:
                          Type: 10GE SR 300m (SFP +)
  Port 1/2/2: Type : 10GE Twinax 1m (SFP +)
Port 1/2/3: Type : 1G Twinax 1m (SFP)
Port 1/2/4: Type : 1G Twinax 1m (SFP)
  device(config) # show media ethernet 1/2/1 >>>>  For a specific port
  Port 1/2/1: Type : 1GE M-SX(SFP)
                      Vendor: Ruckus Networks. Version: A
                      Part# : 33210-100 Serial#: TAA11106M3GV
  device(config) # show media validation
  Port Supported Vendor
                                                   FINISAR CORP. 1GE M-SX(SFP)
  1/2/1 Yes
                                                  10GE Twinax 1m (SFP +)
10GE SR 300m (SFP +)
  1/2/2
                  Yes
                 Yes
  2/2/1
                                                      10GE SR 300m (SFP +
  2/2/3
                Yes
  device(config) # show optic 2/1/1
   Port Temperature Tx Power Rx Power Tx Bias Current
              ----+
  2/1/1 32.2578 C -002.5157 dBm -002.8091 dBm 5.966 mA
               Normal
                                  Normal
                                                             Normal
                                                                                        Normal
device(config) # show optic thresholds:

Temperature High alarm 5d00 93.0000 C

Temperature Low alarm f300 -13.0000 C

Temperature High warning 5800 88.0000 C

Temperature Low warning f800 -8.0000 C

Supply Voltage High alarm 9088 3.7000 Volts

Supply Voltage Low alarm 7148 2.9000 Volts

Supply Voltage High warning 8ca0 3.6000 Volts

Supply Voltage Low arning 7530 3.0000 Volts

Supply Voltage Low warning 7530 3.0000 Volts

TX Bias High alarm 170c 11.0800 mA

TX Bias Low alarm 07d0 4.0000 mA

TX Bias Low warning 1518 10.0800 mA

TX Bias Low warning 09c4 5.0000 mA

TX Power High alarm 207e -000.7998 dBm

TX Power Low alarm 09d0 -005.9998 dBm

TX Power Low warning 19cf -001.7999 dBm

TX Power Low warning 0c5a -005.0003 dBm

RX Power Low alarm 2710 000.0000 dBm

RX Power Low alarm 0064 -020.0000 dBm

RX Power Low warning 1f07 -001.0001 dBm

RX Power Low warning 1f07 -001.0001 dBm

RX Power Low warning 1f07 -001.0001 dBm

RX Power Low warning 009e -018.0134 dBm
  device(config) # show optic thresholds 1/3/1
                                                                           3.7000 Volts
                                                                          2.9000 Volts
3.6000 Volts
3.0000 Volts
```

# **Syslog Messages for Optical Transceivers**

The system generates syslog messages for optical transceivers in the following circumstances:

- The temperature, supply voltage, TX bias, TX power, or TX power value goes above or below the high or low warning or alarm threshold set by the manufacturer.
- The optical transceiver does not support digital optical monitoring.
- The optical transceiver is not qualified, and therefore not supported by RUCKUS.

For details about the above syslog messages, refer to Syslog Message Descriptions on page 123.

# **Port Mirroring and Monitoring**

| • | Port Mirroring and Monitoring Overview              | 59 |
|---|-----------------------------------------------------|----|
|   | Port Mirroring and Monitoring Configuration         |    |
|   | Mirroring Configuration on a Traditional Stack      |    |
|   | ACL-based Inbound Mirroring                         |    |
|   | MAC ACL Mirroring                                   |    |
|   | VLAN-based Mirroring                                |    |
|   | Remote Switched Port Analyzer                       |    |
|   | Configuring VLAN-based filtering for SPAN or RSPAN  |    |
|   | Encapsulated Remote Switched Port Analyzer (ERSPAN) |    |

# **Port Mirroring and Monitoring Overview**

Port mirroring is a method of monitoring network traffic that forwards a copy of each incoming or outgoing packet from one port on a network switch to another port where the packet can be analyzed. Port mirroring can be used as a diagnostic tool or debugging feature, especially for preventing attacks. Port mirroring can be managed locally or remotely.

You can configure port mirroring, by assigning a port (known as the Monitor port), from which the packets are copied and sent to a destination port (known as the Mirror port). All packets received on the Monitor port or issued from it, are forwarded to the second port. You next attach a protocol analyzer on the mirror port to monitor each segment separately. The analyzer captures and evaluates the data without affecting the client on the original port.

The mirror port may be a port on the same switch with an attached RMON probe, a port on a different switch in the same hub, or the switch processor.

# **Port Mirroring and Monitoring Configuration**

When configuring port monitoring, the mirror port must be specified before enabling monitoring on the monitored port.

The *mirror port* is the port to which the monitored traffic is copied. Attach your protocol analyzer to the mirror port. The monitored port is the port with the traffic you want to monitor.

The following table lists the number of mirror and monitor ports supported on the RUCKUS devices.

**TABLE 9** Number of Mirror and Monitor Ports Supported

| Maximum number supported |                                  |
|--------------------------|----------------------------------|
| Port Type                | ICX (7550, 7650, 7850, and 8200) |
| Ingress mirror ports     | 1 per port region                |
| Egress mirror ports      | 1 per port region                |
| Ingress monitored ports  | No limit                         |
| Egress monitored ports   | 20                               |

#### NOTE

Region refers to the number of devices in a unit. You can configure more than eight egress ports, although only the first eight are operational. This is also true for mirrored VLANs - more than eight can be configured, but only the first eight are operational.

# **Configuration Notes for Port Mirroring and Monitoring**

Refer to the following guidelines when configuring port mirroring and monitoring:

- If you configure both ACL mirroring and ACL-based rate limiting on the same port, all packets that match are mirrored. This inclues the packets that exceed the rate limit.
- sFlow and port monitoring are supported together on the same port.
- Mirror ports can be configured specifically as an ingress port, an egress port, or both.
- Mirror ports can run at any speed, and are not related to the speed of the ingress or egress monitored ports.
- The same port cannot be both a monitored port and the mirror port.
- The same port can be monitored by one mirror port for ingress traffic and another mirror port for egress traffic.
- The mirror port cannot be a trunk port.
- The monitored port and its mirror port do not need to belong to the same port-based VLAN:
  - If the mirror port is in a different VLAN from the monitored port, the packets are tagged with the monitor port VLAN ID.
  - If the mirror port is in the *same* VLAN as the monitored port, the packets are tagged or untagged, depending on the mirror port configuration.
- More than one monitored port can be assigned to the same mirror port.
- If the LAG virtual interface is enabled for monitoring, the entire LAG is monitored. You can also enable an individual member ports of a LAG for monitoring using the **monitor** command from the LAG configuration mode.
- For stacked devices, if the ingress and egress analyzer ports are always network ports on the local device, each device may configure the ingress and egress analyzer port independently. However, if you need to mirror to a remote port, then only one ingress and one egress analyzer port are supported for the enitre system.
- For ingress ACL mirroring, the ingress rule for stacked devices also applies. The analyzer port setting command acl-mirror-port must be
  specified for each port, even though the hardware only supports one port per device. This applies whether the analyzer port is on the
  local device or on a remote device. For example, when port mirroring is set to a remote device, any mirroring-enabled ports (ACL, MAC
  address filter, or VLAN) enabled ports are set globally to a single analyzer port, as shown in the following example.
- A mirror port cannot be deleted if the mirror filter is configured.
- A mirror filter can be added even if the Layer 2 VLAN is not present.

```
device(config) # mirror ethernet 1/1/24
device(config) # mirror ethernet 2/1/48
device(config) # interface ethernet 1/1/1
device(config-if-e1000-1/1/1) # monitor ethernet 2/1/48 both
```

The analyzer port (2/1/48) is set to all devices in the system.

```
device(config) # interface ethernet 1/1/2 device(config-if-e1000-1/1/2) # ip access-group 101 in device(config-if-e1000-1/1/2) # interface ethernet 1/1/1 device(config-if-e1000-1/1/1) # acl-mirror-port ethernet 2/1/48
```

The previous command is required even though the analyzer port is already set globally by the port mirroring command.

```
device(config) # interface ethernet 1/1/3 device(config-if-e1000-1/1/3) # ip access-group 101 in device(config-if-e1000-1/1/3) # acl-mirror-port ethernet 2/1/48 device(config-if-e1000-1/1/3) # ip access-group 102 in
```

### **Commands for Port Mirroring and Monitoring**

This section describes how to configure port mirroring and monitoring.

#### **Monitoring a Port**

To configure port monitoring on an individual port on a device, complete the following steps.

1. Enter global configuration mode.

```
device# configure terminal
```

2. Enter the **mirror-port** commmand, specfying an Interface, to configure the mirror port that functions as the destination port to which the packets that need to be monitored are copied and forwarded.

```
device(config) # mirror-port ethernet 1/2/4
```

3. Enter interface configuration mode to configure port monitoring.

```
device(config) # interface ethernet 1/2/11
```

4. Configure port monitoring to send the traffic from the monitored port to the specified mirror port.

```
device(config-if-e1000-1/2/11) # monitor ethernet 1/2/4 both
```

#### **Monitoring an Individual LAG Port**

You can monitor the traffic on an individual port of a static LAG group, and on an individual port of an LACP LAG group.

By default, when you monitor the LAG virtual interface, aggregated traffic for all the ports in the LAG is copied to the mirror port. You can configure the device to monitor individual ports in a LAG as well.

To configure port monitoring on an individual port in a LAG, enter commands such as the following.

```
device(config) # lag automation static id 1
device(config-lag-automation) # ports ethernet 1/1/2 to 1/1/9
device(config-lag-automation) # exit
device(config) # mirror-port ethernet 1/1/1
device(config) # lag automation
device(config-lag-automation) # monitor ethe-port-monitored 1/1/2 ethernet 1/1/1 both
device# show mirror
Mirror port 1/1/1
  Input monitoring
                        : (U1/M1)
                                     1
  Output monitoring
                        : (U1/M1)
                                     1
device# show mirror ethernet 1/1/1
Mirror port 1/1/1
  Input monitoring
                        : (U1/M1)
                        : (U1/M1)
 Output monitoring
device# show running-config | i mirror
mirror-port ethernet 1/1/1
device# show running-config | i monitor ethernet
monitor ethe-port-monitored 1/1/2 ethe 1/1/1 both
```

Traffic on LAG port e 1/1/2 is monitored, and the monitored traffic is copied to port e 1/1/1, the mirror port.

# **Mirroring Configuration on a Traditional Stack**

You can configure mirroring on a RUCKUS traditional stack. A traditional stack consists of up to twelve FastIron devices of the same type. The stack operates as a chassis. The following examples show how to configure mirroring for ports that are on different members of a stack, and for ports that are on the same stack member as the mirror port.

### **Configuration Notes for Traditional Stack Mirroring**

The following mirroring configuration information applies to FastIron devices connected in a traditional stack topology:

- The input or output mirroring port can be on different ports.
- All FastIron devices can have one mirroring port that monitors multiple ports, but cannot have multiple mirror ports for one monitored port.
- If the mirror port and the monitored ports are on different stack units, only one active mirror port is allowed for the entire traditional stack.
- If the mirror port and the monitored ports are on the same port region, multiple active mirror ports are allowed for the entire traditional stack. Devices in a traditional stack support 24 ports per port region.
- The maximum number of monitored VLANs on a traditional stack is 256.

# **Configuring Mirroring for Ports on Different Members in a Traditional Stack Example**

In this example, although two ports are configured as active ports, only one active mirror port (port 1/1/24) is allowed for the entire stack because the mirror ports and the monitored ports are on different stack members.

```
device(config)# mirror-port ethernet 1/1/24
device(config)# mirror-port ethernet 2/1/24
device(config)# interface ethernet 1/1/1
device(config-if-e1000-1/1/1)# monitor ethernet 1/1/24 both
device(config-if-e1000-1/1/1)# exit
device(config)# interface ethernet 2/1/1
device(config-if-e1000-2/1/1)# monitor ethernet 1/1/24 both
device(config-if-e1000-2/1/1)# exit
device(config-if-e1000-2/1/1)# exit
device(config-if-e1000-4/1/1)# monitor ethernet 1/1/24 both
```

# Configuring Mirroring for Ports on the Same Stack Member in a Traditional Stack Example

In this example, the mirror ports are assigned to different monitor ports.

```
device(config) # mirror-port ethernet 1/1/24
device(config) # mirror-port ethernet 2/1/24
device(config) # mirror-port ethernet 3/1/24
device(config) # mirror-port ethernet 4/1/24
device(config) # mirror-port ethernet 4/1/24
device(config) # interface ethernet 1/1/1
device(config-if-e1000-1/1/1) # monitor ethernet 1/1/24 both
device(config) # exit
device(config-if-e1000-2/1/1) # monitor ethernet 2/1/24 both
device(config) # exit
device(config) # interface ethernet 4/1/1
device(config-if-e1000-4/1/1) # monitor ethernet 4/1/24 both
```

# **ACL-based Inbound Mirroring**

This section describes ACL-based inbound mirroring for FastIron devices.

# **Creating an ACL-based Inbound Mirror Clause**

The following steps configure an ACL-based inbound mirror clause.

1. Configure the mirror port.

```
device(config) # mirror-port ethernet 1/1/2
```

2. Configure the ACL-based inbound mirror clause.

```
device(config) # ip access-list extended 101
device(config-ext-ipacl-101) # permit ip any any mirror
```

3. Apply the ACL-based inbound clause to the monitor port.

```
device(config) # interface ethernet 1/1/5
device(config-if-e1000-1/1/5) # ip access-group 101 in
```

4. Create the ACL mirror port.

```
device(config-if-e1000-1/1/5)# acl-mirror-port ethernet 1/1/2
```

5. (Optional) Use the **show access-list all** command to verify ACL mirror settings.

```
device(config-ext-ipacl-101) # show access-list all
Extended IP access list 101: 1 entries
10: permit ip any any mirror
```

# **Destination mirror port**

You can specify physical ports or a trunk to mirror traffic. If you complete the rest of the configuration but do not specify a destination mirror port, the port-mirroring ACL is non-operational. This can be useful if you want to be able to mirror traffic by a set criteria on demand. With this configuration, you configure a destination mirror port whenever you want the port-mirroring ACL to become operational.

The following sections describe how to specify a destination port for a port or a trunk, as well as the special considerations required when mirroring traffic from a virtual interface.

#### Specifying the Destination Mirror Port for Physical Ports

When you want traffic that has been selected by ACL-based inbound mirroring to be mirrored, you must configure a destination mirror port. This configuration is performed from the interface configuration mode of the port with the traffic you are mirroring.

In the following example, ACL mirroring traffic from port 1/1/1 is mirrored to port 1/1/3.

```
device(config) \# interface ethernet 1/1/1 device(config-if-e10000-1/1) \# acl-mirror-port ethernet 1/1/3
```

In a single PP device, if the same user ACL is applied on multiple ports and acl-mirror-port is applied on one port, the mirroring will be done on all ports where the same user ACL is applied.

In the case of a dual-PP device, if the user ACL is applied on port of both PP and acl-mirror-port is applied on one port of one PP, then mirroring will be done on only one PP.

If the same ACL is applied on multiple interfaces, it is recommended to configure the same ACL-mirror-port on all ports on interfaces where the user ACL is applied.

#### Specifying the Destination Mirror Port for LAG Ports

You can mirror the traffic that has been selected by ACL-based inbound mirroring from a LAG by configuring a destination port for the LAG virtual interface within the LAG configuration, as shown in the following example.

```
device(config) # lag blue static id 1
device(config-lag-blue) # ports ethernet 1/1/1 to 1/1/4
device(config) # interface lag 1
device(config-lag-if-lg1) # acl-mirror-port ethernet 1/1/8
```

Using this configuration, all LAG traffic is mirrored to port 1/1/8.

#### **Limitations when Configuring ACL-based Mirroring with LAGs**

If an individual port is configured for ACL-based mirroring, you cannot add it to a LAG. If you try to add a port that is configured for ACL-based mirroring to a LAG, the following message appears.

```
Note - ACL-mirror-port configuration is removed from port 2 in new trunk.
```

#### NOTE

If you want to add a port configured for ACL-based mirroring to a LAG, you must first remove the **acl-mirror-port** command from the port configuration. You can then add the port to a LAG that can then be configured for ACL-based LAG mirroring.

#### Behavior of ACL-based Mirroring when Deleting LAGs

If you delete a LAG, the ACL-based mirroring configuration applied on the LAG interface also will get removed.

#### **Configuring ACL-based Mirroring for ACLs Bound to Virtual Interfaces**

For configurations that have an ACL configured for ACL-based mirroring bound to a VLAN, you must use the **acl-mirror-port** command on a physical port that is a member of the same VLAN. Additionally, only traffic that arrives at ports that belong to the same port group as the physical port where this command has been used is mirrored. This follows the same rules described in Specifying the Destination Mirror Port for Physical Ports on page 63.

For example, in the following configuration, ports 1/1/7, 1/1/8, and 1/1/26 are in VLAN 222. Ports 1/1/7 and 1/1/8 belong to the same port group, while port 1/1/26 belongs to another port group.

```
device# configure terminal
device(config)# vlan 222
device(config-vlan-222)# tagged ethernet 1/1/7 to 1/1/8
device(config-vlan-222)# tagged ethernet 1/1/26
device(config)# interface ethernet 1/1/7
device(config-if-e10000-1/1/7)# acl-mirror-port ethernet 1/1/1
device(config-if-e10000-1/1/7)# exit

device(config)# ip access-list extended mirror-1
device(config-ext-ipacl-mirror-1)# permit ip any any mirror
device(config-ext-ipacl-mirror-1)# exit

device(config)# vlan 222
device(config-vif-222)# ip access-group mirror-1 in
Extended IP access list mirror-1: 1 entries
10: permit ip any any mirror
```

In this configuration, the ACL-mirror-port command is applied to port 1/1/7, which is a member of VLAN 222. Because of this, ACL-based mirroring will only apply to VLAN 222 traffic that arrives on ports 1/1/7 and 1/1/8. It will not apply to VLAN 222 traffic that arrives on port 1/1/26 because that port belongs to a port group different from ports 1/1/7 and 1/1/8. This is because if you apply ACL-based mirroring on an entire VLAN, and enable mirroring in only one port region, traffic that is in the same VLAN but on a port in a different port region will not be mirrored.

To make the configuration apply ACL-based mirroring to VLAN 222 traffic arriving on port 1/1/26, you must add the following commands to the configuration.

```
device(config)# interface ethernet 1/5/3 device(config-if-e10000-1/5/3)# acl-mirror-port ethernet 1/1/1
```

If a port is in both mirrored and non-mirrored VLANs, only traffic on the port from the mirrored VLAN is mirrored. For example, the following configuration adds VLAN 225 to the previous configuration. In this example, ports 1/1/7 and 1/1/8 are in both VLAN 222 and VLAN 225. ACL-based mirroring is only applied to VLAN 222. Consequently, traffic that is on ports 1/1/7 and 1/1/8 that belongs to VLAN 225 will not be mirrored.

```
device(config) # vlan 222
device(config-vlan-222) # tagged ethernet 1/1/7 to 1/1/8
device(config-vlan-222) # tagged ethernet 1/1/26

device(config) # vlan 225
device(config-vlan-225) # tagged ethernet 1/1/7 to 1/1/8
device(config) # interface ethernet 1/1/7

device(config-if-e10000-1/1/7) # acl-mirror-port ethernet 1/1/1
device(config-if-e10000-1/1/7) # exit

device(config) # ip access-list extended mirror-1
device(config-ext-ipacl-mirror-1) # permit ip any any mirror
device(config) # vlan 222
device(config-vif-222) # ip access-group mirror-1 in

Extended IP access list mirror-1: 1 entries
10: permit ip any any mirror
```

# **MAC ACL Mirroring**

Traffic entering an ingress port can be monitored from a mirror port connected to a data analyzer, based on specific source and destination MAC addresses. This feature supports mirroring of inbound traffic only. Outbound mirroring is not supported.

MAC ACL allows a user to specify a particular stream of data for mirroring using a filter. This eliminates the need to analyze all incoming data to the monitored port. To configure ACL mirroring, the user must perform three steps:

- 1. Define a mirror port
- 2. Create a MAC ACL with a mirroring clause
- 3. Apply the MAC ACL on an interface

# **MAC ACL Configuration Notes**

- If there is no input mirror port configured, MAC ACL does not take effect. It remains in the configuration, but is not activated.
- MAC ACL can be enabled on a port at the same time as either port-based mirroring or VLAN-based mirroring. When port-based mirroring and MAC ACL mirroring are enabled on a port at the same time, the preference order is port-based mirroring followed by MAC ACL. When VLAN-based mirroring and MAC ACL mirroring are enabled on a port at the same time, the preference order is VLAN-based mirroring and MAC ACL mirroring.
- Port-based mirroring and MAC-filter-based mirroring are enabled on a port at the same time, the preference order is port-based mirroring followed by MAC-based filtering. When VLAN-based mirroring and MAC-filter-based mirroring are enabled on a port at the same time, the preference order is VLAN-based mirroring and MAC-filter-based mirroring.
- Port-based mirroring and VLAN-based mirroring can not be enabled on a port at the same time.

### **Configuring MAC ACL Mirroring**

1. Enter global configuration mode.

```
device# configure terminal
```

2. Activate mirroring on the port by using the **mirror** command.

```
device(config) # mirror ethernet 1/1/1
```

3. Create MAC ACL with mirror option.

```
device(config)# permit 0000.0011.2222 fffff.ffff 0000.0022.3333 ffff.ffff.ffff mirror
```

The keyword is added to MAC address filter clauses to direct desired traffic to the mirror port. In the following example, the MAC address filter directs traffic to a mirror port. In this example, any flow matching the source address (SA) 0000.0011.2222 and the destination address (DA) 0000.0022.3333 is mirrored. Other flows are not mirrored.

4. Apply the MAC ACL to the interface.

```
device(config)# interface ethernet 1/1/11 device(config-if-e10000-1/1/11)# mac access-group MAC ACL in
```

5. Configure the monitor port to use the mirror port.

```
device(config) # interface ethernet 1/1/11
device(config-if-e10000-1/1/11) # acl-mirror-port ethernet 1/1/1
```

# **VLAN-based Mirroring**

The VLAN-based mirroring feature allows users to monitor all incoming traffic in one or more VLANs by sending a mirror image of that traffic to a configured mirror port. This feature meets the requirements of CALEA (Communications Assistance for Law Enforcement Act of 1994).

# **Configuration Notes for VLAN-based Mirroring**

The following guidelines apply to VLAN-based mirroring configurations:

- A VLAN must have at least one port member configured before monitoring can be configured.
- Multiple VLANs can have monitoring enabled at the same time, and the maximum number of monitor-configured VLANs is 256 for all RUCKUS ICX devices.
- The mirror port is subject to the same scheduling and bandwidth management as the other ports in the system. If the amount of traffic being sent to the mirror port exceeds the available bandwidth, some of that traffic may be dropped.
- All incoming traffic (tagged and untagged) in the VLAN is mirrored. Mirroring is "as-is", and is not affected by the configuration of the
  mirror port itself. Incoming tagged traffic is sent out tagged and incoming untagged traffic is sent out untagged, regardless of which VLANs
  the mirror port belongs to, and whether the mirror port is tagged or untagged.
- The ACL mirror filter can be added even if a Layer 2 VLAN is not present.
- Layer 2 VLAN modification will not modify the ACL mirror filter.
- The VLAN mirror configuration under the multi VLAN configuration mode depends on the number of VLANs and the platform. The configuration process can take up to 50 seconds to complete
- ARP packets are not mirrored.

# **Configuring VLAN-based Mirroring**

The following example enables mirroring on VLANs 10 and 20, to mirror port e 1/1/21.

```
device(config) # mirror-port ethernet 1/1/21 input
device(config) # vlan 10
device(config-VLAN-10) # monitor ethernet 1/1/21
device(config-VLAN-10) # exit
device(config) # vlan 20
device(config-VLAN-20) # monitor ethernet 1/1/21
device(config-VLAN-20) # end
```

The following example disables mirroring on VLAN 20.

```
device(config)# vlan 20 device(config-VLAN-20)# no monitor ethernet 1/1/21 device(config-VLAN-20)# end
```

# **Displaying VLAN-based Mirroring Status**

The following example displays the VLAN-based mirroring status.

```
device> show vlan
Total PORT-VLAN entries: 4
Maximum PORT-VLAN entries: 4060
Legend: [Stk=Stack-Unit, S=Slot]
PORT-VLAN 1, Name DEFAULT-VLAN, Priority level0, Spanning tree On
Untagged Ports: (Stk0/S1) 3 4 5 6 7 8 9 10 11 12 13
Untagged Ports: (Stk0/S1) 15 16 17 18 19 20 21 22 23 24 25 Untagged Ports: (Stk0/S1) 27 28 29 30 31 32 33 34 35 36 37
                                                                          2.6
                                                                          38
Untagged Ports: (Stk0/S1) 39 40 41 42 43 44 45 46 47 48
Untagged Ports: (Stk0/S2)
  Tagged Ports: None
  Uplink Ports: None
DualMode Ports: None
Mac-Vlan Ports: None
    Monitoring: Disabled
PORT-VLAN 10, Name [None], Priority level0, Spanning tree On
Untagged Ports: (Stk0/S1)
  Tagged Ports: None
   Uplink Ports: None
DualMode Ports: None
Mac-Vlan Ports: None
    Monitoring: Enabled
PORT-VLAN 20, Name [None], Priority level0, Spanning tree On
Untagged Ports: (Stk0/S1)
   Tagged Ports: None
   Uplink Ports: None
DualMode Ports: None
Mac-Vlan Ports: None
    Monitoring: Disabled
```

# **Remote Switched Port Analyzer**

Remote Switched Port Analyzer (RSPAN) enables remote monitoring of multiple switches across a network. When RSPAN is enabled, a copy of each incoming or outgoing packet from one port on a network switch is forwarded to another port on the same switch where the packet can be analyzed. RSPAN can be used as a diagnostic tool for preventing network attacks.

RSPAN monitors traffic from source ports distributed over multiple switches so that network capture devices can be centralized. The configured source port or ports is mirrored to the RSPAN VLAN, and the ports that are members of this VLAN receive the mirrored traffic. This VLAN is then trunked to other switches, allowing the RSPAN traffic to be transported across multiple switches to the destination port, as illustrated in the following figure. Transmitted, received, or both directions of traffic can be mirrored to the destination interface.

FIGURE 2 Traffic Monitoring using RSPAN

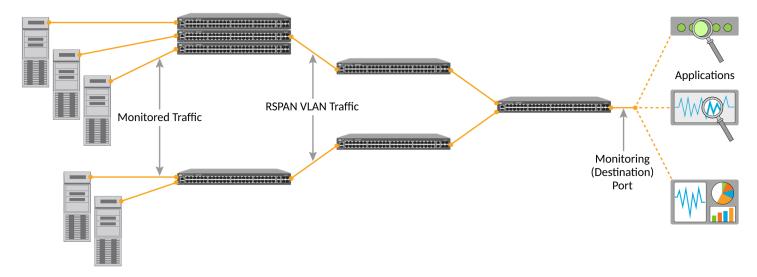

All participating devices must be connected by Layer 2 trunks, and the remote VLAN must be configured on all devices participating in the RSPAN session

The following figure shows an RSPAN VLAN that is carrying mirrored traffic to the destination port. S1 is the host device, with interface Ethernet 1/1/1 configured as the source port on which incoming traffic is mirrored and tunneled in RSPAN VLAN 4000 through the intermediate device, S2, to S3 where interface Ethernet 1/1/2 is configured as the destination port. Refer to Configuring RSPAN on page 69 to view the steps for the configuring RSPAN.

FIGURE 3 Sample RSPAN Configuration

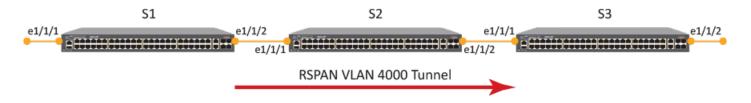

The monitored traffic can be configured to all directions of the monitor port. You can configure:

- Ingress traffic only
- Egress traffic only

• Both ingress and egress traffic

### **RSPAN Feature Limitations and Considerations**

The following limitations and considerations apply when configuring RSPAN:

- All participating devices must be connected by Layer 2 trunks.
- Egress and ingress traffic mirroring is supported.
- 20 source ports are supported.
- A destination port must be a member of the RSPAN VLAN.
- A source port cannot be configured unless a destination port is already configured.
- Management ports, stack ports, MCT ports, and PE ports are not supported.
- Only one RSPAN VLAN can be configured in a single network.
- There is no limitation on the number of member ports.
- STP and RSTP is supported on the RSPAN VLAN.
- Normal VLAN commands are not applicable.
- MAC learning is disabled on the RSPAN VLAN.
- The RSPAN VLAN must be a non-existent VLAN in a switch and must be the same across the network.
- Any VLAN can be configured as an RSPAN VLAN as long as all participating network devices support the configuration of RSPAN VLANs.
- You must configure the RSPAN VLAN on all source, intermediate, and destination network devices.
- If tagged, outgoing packets carry the RSPAN VLAN 802.1Q tag.
- There is no distinction between forwarded traffic and mirrored traffic at the destination.
- The RSPAN VLAN must be the same for the entire switched system for RSPAN forwarding rules to be followed to carry traffic to the analyzer port.
- Static mac configuration is not allowed based on the VLAN provided.
- The .1Q PRI field in the RSPAN header has a default of 0.
- All packets are HW forwarded with no effect on the CPU.
- Any logical ports checks do not take effect because traffic mirroring happens before all forwarding.
- If the RSPAN VLAN is also used as a forwarding VLAN, each switch in the RSPAN network receives two streams of traffic (one stream of flooded traffic and another stream of mirrored traffic).
- Any incoming packet with an RSPAN VLAN ID is forwarded within the network.
- RSPAN does not support double tagged packets at source.
- Mirrored L2 BPDU, UDLD, Stacking/ZTP/MRP/Ruckus Proprietary MACs are all suppressed at source.
- ISSU is not supported.

# **Configuring RSPAN**

RSPAN enables remote monitoring of multiple devices across a network. The following configuration demonstrates an RSPAN for both ingress and egress traffic.

1. On the source device, enter the configure terminal command to access global configuration mode.

device1# configure terminal

#### **Port Mirroring and Monitoring**

Remote Switched Port Analyzer

2. Enter the rspan-vlan command, specifying a VLAN ID, to define an RSPAN VLAN on the source device.

```
device1(config) # rspan-vlan 4000
```

3. Enter the tagged ethernet command, specifying an interface, to add a member port.

```
device1(config-rspan-vlan-4000)# tagged ethernet 1/1/2
```

4. Enter the rspan destination command, specifying an interface, to configure the RSPAN destination port.

```
device1(config-rspan-vlan-4000)# rspan destination ethernet 1/1/2
```

5. Enter the **rspan source** command with the **monitor-both** keyword, specifying an interface, to configure the RSPAN source port and specify that both ingress and egress traffic is monitored.

```
device1(config-rspan-vlan-4000) # rspan source monitor-both ethernet 1/1/1
```

6. On the intermediate device, enter the configure terminal command to access global configuration mode.

```
device2# configure terminal
```

7. Enter the rspan-vlan command, specifying a VLAN ID, to define an RSPAN VLAN on the intermediate device.

```
device2(config) # rspan-vlan 4000
```

8. Enter the tagged ethernet command with the ethernet keyword, specifying an interface, to add member ports.

```
\tt device2\,(config-rspan-vlan-4000)\,\#\,\,tagged\,\,ethernet\,\,1/1/1\,\,ethernet\,\,1/1/2
```

9. On the destination device, enter the configure terminal command to access global configuration mode.

```
device3# configure terminal
```

10. Enter the rspan-vlan command, specifying a VLAN ID, to define an RSPAN VLAN on the destination device.

```
device3(config)# rspan-vlan 4000
```

11. Enter the tagged ethernet command with the ethernet keyword, specifying an interface, to add member ports.

```
\tt device3(config-rspan-vlan-4000) \# tagged \ ethernet \ 1/1/1 \ ethernet \ 1/1/2
```

12. Enter the rspan destination command, specifying an interface, to specify the RSPAN destination port.

```
device3(config-rspan-vlan-4000)# rspan destination ethernet 1/1/2
```

The following example configures an RSPAN for ingress and egress traffic.

#### Source device:

```
device1# configure terminal
device1(config)# rspan-vlan 4000
device1(config-rspan-vlan-4000)# tagged ethernet 1/1/2
device1(config-rspan-vlan-4000)# rspan destination ethernet 1/1/2
device1(config-rspan-vlan-4000)# rspan source monitor-both ethernet 1/1/1
```

#### Intermediate device:

```
device2# configure terminal
device2(config)# rspan-vlan 4000
device2(config-rspan-vlan-4000)# tagged ethernet 1/1/1 ethernet 1/1/2
```

#### **Destination device:**

```
device3# configure terminal
device3(config)# rspan-vlan 4000
device3(config-rspan-vlan-4000)# tagged ethernet 1/1/1 ethernet 1/1/2
device3(config-rspan-vlan-4000)# rspan destination ethernet 1/1/2
```

# **Configuring VLAN-based filtering for SPAN or RSPAN**

SPAN and RSPAN on RUCKUS ICX switches can monitor network traffic on a source port and mirror a copy of the traffic to a destination analyzer port on the same switch or on other ICX switches in the network. The source port, however, can carry tagged or untagged traffic from multiple VLANs. SPAN or RSPAN mirrored traffic can be filtered out by VLAN ID so that only traffic from VLANs that require monitoring is carried on for analysis.

Configure VLAN-based filtering with the mirror-filter source vlan command as shown in the scenarios described in the following sections.

### Considerations for VLAN-based filtering of SPAN or RSPAN mirrored traffic

Keep the following points in mind when configuring VLAN-based filtering.

- A maximum of 32 VLANs for ICX 8200 devices and a maximum of 72 VLANs for other ICX devices can be mirror-filtered, contingent on TCAM availability.
- If the RSPAN destination uplink is the same as the forwarding path, the number of mirror traffic sources configured should be appropriate to the bandwidth available for forwarding traffic.
- VLAN filtering of mirrored packets and ACL mirroring cannot co-exist on the same device.
- VLAN mirroring and "mirror-filter source vlan" configuration cannot co-exist on the same device.
- Port mirroring and RSPAN cannot co-exist on the same ICX device.
- All VLANs that require filtering must exist on the ICX device.
- A maximum of 36 VLANs are supported in one configured VLAN range.
- A maximum of four physical ports can be configured in an analyzer destination LAG. The LAG as a destination is not supported for ICX 8200 devices.
- A mirrored port cannot be deleted if the mirror filter is configured.
- An ACL mirror filter will be added only when mirroring (rspan/mirror port) is configured.

### **Configuring VLAN-based filtering for SPAN**

VLAN filtering can be configured to filter out SPAN mirrored traffic by VLAN ID.

FIGURE 4 VLAN-based filtering for SPAN

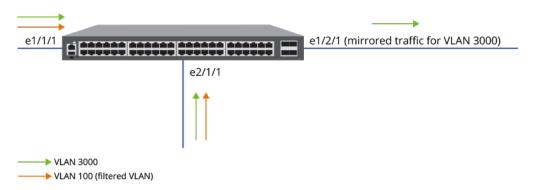

Complete the following steps to configure VLAN-based port mirroring for SPAN.

1. Enter global configuration mode.

```
device# configure terminal
```

2. Configure the mirror port.

```
device(config) # mirror-port 1/2/1
```

3. Configure the required VLANs.

```
device(config) # vlan 3000 by port
device(config-vlan-3000) # tagged etherenet 2/1/1 ethernet 1/1/1
device(config-vlan-3000) # exit
device(config) # vlan 100
device(config-vlan-100) # tagged ethernet 2/1/1 ethernet 1/1/1
device(config-vlan-100) # exit
```

The example configures VLAN 3000 with tagged ports 2/1/1 and 1/1/1 and VLAN 100 with the same tagged ports.

4. Configure the ports to be monitored.

```
device(config) # interface ethernet 1/1/1 device(config-if-e1000-1/1/1)# monitor ethernet 1/2/1 in device(config-if-e1000-1/1/1)# exit device(config)# monitor ethernet 2/1/1 device(config-if-e1000-2/1/1)# monitor ethernet 1/2/1 in device(config-if-e1000-2/1/1)# exit
```

The example configures Ethernet ports 1/1/1 and 2/1/1 to be monitored for inbound traffic and to be mirrored to port 1/2/1.

5. Configure VLAN-based filtering for VLAN 100.

```
device(config)# mirror-filter source vlan 100
```

The following example creates mirror port 1/2/1, monitoring ports 1/1/1 and 2/1/1, and VLANs 3000 and 100. It then configures mirrored traffic from VLAN 100 to be filtered out so that only mirrored traffic from VLAN 3000 is sent from ports 1/1/1 and 2/1/1.

```
device# configure terminal
device(config)# mirror-port 1/2/1
device(config)# vlan 3000 by port
device(config-vlan-3000)# tagged etherenet 2/1/1 ethernet 1/1/1
device(config-vlan-3000)# exit
device(config)# vlan 100
device(config-vlan-100)# tagged ethernet 2/1/1 ethernet 1/1/1
device(config-vlan-100)# exit
device(config-vlan-100)# exit
device(config)# interface ethernet 1/1/1
device(config-if-e1000-1/1/1)# monitor ethernet 1/2/1 in
device(config-if-e1000-1/1/1)# exit
device(config-if-e1000-2/1/1)# monitor ethernet 1/2/1 in
device(config-if-e1000-2/1/1)# monitor ethernet 1/2/1 in
device(config-if-e1000-2/1/1)# exit
device(config)# mirror-filter source vlan 100
```

# **Configuring VLAN-based filtering for RSPAN**

FIGURE 5 VLAN-based filtering for RSPAN

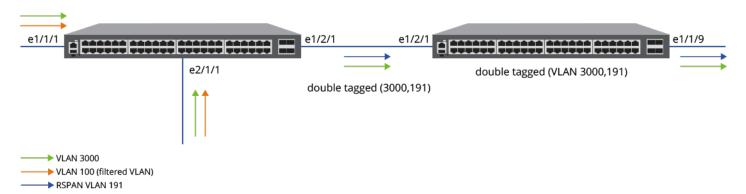

Complete the following steps to configure VLAN-based mirror filtering for RSPAN.

1. Enter global configuration mode.

```
device# configure terminal
```

2. Configure the required normal VLANs.

```
device(config) # vlan 3000 by port
device(config-vlan-3000) # tagged etherenet 2/1/1 ethernet 1/1/1
device(config-vlan-3000) # exit
device(config) # vlan 100
device(config-vlan-100) # tagged ethernet 2/1/1 ethernet 1/1/1
device(config-vlan-100) # exit
```

3. Configure the RSPAN VLAN.

```
device(config) # rspan-vlan 191
device(config-rspan-vlan-191) # tagged ethernet 1/2/1
device(config-rspan-vlan-191) # rspan destination ethernet 1/2/1
device(config-rspan-vlan-191) # rspan source monitor-in ethernet 1/1/1 ethernet 2/1/1
device(config-rspan-vlan-191) # exit
```

#### Port Mirroring and Monitoring

Configuring VLAN-based filtering for SPAN or RSPAN

4. Configure the VLAN for which mirrored traffic is to be filtered out.

```
device(config)# mirror-filter source vlan 100
device(config)# exit
```

5. (Optional) Check the mirroring configuration.

```
device# show running-config | include mirror
mirror-filter source vlan 100
```

The following example creates VLANs 3000 and 100, both with tagged ports 1/1/1 and 2/1/1. It configures the RSPAN VLAN 191 to monitor inbound traffic on ports 1/1/1 and 2/1/1 and to send mirrored traffic on port 1/2/1. It configures mirrored traffic received from VLAN 100 to be filtered out so that it is not sent to the analyzer port.

```
device# configure terminal
device(config) # vlan 3000 by port
device(config-vlan-3000)# tagged etherenet 2/1/1 ethernet 1/1/1
device(config-vlan-3000) # exit
device(config) # vlan 100
device(config-vlan-100) # tagged ethernet 2/1/1 ethernet 1/1/1
device(config-vlan-100) # exit
device(config) # rspan-vlan 191
device(config-rspan-vlan-191)# tagged ethernet 1/2/1
device(config-rspan-vlan-191)# rspan destination ethernet 1/2/1
device(config-rspan-vlan-191)# rspan source monitor-in ethernet 1/1/1 ethernet 2/1/1
device(config-rspan-vlan-191)# exit
device(config) # mirror-filter source vlan 100
device(config)# exit
device# show running-config | include mirror
mirror-filter source vlan 100
```

# Configuring VLAN filtering for RSPAN on access switches with an intermediate switch

The following example configures VLAN-filtered mirror traffic that passes through intermediate switches to its destination.

## FIGURE 6 VLAN filtering for RSPAN with intermediate access switches

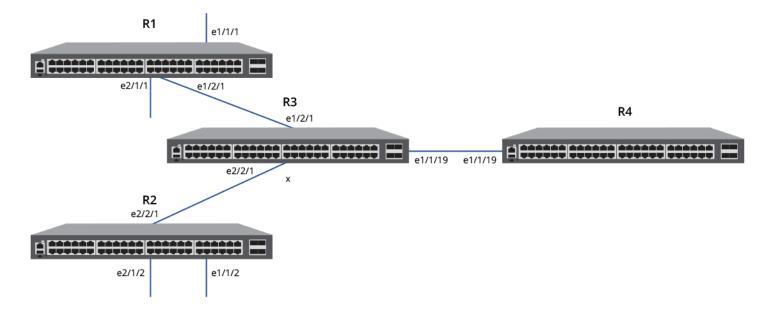

### Configure Access Switch Router 1.

1. Configure the RSPAN VLAN and VLAN ID (VLAN 191 in the example).

```
device# configure terminal
device(config)# rspan-vlan 191
device(config-rspan-vlan-191)# tagged ethernet 1/2/1
device(config-rspan-vlan-191)# rspan destination ethernet 1/2/1
device(config-rspan-vlan-191)# rspan source monitor-in ethernet 1/1/1 ethernet 2/1/1
device(config-rspan-vlan-191)# exit
```

2. Configure the mirror filter to filter VLANs 100 through 108.

```
device(config)# mirror-filter source vlan 100 to 108 device(config)# exit
```

3. (Optional) Verify the VLAN memberships for both of the monitored ports.

```
device# show vlan brief ethernet 1/1/1
Port 1/1/1 is a member of 11 VLANs
VLANs 100 to 110
Untagged VLAN :
Tagged VLANs : 100 to 110

device# show vlan brief ethernet 2/1/1
Port 2/1/1 is a member of 10 VLANs
VLANs 3000 to 3009
Untagged VLAN :
Tagged VLANs : 3000 to 3009
```

4. Configure VLAN memberships for the monitored ports if necessary.

Configure Access Switch Router 2.

#### **Port Mirroring and Monitoring**

Configuring VLAN-based filtering for SPAN or RSPAN

5. Configure the RSPAN VLAN and VLAN ID (VLAN 197 in the example).

```
device# configure terminal
device(config)# rspan-vlan 197
device(config-rspan-vlan-197)# tagged ethernet 2/2/1
device(config-rspan-vlan-197)# rspan destination ethernet 2/2/1
device(config-rspan-vlan-197)# rspan source monitor-in ethernet 1/1/2 ethernet 2/1/2
device(config-rspan-vlan-197)# exit
```

6. Configure the mirror filter to filter VLANs 100 thorugh 108.

```
device(config)# mirror-filter source vlan 100 to 108 device(config)# exit
```

7. (Optional) Verify the VLAN memberships for both of the monitored ports.

```
device# show vlan brief ethernet 1/1/2 Port 1/1/2 is a member of 11 VLANs VLANs 100 to 110 Untagged VLAN : Tagged VLANs : 100 to 110 device# show vlan brief ethernet 2/1/2 Port 2/1/2 is a member of 10 VLANs VLANs 3000 to 3009 Untagged VLAN : Tagged VLANs : 3000 to 3009
```

8. Configure VLAN memberships for the monitored ports if necessary.

Configure Intermediate Switch Router 3.

9. Configure RSPAN transit VLANs as required on intermediate Router 3 (VLANs 191 and 197 in the example).

The **rspan-transit-vlan** command creates a transit VLAN that forwards RSPAN mirrored traffic from access switches, and MAC learning is disabled on the VLAN.

### NOTE

The rspan-transit-vlan command is needed only in the following cases:

- On intermediate switches where the user needs to configure multiple RSPAN transit VLANs, as it is not possible to configure multiple RSPAN VLANs on a switch
- For topologies where the user does not want to enable MAC learning on transient VLANs for intermediate switches.

```
device# configure terminal
device(config)# rspan-transit-vlan 191
device(config-rspan-transit-vlan-191)# tagged ethernet 1/2/1 ethernet 1/1/19
device(config-rspan-transit-vlan-191)# exit
device(config)# rspan-transit-vlan 197
device(config-rspan-transit-vlan-197)# tagged ethernet 2/2/1 ethernet 1/1/19
device(config-rspan-transit-vlan-197)# end
```

The following example configures access Router 1 and Router 2 for RSPAN. Both Router 1 and Router 2 are configured to filter out mirrored traffic on VLANs 100 through 108. The example configures an intermediate Router 3 with the RSPAN transit VLANs that match the VLAN IDs configured for RSPAN on Router 1 and Router 2 (VLANs 191 and 197).

```
device# configure terminal <-Configure R1 RSPAN
device(config) # rspan-vlan 191
device(config-rspan-vlan-191)# tagged ethernet 1/2/1
device(config-rspan-vlan-191) # rspan destination ethernet 1/2/1
device(config-rspan-vlan-191)# rspan source monitor-in ethernet 1/1/1 ethernet 2/1/1
device(config-rspan-vlan-191)# exit
device(config) # mirror-filter source vlan 100 to 108 VLANs filtered (R1)
device(config)# exit
device# show vlan brief ethernet 1/1/1 <-Verify R1 VLANs
Port 1/1/1 is a member of 11 VLANs
VLANs 100 to 110
Untagged VLAN
Tagged VLANs : 100 to 110
device# show vlan brief ethernet 2/1/1
Port 2/1/1 is a member of 10 VLANs
VLANs 3000 to 3009
Untagged VLAN
Tagged VLANs: 3000 to 3009
device# configure terminal <-Configure R2 RSPAN
device(config) # rspan-vlan 197
device(config-rspan-vlan-197)# tagged ethernet 2/2/1
device(config-rspan-vlan-197) # rspan destination ethernet 2/2/1
device(config-rspan-vlan-197)# rspan source monitor-in ethernet 1/1/2 ethernet 2/1/2
device(config-rspan-vlan-197)# exit
device(config) # mirror-filter source vlan 100 to 108 <-VLANs filtered (R2)
device(config)# exit
device# show vlan brief ethernet 1/1/2 <-Verify R2 VLAN members
Port 1/1/2 is a member of 11 VLANs
VLANs 100 to 110
Untagged VLAN :
Tagged
       VLANs : 100 to 110
device# show vlan brief ethernet 2/1/2
Port 2/1/2 is a member of 10 VLANs
VLANs 3000 to 3009
Untagged VLAN
Tagged
       VLANs : 3000 to 3009
device# configure terminal <-Configure intermediate R3 VLANs
device(config) # rspan-transit-vlan 191
device(config-rspan-transit-vlan-191)# tagged ethernet 1/2/1 ethernet 1/1/19
device(config-rspan-transit-191)# exit
device(config) # rspan-transit-vlan 197
device(config-rspan-transit-vlan-197)# tagged ethernet 2/2/1 ethernet 1/1/19
device(config-rspan-transit-vlan-197)# end
```

# **Encapsulated Remote Switched Port Analyzer (ERSPAN)**

ERSPAN allows mirroring of packets across a Layer 3 network. Using ERSPAN, you can encapsulate monitored traffic and send it to an analysis station not directly connected to the switch.

ERSPAN encapsulates mirrored packets using GRE with IP delivery. After a packet has been encapsulated, it is forwarded throughout the Layer 3-routed network across a special Layer 3 tunnel. The data section contains the original mirrored packet.

With ERSPAN, port mirroring, from any port to any port, is enabled regardless of the port type and the modularity of the device.

## Port Mirroring and Monitoring

Encapsulated Remote Switched Port Analyzer (ERSPAN)

The following figure shows a typical ERSPAN data flow. In the figure, traffic going into and out of the monitor port (in this case, traffic between Host 2 and Host 3) is also sent to Host 1, across the ERSPAN tunnel.

## FIGURE 7 ERSPAN Data Flow

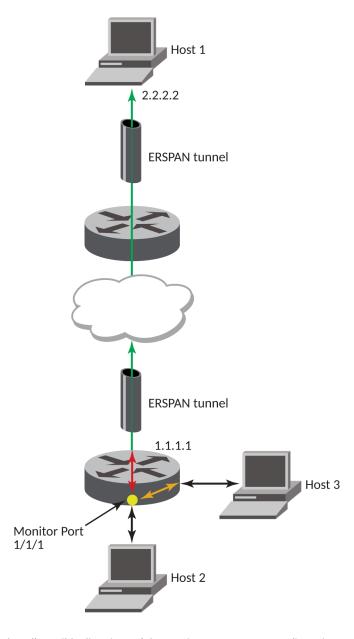

The monitored traffic can be configured to all possible directions of the monitor port. You can configure ingress traffic only, egress traffic only, or both ingress and egress traffic.

ERSPAN is available only in Layer 3.

# **ERSPAN Configuration Steps**

You must complete the following tasks to enable ERSPAN:

- Configure the ERSPAN profile.
- Configure the monitor port.

# **ERSPAN feature limitations**

- The maximum number of mirroring sessions per device is four.
- VLAN mirroring is not supported.
- In some cases, speed mismatches may prevent mirroring of all traffic.
- You cannot terminate the Generic Routing Encapsulation (GRE) tunnel on an ICX switch. ERSPAN must be terminated on the host/analyzer.
- ERSPAN has not been tested against implementations by other vendors.
- Source-IP in the ERSPAN profile must belong to the default VRF. The non-default VRF does not support source-IP.

#### NOTE

ICX 8200 devices do not support ERSPAN.

# **Configuring an ERSPAN Profile**

An ERSPAN profile defines a tunnel over a Layer 3 network from a router to a remote host. Mirrored packets can then be sent to this remote host.

The router must have a configured IP on at least one of the interfaces.

1. Enter global configuration mode.

```
device# configure terminal
```

2. Create an ERSPAN profile and assign it a number.

```
device(config)# monitor-profile 1 type erspan
```

This command puts you in monitor-profile mode.

3. Enter the IP address of the source router.

```
device(config-monitor-profile 1) # source-ip 10.1.1.1
```

The IP address can be any IP on the router.

4. Enter the IP address of the destination host.

```
device(config-monitor-profile 1) # destination-ip 1.1.1.1
```

The IP address is for the host that is collecting the mirrored traffic, not the device.

5. Exit monitor-profile mode.

```
device(config-monitor-profile 1) # exit
```

## **Port Mirroring and Monitoring**

Encapsulated Remote Switched Port Analyzer (ERSPAN)

6. Verify the configuration.

```
device(config) # show erspan profile 1
Profile 1
                 ERSPAN
Mirror destination reachable.*/Error condition - Mirror destination Not reachable/*
Destination IP 10.1.1.100
Destination MAC 0000.0000.0000
             10.1.1.1
cc4e.0000.0000
Source IP
Source MAC
Ports monitored:
  Input monitoring
                        : (U1/M1)
  Output monitoring : (U1/M1): (U1/M1):
                                     1
HW destination id for each device:
stack id/device:dest id
```

If Mirror destination Not reachable. appears in the output, see the section Troubleshooting ERSPAN reachability errors on page 80.

# **ERSPAN** profile configuration example

```
device# configure terminal
device(config)# monitor-profile 1 type erspan
device(config-monitor-profile 1)# source-ip 10.1.1.1
device(config-monitor-profile 1)# destination-ip 10.1.1.100
device(config-monitor-profile 1)# exit
device(config)# show erspan profile 1
```

Next, you need to configure the monitor port.

# **Troubleshooting ERSPAN reachability errors**

Follow these examples to troubleshoot and resolve ERSPAN destination not reachable errors.

```
device(config) # show erspan profile 1
Profile 1
Type
                ERSPAN
Mirror destination Not reachable.
Reason: ********
Destination IP 10.1.1.100
Destination MAC 0000.0000.0000
            10.1.1.1
cc4e.0000.0000
Source IP
Source MAC
Ports monitored:
  Input monitoring
                     : (U1/M1)
  Output monitoring
HW destination id for each device:
stack id/device:dest id
```

There are seven reasons why a Mirror destination Not reachable error occurs.

| Case | Reason                                 |
|------|----------------------------------------|
| 1    | ARP is not resolved.                   |
| 2    | Route does not exist.                  |
| 3    | Outgoing port is a management port.    |
| 4    | Outgoing port is a loopback port.      |
| 5    | Outgoing port is a GRE IP tunnel port. |
| 6    | Outgoing port is not known.            |
| 7    | Outgoing port is a sink port.          |

Follow these examples to resolve the errors.

#### Case 1: Problem ARP not resolved

```
device(config-vif-66) # show erspan

Profile 1

Mirror destination Not reachable.

Reason: ARP not resolved

Destination IP 10.10.10.4

Destination MAC 0000.0000.0000

Source IP 10.10.10.1

Source MAC 0000.0000.0000

Ports monitored:

HW destination id for each device: stack id/device:dest id
```

### **Solution - Configure ARP**

```
device(config-vif-66) # show arp
Total number of ARP entries: 1
Entries in default routing instance:
     IP Address
                    MAC Address
                                     Type
                                              Age Port
                                                         Status
      10.10.10.4
                            None
                                     Dynamic 1 v66
                                                         Pend
device(config-vif-66)# arp 10.10.10.4 aa.bb.cc ethernet 1/1/5
ADD static arp 10.10.10.4 -> 00aa.00bb.00cc -> 1/1/5 (VRF: 0)
device(config-vif-66) # show erspan profile all
Profile 1
                ERSPAN
Type
Mirror destination Reachable.
Destination IP 10.10.10.4
Destination MAC 00aa.00bb.00cc
                10.10.10.1
Source IP
Source MAC
                748e.f8f9.6d80
                1/1/5
Outgoing port
Outgoing VLAN
               66
Outgoing VE
                 66
Ports monitored:
HW destination id for each device:
stack id/device:dest id
```

#### NOTE

The ARP can also be obtained by using a ping 10.10.10.4 command.

### Case 2: Problem Route not exist

```
device(config-vif-66) # show ip route
Total number of IP routes: 1
Type Codes - B:BGP D:Connected O:OSPF R:RIP S:Static; Cost - Dist/Metric BGP Codes - i:iBGP e:eBGP
OSPF Codes - i:Inter Area 1:External Type 1 2:External Type 2
                                                      Cost
        Destination
                          Gateway
                                                              Type Uptime
                                         Port
        10.10.10.0/24
                          DIRECT
                                         ve 66
                                                      0/0
                                                               D
                                                                    0m48s
device(config-vif-66) # disable
SYSLOG: <14> Jan 1 00:02:40 SWDR 8 System: Interface ve 66, state down
device(config-vif-66) # show erspan profile all
Profile 1
                  ERSPAN
Type
```

### Port Mirroring and Monitoring

Encapsulated Remote Switched Port Analyzer (ERSPAN)

```
Mirror destination Not reachable.

Reason: Route not exist

Destination IP 10.10.10.4

Destination MAC 0000.0000.0000

Source IP 10.10.10.1

Source MAC 748e.f8f9.6d80

Ports monitored:

HW destination id for each device: stack id/device:dest id
```

#### Solution - Enable the interface (VIF)

```
device(config-vif-66)# enable
SYSLOG: <14> Jan 1 00:03:07 SWDR 8 System: Interface ve 66, state up
device(config-vif-66)# show erspan profile all
Profile 1
                ERSPAN
Type
Mirror destination Reachable.
Destination IP 10.10.10.4
Destination MAC 00aa.00bb.00cc
Source IP
                10.10.10.1
Source MAC
                748e.f8f9.6d80
                1/1/5
Outgoing port
Outgoing VLAN
                66
Outgoing VE
                66
Ports monitored:
HW destination id for each device:
stack id/device:dest id
```

#### Case 3: Problem Outgoing port is management port

```
device(config-vif-66) # show erspan profile 1
Profile 1
Type
                ERSPAN
Mirror destination Not reachable.
Reason: Outgoing port is management port
Destination IP
                10.10.10.4
Destination MAC 0000.0000.0000
              10.10.10.1
Source IP
Source MAC
                748e.f8f9.6d80
Ports monitored:
HW destination id for each device:
stack id/device:dest id
device(config-vif-66) # show ip route
Total number of IP routes: 2
Type Codes - B:BGP D:Connected O:OSPF R:RIP S:Static; Cost - Dist/Metric
BGP Codes - i:iBGP e:eBGP
OSPF Codes - i:Inter Area 1:External Type 1 2:External Type 2
                                                   Cost
        Destination
                        Gateway
                                       Port
                                                           Type Uptime
1
        10.10.10.0/24
                         DIRECT
                                       e mgmt1
                                                   0/0
                                                           D
                                                                0m2s
2
        40.40.40.0/24
                        DIRECT
                                       e mgmt1
                                                   0/0
                                                                0m2s
                                                           D
```

The router for an ERSPAN destination IP can be learned by routing protocols (RIP, OSPF, etc.) or you can configure it statistically using **ip route** command. The commands **disable** or **enable** when run on the port is one way to add or remove routes.

## Solution

There is no solution to this problem if you continue to use a management port as the outgoing port. You cannot use an IP address reachable through a management port as an ERSPAN destination.

### Case 4: Problem Outgoing port is loopback port

```
device# show erspan profile 1
Profile 1
                 ERSPAN
Type
Mirror destination Not reachable.
Reason: Outgoing port is loopback port
Destination IP
                 10.10.10.4
Destination MAC 0000.0000.0000
                10.10.10.1
Source IP
Source MAC
                0000.0000.0000
Ports monitored:
HW destination id for each device:
stack id/device:dest id
device# show ip route
Total number of IP routes: 1
Type Codes - B:BGP D:Connected O:OSPF R:RIP S:Static; Cost - Dist/Metric
BGP Codes - i:iBGP e:eBGP
OSPF Codes - i:Inter Area 1:External Type 1 2:External Type 2
        Destination
                        Gateway
                                       Port
                                                   Cost
                                                           Type Uptime
1
        10.10.10.0/24
                        DIRECT
                                       loopback 1 0/0
                                                           D
                                                                0m39s
```

#### Solution

There is no solution to this problem if you continue to use an IP address reachable through a loop back interface. You cannot use an IP address reachable through a loop back interface as an ERSPAN destination.

## Case 5: Problem Outgoing port is GRE IP tunnel port

```
device# show erspan profile 1
Profile 1
Type
                ERSPAN
Mirror destination Not reachable.
Reason: Outgoing port is GRE IP tunnel port
Destination IP 11.1.1.2
Destination MAC 0000.0000.0000
Source IP
                 33.33.33.2
Source MAC
                0000.0000.0000
Ports monitored:
HW destination id for each device:
stack id/device:dest id
device(config)# show running-config | begin erspan
monitor-profile 1 type erspan
destination-ip 11.1.1.2
source-ip 33.33.33.2
device# show ip in
Interface IP-Address
                            OK? Method
                                                               VRF
                                           Status
                                                    Protocol
              10.37.78.91
                            YES NVRAM
                                                               default-vrf
Eth mgmt1
                                           up
                                                    up
Ve 33
              33.33.33.2
                            YES NVRAM
                                           down
                                                    down
                                                               default-vrf
Ve 44
             10.10.10.1
                            YES manual
                                                               default-vrf
                                           uρ
                                                    up
Tunnel 1
                            YES manual
             11.1.1.1
                                           up
                                                    up
                                                               default-vrf
```

#### Solution

There is no solution to this problem if you continue to use an IP address reachable through a tunnel interface. You cannot use an IP address reachable through a tunnel interface as an ERSPAN destination.

## Port Mirroring and Monitoring

**Encapsulated Remote Switched Port Analyzer (ERSPAN)** 

## Case 6: Problem Outgoing port is not known.

```
device# show erspan profile 1
Profile 1
                ERSPAN
Type
Mirror destination Not reachable.
Reason: Outgoing port is not known
Destination IP
                 11.1.1.2
Destination MAC 0000.0000.0000
             33.33.33.2
Source IP
Source MAC
                0000.0000.0000
Ports monitored:
HW destination id for each device:
stack id/device:dest id
```

Solution - The same as with Case 2: Route not exist

## Case 7: Problem Outgoing port is a sink port

```
device# show erspan profile 1
Profile 1
                 ERSPAN
Mirror destination Not reachable.
```

Reason: Outgoing port is a sink port Destination IP 11.1.1.2 Destination MAC 0000.0000.0000 33.33.33.2 Source IP Source MAC 0000.0000.0000 Ports monitored:

HW destination id for each device: stack id/device:dest id

**Solution - The same as with Case 2:** Route not exist.

# **Configuring a Monitor Port for ERSPAN**

An ERSPAN monitor port is the port on which traffic is captured and sent to a remote destination over a Layer 3 network.

Before you configure the monitor port, you must configure an ERSPAN profile.

1. Enter global configuration mode.

```
device# configure terminal
```

Enter interface configuration mode.

```
device(config) # interface ethernet 1/2/3
```

Configure the mirror port for ERSPAN.

```
device(config-if-e1000-1/2/3) # monitor profile 1 both
```

## 4. Verify the configuration.

```
device(config-if-e1000-1/2/3)# show erspan profile 1
Profile 1
                 ERSPAN
Mirror destination Reachable.
Destination IP 10.1.1.100
Destination MAC cc4e.0000.0001
Source IP
                 10.1.1.1
Source MAC
                 cc4e.0000.0000
               1/2/3
101
Outgoing port
Outgoing VLAN
Outgoing VE
                101
Ports monitored:
                       : (U1/M1)
: (U1/M1)
  Input monitoring
 Output monitoring
                                     1
HW destination id for each device:
stack id/device:dest id 1/1:3c000000
```

Port mirroring is now enabled between the monitor port and the destination that was specified in the ERSPAN profile.

# **ERSPAN Monitor Port Configuration Example**

```
device# configure terminal
device(config)# interface ethernet 1/2/3
device(config-if-e1000-1/2/3)# monitor profile 1 both
device(config-if-e1000-1/2/3)# show erspan profile 1
```

86

# **RMON - Remote Network Monitoring**

# **RMON support**

The RUCKUS RMON agent supports the following groups. The group numbers come from the RMON specification (RFC 1757):

#### NOTE

RFC 1757 is obsolete and is replaced by RFC 2819 for the RUCKUS ICX devices.

- Statistics (RMON Group 1)
- History (RMON Group 2)
- Alarms (RMON Group 3)
- Events (RMON Group 9)

The CLI allows you to make configuration changes to the control data for these groups, but you need a separate RMON application to view and display the data graphically.

# **Maximum Number of Entries in the RMON Control Table**

You can specify the maximum number of entries allowed in the RMON control table, including alarms, history, and events. The maximum number of RMON entries supported is 256.

The following example specifies 256 as the maximum number of entries allowed in the RMON control table.

```
device# configure terminal
device(config)# system-max rmon-entries 256
device(config)# write memory
device(config)# exit
device# reload
```

#### NOTE

You must save the change to the startup-config file and reload or reboot. The change does not take effect until you reload or reboot.

# Statistics (RMON group 1)

The following statistics are collected for each port on a RUCKUS ICX switch: multicast and broadcast packet counts; number of total packets sent; undersized and oversized packet counts; numbers of CRC alignment errors, jabbers, collisions, fragments, and dropped events.

The statistics group collects statistics on promiscuous traffic across an interface. The interface group collects statistics on total traffic into and out of the agent interface.

No configuration is required to activate collection of statistics for the ICX switch. This activity is by default automatically activated at system start-up.

Use the **show rmon statistics** command to view a textual summary of the statistics for all ports, as shown in the following example.

```
device# show rmon statistics
Ethernet statistics 1 is active, owned by monitor
Interface 1/1/1 (ifIndex 1) counters
Octets
0
Drop events
0 Packets
0 Broadcast pkts
0 Multicast pkts
```

#### **RMON - Remote Network Monitoring**

**RMON** support

| CRC alignment errors    | 0 | Undersize pkts           | 0 |
|-------------------------|---|--------------------------|---|
| Oversize pkts           | 0 | Fragments                | 0 |
| Jabbers                 | 0 | Collisions               | 0 |
| 64 octets pkts          | 0 | 65 to 127 octets pkts    | 0 |
| 128 to 255 octets pkts  | 0 | 256 to 511 octets pkts   | 0 |
| 512 to 1023 octets pkts | 0 | 1024 to 1518 octets pkts | 0 |

#### NOTE

Though 48GC modules receive oversized packets and jabbers, they do not support count information for oversized packets and jabbers and the output of the **show rmon statistics** command reports 0 for both of these counters.

The SNMP numbers of the ports start at 1 and increase sequentially. For example, if you are using a Chassis device and slot 1 contains an 8-port module, the SNMP number of the first port in slot 2 is 9. The physical port number of the same port is 1/2/1.

# **History (RMON group 2)**

By default, all active ports generate two history control data entries per active ICX switch interface. An active port is defined as one with a link up. If the link goes down the two entries are automatically deleted.

Two history entries are generated for each device:

- A sampling of statistics every 30 seconds
- A sampling of statistics every 30 minutes

The history data can be accessed and displayed using any of the popular RMON applications.

As shown in the following configuration examples, RMON history can be associated with an Ethernet port or with the management interface. You can use the **rmon history command** to modify the sampling interval, the buckets (number of entries saved before overwrite), and owner (RMON station that requests the information).

```
device# configure terminal device(config)# rmon history 16 interface ethernet 1/2/3 buckets 100 interval 100 owner RUCKUS device(config)# rmon history 17 interface management 1 buckets 100 interval 100 owner RUCKUS
```

The **show rmon history** command can be used to display the history control data, as shown in the following example.

```
device(config) # show rmon history 1
History 1 is active, owned by monitor
  Monitors interface mgmt1 (ifIndex 25) every 30 seconds
  25 buckets were granted to store statistics
```

# Alarm (RMON group 3)

Alarm is designed to monitor configured thresholds for any SNMP integer, time tick, gauge or counter MIB object. Using the CLI, you can define what MIB objects are monitored, the type of thresholds that are monitored (falling, rising or both), the value of those thresholds, and the sample type (absolute or delta).

An alarm event is reported each time that a threshold is exceeded. The alarm entry also indicates the action (event) to be taken if the threshold be exceeded.

A sample CLI alarm entry is shown below.

```
device(config) # rmon alarm 1 ifInOctets.6 10 delta rising-threshold 100 1 falling threshold 50 1 owner nyc02
```

# **Event (RMON group 9)**

There are two elements to the Event Group--the event control table and the event log table.

The event control table defines the action to be taken when an alarm is reported. Defined events can be found by entering the CLI command, show event. The Event Log Table collects and stores reported events for retrieval by an RMON application.

A sample entry of the event control table is shown below.

```
device(config) # rmon event 5 description "RED" log-trap-and-execute "Public" 1 argument "show running-config; show ip addr" owner ASTER
```

#### NOTE

ICX devices support all RMON event options: log, SNMP trap, and execute.

# **Utilization Lists for Uplink Ports**

An uplink utilization list displays the percentage of a given uplink port bandwidth that is used by a specific list of downlink ports. The percentages are based on 30-second intervals of RMON packet statistics for the ports. Both transmit and receive traffic is counted in each percentage.

#### NOTE

This feature is intended for ISP or collocation environments in which downlink ports are dedicated to various customers' traffic and are isolated from one another. If traffic regularly passes between the downlink ports, the information displayed by the utilization lists does not provide a clear depiction of traffic exchanged by the downlink ports and the uplink port.

Each uplink utilization list consists of the following information:

- Utilization list number (1, 2, 3, or 4)
- One or more uplink ports
- One or more downlink ports

Each list displays the uplink port and the percentage of that port bandwidth that was utilized by the downlink ports over the most recent 30-second interval

You can configure up to four bandwidth utilization lists.

The following example shows the configuration of a link utilization list with port 1/1/1 as the uplink port and ports 1/1/2 and 1/1/3 as the downlink ports.

```
device# configure terminal device(config)# relative-utilization 1 uplink ethernet 1/1/1 downlink ethernet 1/1/2 to 1/1/3 device(config)# write memory
```

## **Displaying Utilization Percentages for an Uplink**

After configuring an uplink utilization list, you can use the **show relative-utilization** command to display the percentage of the uplink bandwidth that each of the downlink ports used during the most recent 30-second port statistics interval. The number of packets sent and received between the two ports is displayed, as well as the ratio of each individual downlink port packets relative to the total number of packets on the uplink.

In the following example, ports 1/1/2 and 1/1/3 are sending traffic to port 1/1/1. Port 1/1/2 and port 1/1/3 are isolated (not shared by multiple clients) and do not exchange traffic with ports other than the uplink port, 1/1/1. For this reason, the percentages for the two downlink ports equal 100%. Cases in which specified the ports exchange traffic with other ports in the system or when the downlink ports are configured together in a port-based VLAN, the percentages may not add up to 100%.

```
device# show relative-utilization 1
uplink: ethe 1
30-sec total uplink packet count = 3011
packet count ratio (%)
  1/1/2:60  1/1/3:40
```

## **RMON - Remote Network Monitoring**

**RMON** support

In the following example, ports 1/1/2 and 1/1/3 are in the same port-based VLAN.

```
device# show relative-utilization 1
uplink: ethe 1
30-sec total uplink packet count = 3011
packet count ratio (%)
    1/1/2:100    1/1/3:100
```

In the example below, port 1/1/2 is connected to a hub and is sending traffic to port 1/1/1. Port 1/1/3 is unconnected.

```
device# show relative-utilization 1
uplink: ethe 1
30-sec total uplink packet count = 2996
packet count ratio (%)
  1/1/2:100  1/1/3:---
```

# **sFlow**

| • | sFlow Overview                        | 91 |
|---|---------------------------------------|----|
| • | Configuring sFlow                     | 95 |
|   | sFlow Version 5 Feature Configuration |    |
|   | Configuring sFlow with Multi-VRF      |    |
|   | Displaying sFlow Information          |    |
|   | Clearing sFlow Statistics             |    |

# **sFlow Overview**

sFlow is a standards-based protocol that allows network traffic to be sampled at a user-defined rate for the purpose of monitoring traffic flow patterns and identifying packet transfer rates on user-specified interfaces.

sFlow is described in RFC 3176, "InMon Corporation's sFlow: A Method for Monitoring Traffic in Switched and Routed Networks."

RUCKUS ICX switches support sFlow version 5 by default. When sFlow is enabled on an ICX switch, the system performs the following sFlow-related tasks:

- Samples traffic flows by copying packet header information
- Identifies ingress and egress interfaces for the sampled flows
- Combines sFlow samples into UDP packets and forwards them to the sFlow collectors for analysis
- Forwards byte and packet count data, or counter samples, to sFlow collectors

# sFlow Version 5

sFlow version 5 enhances and modifies the format of the data sent to the sFlow collector. sFlow version 5 introduces several new sFlow features and also defines a new datagram syntax used by the sFlow agent to report flow samples and interface counters to the sFlow collector.

sFlow version 5 supports the following modifications:

- sFlow version 5 datagrams
- Sub-agent support
- Configurable sFlow export packet size
- Support for the new data field and sample type length in flow samples
- Configurable interval for exporting RUCKUS-specific data structures

sFlow version 5 is backward-compatible with sFlow version 2. The sFlow agent exports sFlow version 5 flow samples by default, but you can configure the device to export the data in sFlow version 2 format. You can switch between the sFlow version 2 and sFlow version 5 formats. The sFlow collector automatically parses each incoming sample and decodes it based on the version number.

The configuration procedures for sFlow version 5 are the same as for sFlow version 2, except where explicitly noted. For configuration procedures for sFlow, refer to Configuring sFlow. The features and CLI commands that are specific to sFlow version 5 are described in sFlow Version 5 Feature Configuration on page 98.

# sFlow Support for IPv6 Packets

The RUCKUS implementation of sFlow features supports IPv6 packets. This support includes extended router information and extended gateway information in the sampled packet. Note that sFlow support for IPv6 packets exists only on devices running software that supports IPv6.

The configuration procedures for IPv6 are the same as for IPv4, except where the collector is a link-local address on a Layer 3 switch. For details, refer to step 2 in Configuring sFlow.

## **Extended Router Information**

IPv6 sFlow sampled packets include the following extended router information:

- IP address of the next-hop router
- Outgoing VLAN ID
- Source IP address prefix length
- Destination IP address prefix length

Note that in IPv6 devices, the prefix lengths of the source and destination IP addresses are collected if BGP is configured and the route lookup is completed. In IPv4 devices, this information is collected only if BGP is configured on the devices.

## **Extended Gateway Information**

If BGP is enabled, extended gateway information is included in IPv6 sFlow sampled packets, including the following BGP information about a packet destination route:

- Autonomous System (AS) number for the router
- Source IP Autonomous System number for the route
- Source peer Autonomous System number for the route
- Autonomous System path to the destination

### NOTE

Autonomous System communities and local preferences are not included in the sampled packets.

To obtain extended gateway information, use "struct extended\_gateway" as described in RFC 3176.

## **IPv6 Packet Sampling**

IPv6 sampling is performed by the packet processor. The system uses the sampling rate setting to selectively mark the monitoring bit in the header of an incoming packet. Marked packets inform the CPU that the packets are subject to sFlow sampling.

# **sFlow Configuration Considerations**

Following are the sFlow configuration considerations on RUCKUS ICX devices:

- On ICX devices, you can use QoS queue 1 for priority traffic, even when sFlow is enabled on the port.
- If ICX stacks are rebooted, sFlow is disabled on standby and member units until the configuration is synchronized between the active and standby Controllers.
- ICX 8200 devices support sFLOW sampling rate configuration only at the global level. ICX 8200 devices do not support the sflow sample
  command at the interface level. However, the sflow enable and sflow forwarding commands are supported at the interface level on ICX
  8200 devices.
- On ICX 8200 devices, sFLOW is not supported on a port with mirroring configuration.

92

## sFlow and Hardware Support

- RUCKUS ICX devices support sFlow packet sampling of inbound traffic only. These devices do not sample outbound packets. However,
   RUCKUS ICX devices support byte and packet count statistics for both traffic directions.
- sFlow is supported on all Ethernet ports (10/100 Mbps, 1 Gbps, and 10 Gbps)

## sFlow and CPU Utilization

Enabling sFlow may cause a slight and noticeable increase of up to 20 percent in CPU utilization. In typical scenarios, this is normal behavior for sFlow, and does not affect the functionality of other features on the switch.

## sFlow and Agent Address

The sampled sFlow data sent to the collectors includes an agent\_address field. This field identifies the IP address of the device that sent the data:

- On an ICX switch with IPv6 interfaces only, sFlow looks for an IPv6 address in the following order, and uses the first address found:
  - The first IPv6 address on the lowest-numbered loopback interface
  - The first IPv6 address on the lowest-numbered virtual interface
  - The first IPv6 address on any interface
- On an ICX switch with both IPv4 and IPv6 interfaces, or with IPv4 interfaces only, sFlow looks for an IP address in the following order, and uses the first address found:
  - The IPv4 router ID configured by the **ip router-id** command
  - The first IPv4 address on the lowest-numbered loopback interface
  - The first IPv4 address on the lowest-numbered virtual interface
  - The first IPv4 address on any interface

## NOTE

A device uses the router ID only if the device also has an IP interface with the same address. The router ID is not supported on IPv6 devices.

#### NOTE

If an IP address is not already configured when you enable sFlow, the sFlow version 5 feature uses the source address 0.0.0.0. To display the agent\_address, enable sFlow, and then enter the **show sflow** command. Refer to step 7 in Configuring sFlow and Displaying sFlow Information on page 101.

#### NOTE

In sFlow version 5, you can set an arbitrary IPv4 or IPv6 address as the sFlow agent IP address. Refer to step 3 in Configuring sFlow Version 5.

## sFlow and Source IP Address

When the sFlow packet is sent to the sFlow collector, by default, the IP address of the outgoing interface is used in the sFlow datagram.

However, you can specify the source interface, from which the IP address is selected for the sFlow datagram, using the **sflow source** command. The Ethernet, VE, or loopback interface can be configured as the source interface for both IPv4 and IPv6 addresses.

## **sFlow Source IP Address Configuration Notes**

- The first IP address in the interface IP address list is considered the source IP address.
- If the sFlow destination is IPv6, and the sFlow source is configured for an IPv6 address, then an IPv6 address is selected from the configured interface.

#### sFlow

sFlow Overview

- If the sFlow destination is IPv4, and the sFlow source is configured for an IPv4 address, then an IPv4 address is selected from the configured interface.
- At any point in time, only one source of the Ethernet, VE, or loopback interface can be specified as the source interface.
- Upon configuring another source for an IPv4 or IPv6 address, any previously configured source for the IPv4 or IPv6 address is deleted.
- If the source IP address is not configured, by default, the IP address of the outgoing interface is used in the sFlow datagram.
- You can configure IPv4 and IPv6 source interfaces independently.
- A LAG virtual interface or any member ports of the LAG cannot be configured as an sFlow source.
- The sFlow source IP address configuration is supported on sFlow version 2 and sFlow version 5 and is valid only for the router build.
- Addition and deletion of IPv4 and IPv6 addresses on an sFlow source interface triggers the following events:
  - If the added IP address is the first IP address in the table, then it is considered as the source IP address.
  - If the added IP address is positioned on top of the IP table (due to IP address sequence order), then it is reassigned as the source IP address.
  - If the IP address that is used as the source IP address is deleted, the next IP address on the same interface is considered as the source IP address.
  - If all the IP addresses are deleted from the source interface, the IP address of the outgoing interface is used in the sFlow datagram.

## sFlow and Source Port

By default, sFlow sends data to the collector out of UDP source port 8888, but you can specify a different source port. For more information, refer to step 6 in Configuring sFlow.

## sFlow and Sampling Rate

The sampling rate is the average ratio of the number of packets incoming on an sFlow-enabled port to the number of flow samples taken from those packets. sFlow sampling can affect performance in some configurations.

Note that on the RUCKUS ICX devices, the configured sampling rate and the actual rate are the same. The software does not adjust the configured sampling rate as on other RUCKUS ICX devices.

### NOTE

The value range for the sampling rate is from 256 through 16777215 packets. The default value is 4096.

## NOTE

When sFlow is enabled with sampling rate less than 1024, the TFTP image copy fails with timeout error. Set the sampling rate to 1024 or higher value to avoid the image copy failure.

For more information on sampling rate configuration considerations, refer to step 5 in Configuring sFlow.

## **Sampling Rate Configuration Notes**

- Configured rate and actual rate: When you enter a sampling rate value, this value is the configured rate as well as the actual sampling rate.
- Change to global rate: If you change the global sampling rate, the change is applied to all sFlow-enabled ports except those ports on which you have already explicitly set the sampling rate.
- Module rate: While different ports on a module may be configured to have different sampling rates, the hardware for the module is programmed to take samples at a single rate (the module sampling rate). The module sampling rate is the highest sampling rate (that is, the lowest number) configured for any of the ports on the module.

• Sampling rate for new ports: When you enable sFlow on a port, the port's sampling rate is set to the global default sampling rate. This also applies to ports on which you disable and then re-enable sFlow. The port does not retain the sampling rate it had when you disabled sFlow on the port, even if you explicitly set the sampling rate on the port.

## sFlow and Port Monitoring

ICX devices support sFlow and port monitoring together on the same port.

# **Configuring sFlow**

You must first enable sFlow globally and then sFlow forwarding can be enabled on an individual port or LAG port or both, and sFlow parameters can be configured.

The commands explained in this procedure apply to both sFlow version 2 and sFlow version 5. For commands specific to sFlow version 5, refer to Configuring sFlow version 5.

1. Enter global configuration mode.

```
device# configure terminal
```

Enable sFlow.

```
device(config) # sflow enable
```

3. Specify an sFlow collector with an IPv4 or IPv6 destination address.

```
device(config)# sflow destination 10.10.10.1
device(config)# sflow destination ipv6 2001:DB8:0::0b:02a
```

In the first example, a collector with IPv4 address 10.10.10.1 is listening for sFlow data on UDP port 6343. In the second example, a collector with IPv6 address 2001:DB8::0b:02a is listening for sFlow data on UDP port 6343.

### NOTE

You can specify up to four collectors. You can specify more than one collector with the same IP address if the UDP port numbers are unique. You can have up to four unique combinations of IP addresses and UDP port numbers.

4. (Optional) Change the poll interval.

```
device(config)# sflow polling-interval 30
```

The poll interval value ranges from 0 through 4294967295 seconds. The default polling interval is 20 seconds. If you set the polling interval to 0, counter data sampling is disabled.

#### NOTE

The interval value applies to all interfaces on which sFlow is enabled. If multiple ports are enabled for sFlow, the RUCKUS ICX device staggers transmission of the counter data to smooth performance.

#### sFlow

Configuring sFlow

- 5. (Optional) Change the sampling rate using one of the following methods:
  - Sampling rate can be changed globally (default).
  - Sampling rate can be changed on an individual port.
  - Sampling rate can be changed on a static or dynamic LAG.

#### NOTE

ICX 8200 devices support sampling only at the global level. The sflow sample command cannot be applied at the interface or LAG level.

```
device(config) # sflow sample 2048
device(config) # interface ethernet 1/1/1
device(config-if-1/1/1) # sflow sample 8192
device(config) # lag test static id 1
device(config-lag-test) # ports ethernet 1/1/1 to 1/1/4
device(config-lag-test) # sflow sample 8192
```

The sampling rate is a fraction in the form 1/N, meaning that, on average, one out of every N packets is sampled. The **sflow sample** command in global configuration mode or port mode specifies N, the denominator of the fraction. The sampling rate must be set depending on the input traffic rate.

On RUCKUS ICX devices, the CPU-bound sFlow sample packets are rate-limited to 50 samples per second to avoid high CPU utilization.

#### NOTE

You can change a module sampling rate only by changing the sampling rate of a port on that module.

#### NOTE

You can configure an individual port or a static LAG or a dynamic LAG to use a different sampling rate than the global default sampling rate. This is useful in cases where ports have different bandwidths.

6. Change the sFlow source port.

```
device(config)# sflow source-port 8000
```

By default, sFlow sends data to the collector using UDP source port 8888, but you can change the source UDP port to any port number ranging from 1025 through 65535.

#### 7. Enable sFlow forwarding.

To enable sFlow forwarding, you must first enable sFlow on a global basis using the **sflow enable** command, then enable on individual interfaces or LAG ports or both using the **sflow forwarding** command.

a) Enable sFlow forwarding on individual interfaces.

```
device(config)# interface ethernet 1/1/1 to 1/1/8 device(config-mif-1/1/1-1/1/8)# sflow forwarding
```

b) Enable sFlow forwarding on individual LAG ports.

```
device(config)# lag test static id 1
device(config-lag-test)# ports ethernet 1/1/1 to 1/1/8
device(config-lag-test)# sflow forwarding
```

#### NOTE

sFlow forwarding is supported on LAG and LACP LAG ports.

#### NOTE

When a management port is used, sFlow can be received only from active units in a stack (not from all units). To receive sFlow from all units in a stack, you must use a data port.

#### NOTE

When you enable sFlow forwarding on an 802.1X-enabled interface, the samples taken from the interface include the username used to obtain access to either or both the inbound and outbound ports, if that information is available. For information about 802.1X, refer to the "Flexible Authentication" chapter in the RUCKUS FastIron Security Configuration Guide.

8. Configure sFlow version 5 features if your device supports sFlow version 5.

Refer to Configuring sFlow Version 5 on page 99.

#### sFlow

sFlow Version 5 Feature Configuration

The following example shows how to enable sFlow globally with the destination as an IPv4 address. sFlow parameters are configured.

```
device# configure terminal
device(config)# sflow enable
device(config)# sflow destination 10.10.10.1
device(config)# sflow polling-interval 30
device(config)# sflow sample 2048
device(config)# sflow source-port 8000
```

The following example shows how to enable sFlow globally with the destination as an IPv6 address on Ethernet port 1/1/1, and then enable sFlow forwarding on Ethernet ports 1/1/1 through 1/1/8. sFlow parameters are configured.

```
device# configure terminal
device(config)# sflow enable
device(config)# sflow destination ipv6 2001:DB8:0::0b:02a
device(config)# sflow polling-interval 30
device(config)# interface 1/1/1
device(config-if-1/1/1)# sflow sample 8192
device(config)# sflow source-port 8000
device(config)# interface ethernet 1/1/1 to 1/1/8
device(config-mif-1/1/1-1/1/8)# sflow forwarding
```

The following example shows how to enable sFlow globally with the destination as an IPv4 address, and then enable sFlow forwarding on Ethernet ports 1/1/1 through 1/1/8, within the LAG. sFlow parameters are configured.

```
device# configure terminal
device(config)# sflow enable
device(config)# sflow destination 10.10.10.1
device(config)# sflow polling-interval 30
device(config)# sflow source-port 8000
device(config)# lag test static id 1
device(config-lag-test)# ports ethernet 1/1/1 to 1/1/8
device(config-lag-test)# sflow sample 8192
device(config-lag-test)# ports ethernet 1/1/1 to 1/1/8
device(config-lag-test)# sflow forwarding
```

# sFlow Version 5 Feature Configuration

### NOTE

The commands shown in Configuring sFlow Version 5 are supported when sFlow version 5 is enabled on the device. The commands are not supported with sFlow version 2. sFlow version 5 also supports all of the sFlow configuration commands in Configuring sFlow.

When sFlow version 5 is enabled on the device, perform the following actions:

- Specify the sFlow version (version 2 or version 5)
- Specify the sFlow agent IP address
- Specify the maximum flow sample size
- Export CPU and memory usage information to the sFlow collector
- Specify the polling interval for exporting CPU and memory usage information to the sFlow collector
- Export CPU-directed data (management traffic) to the sFlow collector

# **Specifying Maximum Packet Size Values**

With sFlow version 5, you can specify the maximum size of the flow sample sent to the sFlow collector.

The following table provides information about the sFlow sample size sent to the sFlow collector when the **sflow max-packet-size** is configured with different values.

## **TABLE 10** Maximum Packet Size Values

| Maximum Packet Size (in bytes) | sFlow Sample Size                                                                                                    |
|--------------------------------|----------------------------------------------------------------------------------------------------|
| 0                              | Only the information about the packet is captured and no data from the packet is sent to the sFlow collector.          |
| 1                              | One byte from the packet is sent to the sFlow collector. However, the packet is padded with zeros to make it 4 bytes.  |
| 2                              | Two bytes from the packet is sent to the sFlow collector. However, the packet is padded with zeros to make it 4 bytes. |
| 100                            | 100 bytes from the packet are sent to the sFlow collector.                                                             |
| 200                            | 200 bytes from the packet are sent to the sFlow collector.                                                             |
| 1200                           | 1200 bytes from the packet are sent to the sFlow collector.                                                            |

# **Configuring sFlow Version 5**

You can configure sFlow version 5 features if your device supports sFlow version 5.

When broadcast and multicast packets are sampled, they are usually forwarded to more than one port. However, the output port field in an sFlow datagram supports the display of one egress interface ID only. Therefore, the sFlow version 5 agent always sets the output port ID to 0x80000000 for broadcast and multicast packets that are sampled.

1. Enter global configuration mode.

```
device# configure terminal
```

2. Specify the sFlow version.

```
device(config) # sflow version 5
```

3. Specify the sFlow agent IP address (IPv4 or IPv6).

```
device(config) # sflow agent-ip 10.10.10.1
device(config) # sflow agent-ip FE80::240:D0FF:FE48:4672
```

4. Specify the maximum flow sample size.

```
device(config) # sflow max-packet-size 1024
```

If a packet is larger than the specified maximum size, only the data of the packet up to the specified maximum number of bytes is exported.

5. Export CPU and memory usage information to the sFlow collector using the sflow export system-info and specify the poll interval.

```
device(config)# sflow export system-info 30
```

Polling interval value ranges from 5 through 1800 seconds. The default value is 300 seconds.

6. Export CPU-directed data (management traffic) to the sFlow collector using the sflow export cpu-traffic and specify the sampling rate.

```
device(config) # sflow export cpu-traffic 2048
```

The default sampling rate depends on the RUCKUS ICX device being configured. Refer to step 5 in Configuring sFlow for the default sampling rate for each kind of RUCKUS ICX device.

#### sFlow

Configuring sFlow with Multi-VRF

The following example shows how to configure sFlow version 5, specifying an IPv4 address as the sFlow agent IP address. The sFlow parameters are configured.

```
device# configure terminal
device(config)# sflow version 5
device(config)# sflow agent-ip 10.10.10.1
device(config)# sflow max-packet-size 1024
device(config)# sflow export system-info 30
device(config)# sflow export cpu-traffic 2048
```

# Configuring sFlow with Multi-VRF

sFlow is a traffic-monitoring protocol that supports VRFs. sFlow provides traffic sampling on configured ports, based on sample rate and port information, to a collector. By default, sFlow uses the management VRF to send the samples to the collector.

Collectors can be added to individual VRFs so that collectors can be spread out across different VRFs. The sFlow forwarding port can belong to a non-default VRF, and captured sFlow packets will contain the correct sample routing next-hop information.

sFlow forwarding ports can come from ports belonging to any VRF. The port is not required to be in the same VRF as the collector. sFlow collects packets from all sFlow forwarding ports (even if they do not belong to a VRF), compiles the packets into the sFlow samples, and sends the samples to the particular collector with no filtering for VRF membership. For counter samples, sample statistics from each port are sent to each specified collector, even if the port and collector do not belong to a VRF instance.

To distinguish collected packets from different VRFs, refer to the VLAN data fields for each captured ingress packet. For example, when two collected packets are from different VRFs but have the same source or destination IP address and the same incoming or outgoing port, the VLAN data fields differ in the two samples. A VLAN or VE can belong to only one VRF. The collector does not have any VRF knowledge, but, based on the VLAN fields, the collector can distinguish which packet came from which VLAN or VRF.

To configure an sFlow collector and specify a VRF, enter the following command.

```
device(config) # sflow destination 10.10.10.vrf customer1
```

To disable the management VRF in sFlow, enter the following command.

```
device(config) # sflow management-vrf disable
```

To display sFlow configuration and statistics, enter the following command.

```
device(config) # show sflow
sFlow version: 5
sFlow services are enabled.
sFlow management VRF is disabled.
sFlow agent IP address: 10.37.230.21
Collector IP 10.37.224.233, UDP 6343, Configured VRF: green
UDP source port: 8888 (Default)
Polling interval is 20 seconds.
Configured default sampling rate: 1 per 500 packets.
Actual default sampling rate: 1 per 500 packets.
The maximum sFlow sample size: 128.
sFlow exporting cpu-traffic is disabled.
100 UDP packets exported
80 sFlow flow samples collected.
sFlow ports: ethe 4/1/5
Module Sampling Rates
Port Sampling Rates
Port=4/1/5, configured rate=500, actual rate=500
```

# **Displaying sFlow Information**

To display sFlow configuration information and statistics, enter the following command from any mode of the CLI.

```
device# show sflow
sFlow version:5
sFlow services are enabled.
sFlow agent IP address: 10.123.123.1
sFlow source IP address: 5.5.5.5
sFlow source IPv6 address: 4545::2
4 collector destinations configured:
Collector IP 192.168.4.204, UDP 6343
Collector IP 192.168.4.200, UDP 6333
Collector IP 192.168.4.202, UDP 6355
Collector IP 192.168.4.203, UDP 6565
Configured UDP source port: 33333
Polling interval is 0 seconds.
Configured default sampling rate: 1 per 512 packets
Actual default sampling rate: 1 per 512 packets
Sample mode: Non-dropped packets
The maximum sFlow sample size:512
exporting cpu-traffic is enabled
exporting cpu-traffic sample rate:16
exporting system-info is enabled
exporting system-info polling interval:20 seconds
10552 UDP packets exported
24127 sFlow samples collected.
sFlow ports: ethe 1/1/2 to 1/1/12 ethe 1/1/15 ethe 1/1/25 to 1/1/26 ethe 1/4/1 ethe 1/5/10 to
1/5/20 ethe 1/8/1 ethe 1/8/4
Module Sampling Rates
Slot 1 configured rate=512, actual rate=512
Slot 3 configured rate=0, actual rate=0
     4 configured rate=10000, actual rate=32768
Slot 5 configured rate=512, actual rate=512
Slot 7 configured rate=0, actual rate=0
Slot 8 configured rate=512, actual rate=512
Port Sampling Rates
Port 1/8/4, configured rate=512, actual rate=512, Subsampling factor=1
Port 1/8/1, configured rate=512, actual rate=512, Subsampling factor=1
Port 1/5/20, configured rate=3000, actual rate=8192, Subsampling factor=16
Port 1/5/19, configured rate=512, actual rate=512, Subsampling factor=1
Port 1/5/18, configured rate=512, actual rate=512, Subsampling factor=1
Port 1/5/17, configured rate=1500, actual rate=2048, Subsampling factor=4
...Output truncated...
```

# **Clearing sFlow Statistics**

To clear the UDP packet and sFlow sample counters (as shown in the show sflow output), enter the following command.

```
device# clear statistics
```

### NOTE

The **clear statistics** command also clears the statistics counters used by other features (port statistics, egress queue statistics, and management interface).

# **HMON - Health Monitor Service**

| • | HMON overview        | . 103 |
|---|----------------------|-------|
| • | Troubleshooting HMON | .105  |

# **HMON** overview

Hosted applications and processes that are registered with Health Monitor in the FastIron operating system are monitored as high-availability (HA) processes. Health Monitor (HMON) provides the following services on ICX devices for registered applications and processes:

- Monitoring at specified intervals and restarting the process on failure
- On-demand process start or stop
- Process stop or start based on the device role in a stack

# **HMON process registration**

For each process registered with HMON (also referred to as client processes), a set of attributes can be configured. These attributes include the following parameters:

- Monitoring interval specified in 10 second increments
- Process criticality critical or non-critical
- Maximum number of restarts configurable cap on restart and recovery
- Stack role mask the stack roles under which the process can run

#### NOTE

When a process fails, related functionality is not available from the time the process fails until HMON recovers it. Recovery time depends on the monitoring interval registered for the client process.

# **Dynamic start and stop**

When a process is registered with HMON as an "on demand" process, FastIron sends IPC messages to HMON to start and stop the process dynamically based on defined functionality. HMON monitors the process from the time it is started until it is stopped.

# Process availability based on stack role

Some processes are dependent on the current role of the ICX device in a stack configuration. For example, a particular application may run on the device only while the device is acting as the active controller. Role-dependency can be configured as part of HMON client registration, and the client process can be started and stopped in relation to the role.

# Clients marked as faulty

When a client process exceeds the maximum number of recovery attempts, it is marked as faulty and is no longer available. The failure is logged as a syslog message. Cyclic crashes are an indication of an issue that should be addressed. Contact Ruckus technical support for assistance.

# **Critical processes**

If the faulty client has been registered with HMON as system critical, the ICX device reboots. In a stack configuration, the standby controller takes over as the active controller, which may restore the client process to normal operation.

To determine whether a registered HMON client is a critical or non-critical process, enter the **show hmon client configuration all-clients** command in Privileged EXEC mode. Refer to Troubleshooting HMON on page 105 for an example of **show hmon client configuration all-clients** command output.

# Determining the administrative and operational state of an HMON client.

Enter the **show hmon client status all-clients** command in Privileged EXEC mode to display both the administrative and operational state of all HMON clients registered on the device. Administrative states are defined as follows:

- Enabled, Not Started, HA Disabled The client process is enabled; however, it is not started, as it is not qualified to run on the current stack role. As a result, the process is not being monitored.
- Enabled, Started, HA Enabled The application is enabled, started or running, and monitored for HA.
- Disabled, HA Disabled The application is not enabled, not started or running, and not monitored for HA.

The operational state provides additional information for each client process and can be one of the following:

- Up The client process is up and running.
- Down The client process is not running.
- Recovering HMON has initiated a recovery for the crashed or failed process, and the process is recovering (transient state).
- Recovery Failed Recovery has failed.
- Faulty Due to repeated failed recoveries, the maximum allowable recovery attempts has been exceeded, and the client process is marked as faulty.

# **Dependent process restart**

Beginning with FastIron release 09.0.00, when a process monitored by HMON restarts for recovery, the dependent processes also gets restarted automatically.

Dependent processes are defined as those processes that require a restart when another process is going for an HA restart recovery. All the dependent processes are grouped together and each process in the group have a criticality defined as following:

- HMON\_DEP\_PRCSGRP\_CRITICAL: Other processes in the group should be restarted if this process restarts.
- HMON\_DEP\_PRCSGRP\_NON\_CRITICAL: Other processes in the group should not be restarted if this process restarts.

A process group can have more than one HMON\_DEP\_PRCSGRP\_CRITICAL member in it. Processes should be grouped for dependency only if there is at least one HMON\_DEP\_PRCSGRP\_CRITICAL member in it.

#### NOTE

When the HMON\_DEP\_PRCSGRP\_ROLE\_CRITICAL process crashes or become non-functional it will be restarted first for recovery, followed by dependent processes. The order of restart of dependent processes are not defined.

The following syslog meassage is dispalyed when dependant process is restarted:

Application cprocess name> is being restarted as the process <HMON\_GROUP\_CRITICAL process name> which it
depends on got restarted

When process restart fails and HMON exceeds the maximum number of restart recovery attempts, the following critical syslog message is displayed to notify the unavailability of functionality provided by this process.

```
Application cprocess name> failed recovery and functionality provided by it will not be available until
failure reason isremedied (may require manual intervention)
```

Contact RUCKUS technical support if this type of failure occurs.

Refer to Troubleshooting HMON on page 105 for an example of show hmon client status all-clients command output.

# **Troubleshooting HMON**

#### NOTE

HMON commands provide output specific to the device on which the command is executed.

#### NOTE

Refer to the Ruckus FastIron Command Reference Guide for more information on the commands.

When an HMON client is marked as faulty, a syslog message similar to the following is issued:

```
Application webserver failed recovery and functionality provided by it may not be available until FastIron acts on it
```

Work with RUCKUS technical support if this type of failure occurs. Before contacting technical support, perform the following steps to gather diagnostic information.

1. In Privileged EXEC mode, enter the **show hmon status** command and check the client list to confirm that the failed process is indeed being monitored by HMON. Capture the output.

```
device# show hmon status
Health Monitor Status:
Hmon's Stack Role is : Standalone
Number of Clients
Client Names (ID) :
        nginx (4)
        uwsgi (5)
        PySzAgtSrv.py (6)
        dhcpd (3)
        dhcpdv4 (20)
        snmpagentd (7)
        logmgr.py (13)
        poed (8)
        netconfd svc (9)
        fcgiwrap (11)
        netconfd-pro (10)
        plugin proc.py (15)
        cfg_sync (12)
        sshd (16)
        fi syslog (17)
        slam server.py (18)
        PyWebFlaskAgent (19)
        socat (28)
```

The previous example of the **show hmon status** command displays information for eighteen registered HMON processes identified by their Client name and ID. The output also indicates that the device is not part of a stack.

#### **HMON - Health Monitor Service**

**Troubleshooting HMON** 

2. Enter the **show hmon client status all-clients** command to check the administrative and operational state of the application. Capture the output.

```
device# show hmon client status all-clients
Health Monitor Client Status:
Status for client ID 4:
Process Name
                         : nginx
Valid
                        : Yes
Admin. State
                         : Enabled, Started, HA Enabled
Oper. State
                         : Up
Status for client ID 5:
Process Name
                        : uwsgi
Valid
                        : Yes
Admin. State
                        : Disabled, HA Disabled
Oper. State
                        : Down
Status for client ID 6:
Process Name
                         : PySzAgtSrv.py
Valid
                        : Yes
Admin. State
                         : Disabled, HA Disabled
Oper. State
                         : Down
Status for client ID 3:
Process Name
                         : dhcpd
Valid
                         : Yes
                         : Disabled, HA Disabled
Admin. State
Oper. State
                         : Down
```

The previous example of the show hmon client status all-clients shows that the dhcpd process is disabled.

3. Enter the **show log** command and check for hmond entries similar to those in the following example.

```
Dynamic Log Buffer (4000 lines):
Mar 4 22:22:19:E:hmond[392]: Client uwsgi-2.7 has reached/exceeded max funcmntr fail count: 2, initiating recovery from state UtilReportedFail
Mar 4 22:22:19:E:hmond[392]: Client uwsgi-2.7 is not functional, fail count is: 2, funcmntr fail count limit is: 2
Mar 4 22:22:09:E:hmond[392]: Client uwsgi-2.7 is not functional, fail count is: 1, funcmntr fail count limit is: 2
```

#### 4. Enter the show hmon client statistics all-clients command and capture the output.

```
device# show hmon client statistics all-clients
Health Monitor Client Statistics:
Statistics for client ID 4:
Process Name
                                         : nginx
Most recent PID
                                         : 1328
Func. Monitor fail counts
                                         : 0
Total number of admin stops
Total number of disallowed admin stops : 0
Total number of admin starts
Total number of disallowed admin starts : 1
Total number of admin restarts
Total number of restarts for recovery : 0
Code from latest func. fail recovery
                                         : 0x0
Status from latest Func. Monitor check : Invalid
Statistics for client ID 5:
Process Name
                                         : uwsgi-2.7
Most recent PID
                                         : 1343
Func. Monitor fail counts
Total number of admin stops
Total number of disallowed admin stops : 0
Total number of admin starts
Total number of disallowed admin starts : 1
Total number of admin restarts
Total number of restarts for recovery : 0
Code from latest func. fail recovery
                                         : 0x0
Status from latest Func. Monitor check : Invalid
Statistics for client ID 6:
Process Name
                                         : PySzAgtSrv.py
Most recent PID
                                         : 1356
Func. Monitor fail counts
Total number of admin stops
Total number of disallowed admin stops : 0
Total number of admin starts
Total number of disallowed admin starts : 1
Total number of admin restarts
Total number of restarts for recovery
                                         : 0
Code from latest func. fail recovery : 0x0
Status from latest Func. Monitor check : Access Issue
Statistics for client ID 3:
Process Name
                                         : dhcpd
Most recent PID
                                         : Not Available
Func. Monitor fail counts
Total number of admin stops
Total number of disallowed admin stops : 0
Total number of admin starts
Total number of disallowed admin starts : 0
Total number of admin restarts
Total number of restarts for recovery
Code from latest func. fail recovery : 0x0 Status from latest Func. Monitor check : Not Invoked
```

5. Enter the show hmon client configuration all-clients command and capture the output.

```
device# show hmon client configuration all-clients
Health Monitor Client Configuration:
Configuration attributes for client ID 4:
                  : nginx
: nginx-service.sh
Process Name
Startup Script
Stackrole mask
Starts on bootup
Process restartable
                                : 0x3
                                : No
: Yes
Criticality of the process : Non-Critical
Process restart count limit : 5
Heart-Beat monitoring reqd. : No
Functionality monitoring reqd.: Yes
Func. monitoring interval : 10 Secs
Func. fail count limit : 2
Func. fail count limit
Configuration attributes for client ID 5:
                 : uwsgi-2.7
: uwsgi-service.sh
Process Name
Startup Script
                                 : 0x3
Stackrole mask
Starts on bootup
Process restartable
                                : Yes
Criticality of the process : Non-Critical Process restart count limit : 5
Heart-Beat monitoring reqd. : No
Functionality monitoring regd.: Yes
Func. monitoring interval : 10 Secs
Func. fail count limit : 2
Configuration attributes for client ID 6:
Process Name
                                 : PySzAgtSrv.py
                                 : pySzagent-service.sh
Startup Script
Stackrole mask
                                 : 0x3
Process restartable
Starts on bootup
                                : No
Process restartable : Yes
Criticality of the process : Non-Critical
Process restart count limit : 5
Heart-Beat monitoring regd.
                                 : No
Functionality monitoring reqd.: Yes
Func. monitoring interval : 10 Secs
Func. fail count limit
Configuration attributes for client ID 3:
               : dhcpd
: dhcpd-script.sh
Process Name
Startup Script
Stackrole mask
                                : 0x3
                                : No
: Yes
Starts on bootup
Process restartable
Criticality of the process : Non-Critical Process restart count limit : 5 Heart-Beat monitoring reqd. : No
Functionality monitoring reqd.: Yes
Func. monitoring interval : 10 Secs
Func. fail count limit : 2
```

The previous example of the **show hmon client configuration all-clients** command shows that all HMON clients running on the device are non-critical; that is, the processes become unavailable when marked faulty, and no unit reboot is attempted to initiate switchover to the standby controller.

6. Enter the **supportsave all** followed by the IP address of the tftp server where supportsave logs are to be uploaded as shown in the following example. For more **supportsave** command options, refer to the *RUCKUS FastIron Command Reference*.

#### NOTE

Beginning with FastIron release 10.0.20, supports ave supports IPv6 also.

The following example sends all information to the default IPv4 remote TFTP server.

```
device# supportsave all tftp 10.176.198.2 / CustTagNam
```

The following example sends all information to the default IPv6 remote SCP server.

```
device# supportsave all scp ipv6 2001:df3:80d:8221::147 /home/firoot/mahesh/

Login:firoot
Password:
Parsed the args ...
Gathering Show Output, This may take a while ...
Creating tgz file supportsave_94b3_4f2f_81d2_20230831_224329.tgz ...
Copying supportsave_94b3_4f2f_81d2_20230831_224329.tgz to remote server. This may too take a while ...
SupportSave: SupportSave collection status: SupportSave Complete
```

- 7. The supportsave collects logs from different modules and uploads the logs into a remote SCP or TFTP server.
- 8. Contact RUCKUS technical support.

# **Syslog**

| • | Syslog Messages                                                                    | . 111 |
|---|------------------------------------------------------------------------------------|-------|
| • | Enabling Real-Time Display of Syslog Messages                                      |       |
| • | Disabling Real-Time Display of Syslog Messages                                     |       |
| • | Broadcast, Unknown Unicast, and Multicast Suppression Syslog and SNMP notification |       |
| • | Displaying Syslog Messages                                                         |       |
| • | Syslog Service Configuration                                                       |       |

# **Syslog Messages**

FastIron software can write syslog messages to provide information at the following severity levels:

- Emergencies
- Alerts
- Critical
- Errors
- Warnings
- Notifications
- Informational
- Debugging

The device writes the messages to a local buffer.

You also can specify the IP address or host name of up to six syslog servers. When you specify a syslog server, the RUCKUS ICX device writes the messages to both the system log and the syslog server.

Using a syslog server ensures that the messages remain available even after a system reload. The RUCKUS local syslog buffer is cleared during a system reload or reboot, but the syslog messages sent to the syslog server remain on the server.

#### NOTE

To enable the RUCKUS device to retain syslog messages after a soft reboot (**reload** command), refer to Syslog Reboot Configuration Considerations.

The syslog service on a syslog server receives logging messages from applications on the local host or from devices such as an ICX switch. Syslog adds a timestamp to each received message and directs messages to a log file. Most Unix workstations come with syslog configured. Some third-party vendor products also provide syslog server running on Windows.

Syslog uses UDP port 514 and therefor each syslog message is sent with destination port 514. Each syslog message is one line within the syslog message format. The message is embedded in the text portion of the syslog format. There are several subfields in the format. Keywords are used to identify each subfield, and commas are delimiters. The subfields can appear in any order, except that the text subfield should be the last field in the message. All the subfields are optional.

# **Enabling Real-Time Display of Syslog Messages**

You can enable real-time display of syslog messages from global configuration mode or from a Telnet or SSH session.

1. Enter global configuration mode.

```
device(config) # configure terminal
```

- 2. Enable real-time display of syslog messages.
  - Enable real-time display of syslog messages in the management console.

```
device(config) # logging console
```

• Enable real-time display of syslog messages in a Telnet or an SSH session from privileged EXEC mode.

```
telnet@device# terminal monitor
Syslog trace was turned ON
```

You must be in a Telnet or SSH session before using the **terminal monitor** command.

When the logging console is not enabled on the device and you enter the **terminal monitor** command in a Telnet or SSH session, the console displays the following error message. You must enable the logging console first and then configure the terminal monitor.

```
telnet@device# terminal monitor
Logging console disabled
telnet@device# configure terminal
telnet@device(config)# logging console
telnet@device(config)# end
telnet@device# terminal monitor
Syslog trace was turned ON
```

The following example shows how to enable real-time display of syslog messages in the management console.

```
device(config) # configure terminal
device(config) # logging console
```

The following example shows how to enable real-time display of syslog messages in a Telnet or SSH session from privileged EXEC mode.

```
device(config) # configure terminal
telnet@device# terminal monitor
```

# **Disabling Real-Time Display of Syslog Messages**

To disable real-time display of syslog messages in the management console, enter the **no logging on** command from global configuration mode.

```
device(config) # no logging on
```

In a Telnet and SSH session, the **terminal monitor** command acts as a toggle. The first entry enables and the second entry disables the display of syslog messages.

```
telnet@device# terminal monitor
Syslog trace was turned OFF
```

# Broadcast, Unknown Unicast, and Multicast Suppression Syslog and SNMP notification

Rate limiting broadcast, unknown unicast, and multicast (BUM) traffic protects a switch, router node, or network from Denial of Service (DoS) attacks or unintentional traffic configurations. When an incoming packet exceeds the maximum number of bytes that you set with rate limiting, a syslog notification is generated.

## **BUM Suppression Restrictions and Limitations**

- All of the restrictions that apply to configuring ACLs on an interface apply to BUM suppression. For the restrictions that apply to ACLs, refer to the RUCKUS FastIron Security Configuration Guide. The main restriction is that you cannot change VLAN membership of a port.
- By default, the syslog logs once a minute; however, you can configure syslog notifications so that they log at a maximum interval of every 10 minutes.

### **Enabling BUM Suppression Logging**

Complete the following steps to enable BUM suppression logging.

#### NOTE

Rate limiting must be enabled.

1. Enter global configuration mode.

```
device# configure terminal
```

2. Enter Ethernet interface configuration mode.

```
device(config) # interface ethernet 1/1/1
```

3. Enable rate limiting.

```
device(config-if-e10000-1/1/1)# broadcast limit 8388607
```

Broadcast is used in this example. The command syntax is same for multicast or unknown unicast with the corresponding command (multicast or unknown-unicast).

4. Enable logging when the specified limit is exceeded.

```
device(config-if-e10000-1/1/1) # broadcast limit 100 kbps log
```

Broadcast is used in this example. The command syntax is same for multicast or unknown unicast with the corresponding command (multicast or unknown-unicast).

5. Use the **threshold** option for the broadcast limit to shut-down the port and generate the syslog.

```
device(config-if-e10000-1/1/1)# broadcast limit 100 kbps threshold 1000 action port-shutdown
```

The following example shuts down the port for 300 seconds (default) when the packet drop threshold value exceeds 1000 Kbps.

```
device(config) \# interface ethernet 1/2/1 device(config-if-e10000-1/2/1) \# unknown-unicast limit 100 kbps threshold 1000 action port-shutdown
```

6. Globally configure the log interval.

```
device(config)# rate-limit-log 6
device(config)# exit
```

7. Verify the logging interval.

```
device(config)# show running-config | include rate-limit-log
  rate-limit-log 6
```

8. Verify the configuration.

```
device# show logging \mid include 1/1/1 Jan 13 12:02:12:I:Security: Interface ethernet 1/1/1 reached the Broadcast traffic limit and 1434 kB are dropped
```

#### **Enabling BUM Suppression Logging Configuration Example**

```
device# configure terminal
device(config)# interface ethernet 1/1/1
device(config-if-e10000-1/1/1)# broadcast limit 8388607
device(config-if-e10000-1/1/1)# broadcast limit 100 kbps log
device(config-if-e10000-1/1/1)# broadcast limit 100 kbps threshold 1000 action port-shutdown
device(config)# rate-limit-log 6
device(config)# show running-config | include rate-limit-log
device(config)# exit
device# show logging | include 1/1/1
```

### **Viewing BUM Suppression Syslog Notifications**

Use the following commands to display BUM suppression syslog notification information.

Use the **show logging** command to view the BUM suppression syslog notifications for all interfaces.

```
device# show logging
Jan 13 12:02:12:I:Security: Interface ethernet 1/1/1 reached the Broadcast traffic limit and 11620 kB are
dropped
Jan 13 12:14:23:I:Security: Interface ethernet 1/3/12 reached the Multicast traffic limit and 870 kB are
dropped
Jan 13 12:45:38:I:Security: Interface ethernet 3/2/14 reached the Unknown-Unicast traffic limit and 2321 kB
are dropped
```

The first section of the output is mmm dd hh:mm:ss:Info:System.

To view the BUM suppression syslog notifications for a specific interface, use the following command.

```
device# show logging | include 1/1/1 Jan 13 12:02:12:I:Security: Interface ethernet 1/1/1 reached the Broadcast traffic limit and 11620 kB are dropped
```

# **Displaying Syslog Messages**

To display the syslog messages in the device local buffer, enter the show logging command from any CLI mode.

```
Jan 1 00:00:56:I:System: Stack unit 1 Power supply 2 is up
Dynamic Log Buffer (50 lines):
    5 01:22:17:D:DHCPC: TFTP unable to download running-configuration
     5 01:22:16:D:DHCPC: sending TFTP request for bootfile name ruckus.cfg
    5 01:22:15:D:DHCPC: sending TFTP request for bootfile name icx7850.cfg
    5 01:22:14:D:DHCPC: sending TFTP request for bootfile name ICX7850-
Rout.e
Feb
    5 01:22:13:D:DHCPC: sending TFTP request for bootfile name ICX7850-
Route
     rcc4e.248b.b068.cfg
    5 01:22:12:D:DHCPC: sending TFTP request for bootfile name ICX7850-
Feb
Route
     rcc4e.248b.b068-config.cfg
     5 01:22:12:I:DHCPC: Setting boot-image download to secondary
Feb
    5 01:22:12:I:PORT: mgmt1, added ip address 10.10.10.10 by un-
             d user from console session
Feb 5 01:22:12:I:PORT: mgmt1, removed ip address 10.10.10.10 by un-
           ted user from console session
Feb 4 01:19:59:D:DHCPC: TFTP unable to download running-configuration
     4 01:19:58:D:DHCPC: sending TFTP request for bootfile name ruckus.cfg
     4 01:19:57:D:DHCPC: sending TFTP request for bootfile name icx7850.cfg
```

For information about syslog configuration, timestamps, and dynamic and static buffers, refer to Displaying the Syslog Configuration on page 119.

### **Displaying Real-Time Syslog messages**

Any terminal logged in to a RUCKUS ICX switch can receive real-time syslog messages when the terminal monitor command is used.

# **Syslog Service Configuration**

Complete the following procedures to configure the syslog:

- Specify a syslog server. You can configure the RUCKUS ICX device to use up to six syslog servers. (Use of a syslog server is optional. The system can hold up to 1000 syslog messages in an internal buffer.)
- Change the level of messages the system logs.
- Change the number of messages the local syslog buffer can hold.
- Configure a threshold value for logging buffer based on which a syslog warning message is generated when the log entries exceed the specified threshold value.
- Display the syslog configuration.
- Clear the local syslog buffer.

Logging is enabled by default, with the following settings:

- Messages of all severity levels (Emergencies through Debugging) are logged.
- By default, up to 4000 messages are retained in the local syslog buffer (but the number can be changed).
- No syslog server is specified.

# **Static and Dynamic Buffers**

FastIron software provides two buffers:

Static: Logs power supply failures, fan failures, and temperature warning or shutdown messages

#### Syslog

Syslog Service Configuration

• Dynamic: Logs all other message types

In the static log, new messages replace older ones, so only the most recent message is displayed. For example, only the most recent temperature warning message will be present in the log. If multiple temperature warning messages are sent to the log, the latest one replaces the previous one. The static buffer is not configurable.

The message types that appear in the static buffer do not appear in the dynamic buffer. The dynamic buffer contains up to the maximum number of messages configured for the buffer (4000 by default), and then begins removing the oldest messages (at the bottom of the log) to make room for new ones.

The static and dynamic buffers are both displayed when you display the log.

Notice that the static buffer contains two separate messages for fan failures. Each message of each type has its own buffer. Thus, if you replace fan 1, but that fan also fails, the software replaces the first message about the failure of fan 1 with the newer message. The software does not overwrite the message for fan 2, unless the software sends a newer message for fan 2.

### **Clearing Log Entries**

When you clear log entries, you can selectively clear the static or dynamic buffer, or you can clear both. For example, to clear only the dynamic buffer, enter the following command from privileged EXEC mode.

```
device# clear logging dynamic-buffer
```

You can specify **dynamic-buffer** to clear the dynamic buffer or **static-buffer** to clear the static buffer. If you do not specify a buffer, both buffers are cleared.

## **Timestamps**

The contents of the timestamp differ depending on whether you have set the time and date on the onboard system clock.

If you have set the time and date on the onboard system clock, the date and time are shown in the following format:

mmm dd hh:mm:ss

The format takes the following form:

- mmm: Three-letter abbreviation for the name of the month
- dd: Day of the month
- hh: Hours
- mm: Minutes
- ss: Seconds

For example, "Oct 15 17:38:03" means October 15 at 5:38 PM and 3 seconds.

#### Example of Syslog messages on a device with the onboard clock set

The following example shows the format of messages on a device where the onboard system clock is set. Each timestamp shows the month, the day, and the time of the system clock when the message was generated. For example, the system time when the most recent message (the one at the top) was generated was October 15 at 5:38 PM and 3 seconds.

### **Configuring Syslog Service**

By default, syslog logging is enabled and up to 4000 messages are retained in the local syslog buffer.

1. Enter global configuration mode.

```
device# configure terminal
```

2. Specify a syslog server.

```
device(config) # logging host 10.0.0.99
```

3. Change the message level the system logs by disabling logging of specific message levels.

```
device(config) # no logging buffered debugging
device(config) # no logging buffered informational
```

You must disable the message levels on an individual basis. In the example, the system does not log debugging and informational messages.

4. Change the number of messages the local syslog buffer can hold by using the logging buffered command.

```
device(config)# logging buffered 1000
device(config)# write memory
device(config)# exit
device# reload
```

The syslog buffer limit ranges from 1 through 4000 entries. In the example, the syslog buffer can store up to 1000 entries.

You must save the configuration and reload the software to place any changes into effect.

5. Set a threshold value for logging buffer based on which a syslog warning message is generated when the log entries exceed the specified threshold value. The threshold value is in percentage.

```
device(config) # logging buffered threshold 50
```

6. Change the log facility by using the logging facility command.

```
device(config) # logging facility local0
```

In the example, the log facility is changed to local0. "User" is the default log facility for messages sent by the RUCKUS ICX device to the syslog server. You can specify only one facility. If you configure the RUCKUS ICX device to use two syslog servers, the device uses the same facility on both servers.

7. Display the interface names in syslog messages.

```
device(config) # ip show-portname
```

The **ip show-portname** command is applied globally to all interfaces on ICX switches. By default, syslog messages show the interface type. If a port name is configured and assigned a name, then the port name is displayed.

8. Display the syslog configuration from privileged EXEC mode.

```
device# show logging
```

9. Configure the device to save the syslog messages after a soft reboot.

```
device(config) # logging persistence
```

Using the logging persistence command does not save the syslog messages after a hard reboot.

10. Clear the local syslog buffer from privileged EXEC mode.

```
device# clear logging
```

The following example shows how to configure syslog messages where logging is disabled for debugging messages. Logging parameters are configured.

```
device(config) # configure terminal
device(config) # logging host 10.0.0.99
device(config) # no logging buffered debugging
device(config) # logging buffered 1000
device(config) # write memory
device(config) # exit
device reload
device(config) # logging facility local0
device(config) # ip show-portname
device # show logging
device(config) # logging persistence
device # clear logging
```

#### **Local Buffer Configuration Notes**

- You must save the configuration and reload the software to place any changes into effect.
- The modified number of syslog messages remains persistent across reloads if the logging persistence command is configured.
- The number of syslog messages remains persistent once a reload is performed after the logging buffered command is configured.
- The syslog messages in the buffer remain persistent across reloads when logging persistence command is configured.
- The number of persistent log messages across soft reboots is the same as the number of dynamic syslog messages.
- If you decrease the size of the syslog buffer, the software clears the buffer before placing any changes into effect.
- If you increase the size of the syslog buffer, the software clears some of the older locally buffered syslog messages.

#### **Syslog Reboot Configuration Considerations**

• If the syslog buffer size was set to a different value using the **logging buffered** command, the syslog is cleared after a soft reboot, even when logging persistence is in effect. This occurs only with a soft reboot immediately following a syslog buffer size change. A soft reboot

by itself does not clear the syslog. To prevent the system from clearing the syslog, leave the number of entries allowed in the syslog buffer unchanged.

- Logging persistence does not save syslog messages after a hard reboot. When the RUCKUS ICX device is power-cycled, the syslog
  messages are cleared.
- If logging persistence is enabled and you load a new software image on the device, you must first clear the log if you want to reload the device. (Refer to step 9 of Configuring Syslog Service.)
- To configure the device to save the syslog messages after a soft reboot, use the logging persistence command.

## **Disabling or Re-enabling Syslog**

Syslog is enabled by default. To disable it, enter the no logging on command from global configuration mode.

```
device(config) # no logging on
```

To re-enable syslog logging, enter the logging on command.

```
device(config) # logging on
```

#### NOTE

An expected delay of over 30 seconds is observed for this command functionality to take effect.

### **Displaying the Syslog Configuration**

To display the syslog parameters currently in effect on a RUCKUS ICX device, enter the following command from any CLI mode.

# **Generating Syslog Messages in RFC 5424 Format**

By default, syslog messages are generated in accordance with RFC 3164. To provide the maximum amount of information in every syslog message in a structured format, you can enable syslog logging that conforms to RFC 5424.

Syslog messages that conform to RFC 5424 have an enhanced syslog header. Among other enhancements, the header information better identifies the type of syslog, filters the syslog message, and more precisely defines the syslog generation time, including the year and milliseconds that align to the time zone.

The following table provides a comparison of RFC 3164 and RFC 5424 syslog header information.

TABLE 11 Syslog Headers Available for RFC 3164 and RFC 5424

| Syslog RFC 3164 | Syslog RFC 5424 |
|-----------------|-----------------|
| PRIORITY        | PRIORITY        |
|                 | VERSION         |
| TIMESTAMP       | TIMESTAMP       |

#### Syslog

Syslog Service Configuration

TABLE 11 Syslog Headers Available for RFC 3164 and RFC 5424 (continued)

| Syslog RFC 3164 | Syslog RFC 5424 |
|-----------------|-----------------|
| HOSTNAME        | HOSTNAME        |
|                 | APP-NAME        |
|                 | PROCID          |
|                 | MSGID           |
|                 | STRUCTURED-DATA |
| MSG             | MSG             |

#### RFC 5424 provides the following syslog headers:

- PRIORITY: Represents both facility and severity of the messages as described in RFC 3164.
- VERSION: Denotes the version of the syslog protocol specification.
- TIMESTAMP: Provides a formalized timestamp that denotes the date and time when the event is logged and includes the syslog generation time with the year and milliseconds that align to the time zone.

The following example shows the date and time format defined in RFC 5424.

```
2020-08-13T22:14:15.003Z represents August 13, 2020 at 10:14 PM and 15 seconds, 3 milliseconds into the next second. The timestamp is in UTC. The timestamp provides millisecond resolution.
```

#### NOTE

The suffix "Z", when applied to a time, denotes a Coordinated Universal Time (UTC) offset of 00:00.

• HOSTNAME: Identifies the machine that originally sent the syslog message. The contents of the HOSTNAME field may have one of the following values and uses the following order of preference:

#### NOTE

When both the fully qualified domain name (FQDN) and the hostname are configured for inclusion in logging, the format hostname.fqdn (for example "host1.ruckuswireless.com") is displayed.

- FQDN
- Hostname
- NILVALUE: A hyphen (-) symbol used when the syslog application is incapable of obtaining its host name.
- APP-NAME: Identifies the device or application from which the message originated. The APP-NAME is intended for filtering messages on a relay or collector. The NILVALUE is used when the syslog application is incapable of obtaining its APP-NAME.
- PROCID: Often used to provide the process name or process ID associated with a syslog system. The NILVALUE is used when a process ID is not available.
- MSGID: Identifies the type of message. The NILVALUE is used when the syslog application does not, or cannot, provide any value.
- STRUCTURED-DATA: Provides a mechanism to express information in a well-defined, easy-to-interpret data format. STRUCTURED-DATA can contain zero, one, or multiple structured-data elements. If there is no structured-data element, the STRUCTURED-DATA field uses NILVALUE.
- MSG: Contains a free-form message that provides information about the event.

#### **Enabling RFC 5424 for Enhanced Syslog Messages**

Enabling RFC 5424 enhances syslog message format to include additional details.

#### NOTE

If "logging cli-command" configuration is present in the running configuration, it is not possible to switch between the default RFC 3164 syslog format and RFC 5424-compliant syslog format.

#### NOTE

The logging buffer must be cleared before you enable RFC 5424 logging; otherwise, the system displays an error.

With RFC 5424 enabled, syslog messages include details such as a more detailed timestamp, structured data, the hostname (potentially including the domain name), and the syslog sequence ID.

The following message shows a syslog message formatted according to the default RFC 3164 standards...

```
Oct 11 04:33:04:I:Security: Security: user test added by cli from CONSOLE session. by cli user from console session
```

The following message shows the same syslog message when RFC 5424 is enabled.

```
2023-10-10T20:41:05Z:I: george ICX7650_Router - Security [meta sequenceId=1] BOM Security: Security: user test modified by cli from CONSOLE session. by cli user from console session
```

Refer to Generating Syslog Messages in RFC 5424 Format on page 119 for more specific information on message contents.

#### NOTE

Items such as the domain name and hostname must be configured to be displayed in the RFC 5424 syslog messages.

Perform the following steps to enable enhanced syslog messages that follow RFC 5424 format.

1. Enter global configuration mode.

```
device# configure terminal
device(config)#
```

Enable RFC 5424 logging.

```
device(config) # logging enable rfc5424
```

3. (Optional) If not already configured, configure the hostname for the ICX device.

```
device(config) # hostname device
```

4. (Optional) Enter the **ip dns domain-list** command followed by the fully qualified domain name (FQDN) of the ICX device to include the FQDN in syslog messages.

```
device(config) # ip dns domain-list ruckuswireless.com
```

The following example produces the hostname and domain name combination ruckuswireless.com device in RFC 5424-format syslog messages.

```
device# configure terminal
device(config)# hostname device
device(config)# logging enable rfc5424
device(config)# ip dns domain-list ruckuswireless.com
```

#### Syslog

Syslog Service Configuration

#### **Displaying Syslog Messages in RFC 5424 Format**

If syslog logging specific to RFC 5424 is enabled, the **show logging** command displays the syslog messages generated in RFC 5424 format as shown in the following example.

```
device(config) # show logging
Syslog logging: enabled (RFC: 5424, 0 messages dropped, 1 flushes, 0 overruns)
   Buffer logging: level ACDMEINW, 12 messages logged
    level code: A=alert C=critical D=debugging M=emergency E=error
I=informational N=notification W=warning
Dynamic Log Buffer (4000 lines):
2023-10-31T19:11:45Z:I: ruckuswireless.com device ICX7850 Router - General [meta sequenceId=12] BOM MGMT
Agent: Failed to connect to network controller at 10.177.\overline{8}6.160 Error:
2023-10-31T19:09:10Z:I: ruckuswireless.com device ICX7850 Router - System [meta sequenceId=11] BOM COPY
COMPLETED
2023-10-31T19:09:10Z:I: ruckuswireless.com device ICX7850 Router - System [meta sequenceId=10] BOM
Security: startup-config was changed
2023-10-31T19:09:10Z:I: ruckuswireless.com device ICX7850 Router - System [meta sequenceId=9] BOM
COPY CONFIGURATION TO FLASH
2023-10-31T19:09:10Z:I: ruckuswireless.com device ICX7850 Router - General [meta sequenceId=8] BOM
Security: startup-config was changed by super from CONSOLE
```

#### NOTE

This chapter does not list syslog messages that can be displayed when a debug option is enabled.

The messages are listed by the message type:

- Emergencies (none)
- Alerts
- Critical
- Errors
- Warnings
- Notifications
- Informational
- Debugging

# **Syslog Message Descriptions**

This section lists all of the syslog messages. Note that some of the messages apply only to Layer 3 switches.

Message SYSLOG: <12> Apr 27 07:42:51 device Warning! Buffer reached the threshold limit of

50%

**Explanation** Indicates that the log entries reached the configured threshold value of logging buffer.

Message Level Warning

Message Flexlink: Active link 1/1/3 failed, Backup link :2/1/5 transitioning to UP state by

root user from console session

**Explanation** Indicates active link failover and backup link transitions to the UP state.

Message Level Informational

Message Flexlink: Backup link 2/1/5 failed, Active link: 1/1/3 transitioning to UP state by

root user from console session

**Explanation** Indicates backup link failover and active link transitions to the UP state.

Message Level Informational

Message Flexlink: Preempting Backup link: 2/1/5 by Active link: 1/1/3 due to 'forced' mode

**Explanation** Indicates that the current forwarding link is preempted according to the preemption forced mode configuration.

Message Level Informational

Message Flexlink: Preempting Active link: 1/1/3(100Mbit) by Backup link: 2/1/5(1Gbit) due

to 'bandwidth' mode

**Explanation** Indicates that the current forwarding link is preempted according to the preemption bandwidth mode configuration.

Message Level Informational

Message Failed to add route <ipv4 route> VRF:<num> (Max-Routes: <value>) in unit <id> due to

route-table full.

**Explanation** Indicates the IPv4 routing table is full.

Syslog Message Descriptions

NOTE

The usage of the Layer 3 route table can be checked using the show hardware route status command.

Message Level Notification

Message Failed to add route <ipv6 route> VRF:<num> (Max-Routes:<value>) in unit <id> due to

route-table full.

**Explanation** Indicates the IPv6 routing table is full.

NOTE

The usage of the Layer 3 route table can be checked using the show hardware ipv6-route status command.

Message Level Notification

Message System: Critical Temperature : <c-temp> and MAC Temperature : <mac-temp>, on Unit on

unit 11.

**Explanation** Indicates the critical temperature and MAC temperature on each unit.

The temperature values are output as integers.

Message Level Informational

Message MVRP: VLAN <vlan-id> dynamically added.

**Explanation** Indicates that a VLAN is dynamically added.

Message Level Informational

Message MVRP: VLAN <vlan-id> dynamically removed.

**Explanation** Indicates that a VLAN is dynamically removed.

Message Level Informational

Message MVRP: Port(s) <interfaces> dynamically added to VLAN <vlan-id>.

**Explanation** Indicates that a port or range of ports are added to a VLAN.

Message Level Informational

Message MVRP: Port(s) <interfaces> dynamically removed from VLAN <vlan-id>.

**Explanation** Indicates that a port or range of ports are removed from a VLAN.

Message Level Informational

Message MVRP: VLAN <vlan-id> changed to static.

**Explanation** Indicates that a VLAN is changed to static VLAN.

Message Level Informational

Message MVRP: Port(s) <interfaces> changed to static member of VLAN <vlan-id>.

**Explanation** Indicates that a port or range of ports changed to static member of a VLAN.

Message Level Informational

Message MVRP: Auto removed port(s) <interfaces> from VLAN <vlan-id>.

**Explanation** Indicates that a port or range of ports are removed from a VLAN.

Message Level Informational

Message MVRP: Auto added port(s) <interfaces> to VLAN <vlan-id>.

**Explanation** Indicates that a port or range of ports are added to a VLAN.

Message Level Informational

Message MVRP: System maximum vlan reached, cannot add vlan <vlan-id>.

**Explanation** Indicates that the System has reached the maximum VLAN limit and more VLANs cannot be added.

Message Level Error

Message Security: Port Security violation protect activated on interface <if-name>

**Explanation** Indicates that a specific PMS port entered protection mode.

Message Level Informational

Message Security: Port Security violation protect de-activated on interface <if-name>

**Explanation** Indicates that a specific PMS port is no longer in protection mode.

Message Level Informational

Message num-modules modules and 1 power supply, need more power supply!!

**Explanation** Indicates that the chassis needs more power supplies to run the modules in the chassis.

The num-modules parameter indicates the number of modules in the chassis.

Message Level Alert

Message Stack: system upgrade completed

**Explanation** Indicates that the system upgrade is completed successfully.

Message Level Informational

Message Stack: system upgrade failed

**Explanation** Indicates that the system upgrade failed.

Message Level Alert

Message Stack: stack unit <unit id> completed upgrade

**Explanation** Indicates that the stack unit with a particular stack id completed system upgrade.

Message Level Informational

Message Stack: system upgrade failed, stack unit <unit id> is in <failure state>

**Explanation** Indicates that the system upgrade for stack unit with a particular stack id failed and is in the failure state as specified in the

message.

Message Level Alert

Message Stack: system upgrade started and most of user interfaces are blocked

**Explanation** Indicates that the system upgrade started and most of user interfaces are blocked.

Message Level Alert

Message Fan num , location , failed

**Explanation** A fan has failed.

The num is the fan number.

The location describes where the failed fan is in the chassis.

Message Level Alert

Message MAC Authentication failed for mac-address on portnum

**Explanation** RADIUS authentication was successful for the specified mac-address on the specified portnum; however, the VLAN returned

in the RADIUS Access-Accept message did not refer to a valid VLAN or VLAN ID on the RUCKUS device. This is treated as an

authentication failure.

Message Level Alert

Message MAC Authentication failed for mac-address on portnum (Invalid User)

**Explanation** RADIUS authentication failed for the specified mac-address on the specified portnum because the MAC address sent to the

RADIUS server was not found in the RADIUS server users database.

Message Level Alert

Message MAC Authentication failed for mac-address on portnum (No VLAN Info received from

RADIUS server)

**Explanation** RADIUS authentication was successful for the specified mac-address on the specified portnum; however, dynamic VLAN

assignment was enabled for the port, but the RADIUS Access-Accept message did not include VLAN information. This is

treated as an authentication failure.

Syslog Message Descriptions

Message Level Alert

Message MAC Authentication failed for mac-address on portnum (Port is already in another

radius given vlan)

**Explanation** RADIUS authentication was successful for the specified mac-address on the specified portnum; however, the RADIUS Access-

Accept message specified a VLAN ID, although the port had previously been moved to a different RADIUS-assigned VLAN. This

is treated as an authentication failure.

Message Level Alert

Message MAC Authentication failed for mac-address on portnum (RADIUS given vlan does not

exist)

**Explanation** RADIUS authentication was successful for the specified mac-address on the specified portnum; however, the RADIUS Access-

Accept message specified a VLAN that does not exist in the RUCKUS configuration. This is treated as an authentication failure.

Message Level Alert

Message MAC Authentication failed for mac-address on portnum (RADIUS given VLAN does not

match with TAGGED vlan)

**Explanation** Multi-device port authentication failed for the mac-address on a tagged port because the packet with this MAC address as the

source was tagged with a VLAN ID different from the RADIUS-supplied VLAN ID.

Message Level Alert

Message Management module at slot slot-num state changed from module-state to module-state.

**Explanation** Indicates a state change in a management module.

The slot-num indicates the chassis slot containing the module.

The module-state can be one of the following:

active

standby

crashed

coming-up

unknown

Message Level Alert

Message OSPF LSA Overflow, LSA Type = lsa-type

**Explanation** Indicates an LSA database overflow.

The Isa-type parameter indicates the type of LSA that experienced the overflow condition. The LSA type is one of the following:

1 - Router

2 - Network

3 - Summary

• 4 - Summary

5 - External

Message Level Alert

MessageOSPF Memory OverflowExplanationOSPF has run out of memory.

Message Level Alert

Message System: Module in slot slot-num encountered PCI config read error: Bus PCI-bus-

number , Dev PCI-device-number , Reg Offset PCI-config-register-offse t .

**Explanation** The module encountered a hardware configuration read error.

Message Level Alert

Message System: Module in slot slot-num encountered PCI config write error: Bus PCI-bus-

number , Dev PCI-device-number , Reg Offset PCI-config-register-offset .

**Explanation** The module encountered a hardware configuration write error.

Message Level Alert

Message System: Module in slot slot-num encountered PCI memory read error: Mem Addr memory-

address

**Explanation** The module encountered a hardware memory read error.

The memory-address is in hexadecimal format.

Message Level Alert

Message System: Module in slot slot-num encountered PCI memory write error: Mem Addr memory-

address .

**Explanation** The module encountered a hardware memory write error.

The memory-address is in hexadecimal format.

Message Level Alert

Message System: Module in slot slot-num encountered unrecoverable PCI bridge validation

failure. Module will be deleted.

**Explanation** The module encountered an unrecoverable (hardware) bridge validation failure. The module will be disabled or powered

down.

Message Level Alert

Message System: Module in slot slot-num encountered unrecoverable PCI config read failure.

Module will be deleted.

**Explanation** The module encountered an unrecoverable hardware configuration read failure. The module will be disabled or powered

down.

Message Level Alert

Message System: Module in slot slot-num encountered unrecoverable PCI config write failure.

Module will be deleted.

**Explanation** The module encountered an unrecoverable hardware configuration write failure. The module will be disabled or powered

down.

Message Level Alert

Message System: Module in slot slot-num encountered unrecoverable PCI device validation

failure. Module will be deleted.

**Explanation** The module encountered an unrecoverable (hardware) device validation failure. The module will be disabled or powered

down.

Message Level Alert

Message System: Module in slot slot-num encountered unrecoverable PCI memory read failure.

Module will be deleted.

**Explanation** The module encountered an unrecoverable hardware memory read failure. The module will be disabled or powered down.

Message Level Alert

Message System: Module in slot slot-num encountered unrecoverable PCI memory write failure.

Module will be deleted.

**Explanation** The module encountered an unrecoverable hardware memory write failure. The module will be disabled or powered down.

Message Level Alert

Syslog Message Descriptions

Message System: No Free Tcam Entry available. System will be unstable

**Explanation** You must reboot the device.

Message Level Alert

Message System: Temperature is over shutdown level, system is going to be reset in num

seconds

**Explanation** The chassis temperature has risen above shutdown level. The system will be shut down in the amount of time indicated.

Message Level Alert

Message Temperature degrees C degrees, warning level warn-degrees C degrees, shutdown level

shutdown-degrees C degrees

**Explanation** Indicates an over temperature condition on the active module.

The degrees value indicates the temperature of the module.

The warn-degrees value is the warning threshold temperature configured for the module.

The shutdown-degrees value is the shutdown temperature configured for the module.

Message Level Alert

Message Authentication shut down portnum due to DOS attack

**Explanation** Denial of Service (DoS) attack protection was enabled for multi-device port authentication on the specified portnum, and the

per-second rate of RADIUS authentication attempts for the port exceeded the configured limit. The RUCKUS device considers

this to be a DoS attack and disables the port.

Message Level Critical

Message BGP4: Not enough memory available to run BGP4

**Explanation** The device could not start the BGP4 routing protocol because there is not enough memory available.

Message Level Debug

Message DOT1X: Not enough memory

**Explanation** There is not enough system memory for 802.1X authentication to take place. Contact RUCKUS Technical Support.

Message Level Debug

Message No of prefixes received from BGP peer ip-addr exceeds maximum prefix-

limit...shutdown

Explanation The Layer 3 switch has received more than the specified maximum number of prefixes from the neighbor, and the Layer 3

switch is therefore shutting down its BGP4 session with the neighbor.

Message Level Error

Message IPv6: IPv6 protocol disabled on the device from session-id

**Explanation** IPv6 protocol was disabled on the device during the specified session.

Message Level Informational

Message IPv6: IPv6 protocol enabled on the device from session-id

**Explanation** IPv6 protocol was enabled on the device during the specified session.

Message Level Informational

Message MAC ACL applied to port port-id by username from session-id (acl id= ids )

**Explanation** Indicates a MAC ACI was applied to the specified port by the specified user during the specified session.

session-id can be console, telnet, ssh, or snmp.

acl-ids is a list of the MAC ACLs that were applied.

Message Level Informational

Message MAC ACL removed from port port-id by username from session-id (ACL id=acl-ids )

**Explanation** Indicates a MAC ACL was removed from the specified port by the specified user during the specified session.

session-id can be console, telnet, ssh, or snmp.

acl-ids is a list of the MAC ACLs that were removed.

Message Level Informational

Message Security: Password has been changed for user username from session-id

**Explanation** Password of the specified user has been changed during the specified session ID or type. session-id can be console, telnet,

ssh, or snmp.

Message Level Informational

Message device-name : Logical link on interface ethernet slot#/port# is down.

**Explanation** The specified ports were logically brought down while **singleton** was configured on the port.

Message Level Informational

Message device-name: Logical link on interface ethernet slot#/port# is up.

**Explanation** The specified ports were logically brought up while **singleton** was configured on the port.

Message Level Informationa

Message user-name login to PRIVILEGED mode

**Explanation** A user has logged into the Privileged exec mode of the CLI.

The user-name is the user name.

Message Level Informational

Message user-name login to USER EXEC mode

Explanation A user has logged into the User exec mode of the CLI.

The user-name is the user name.

Message Level Informational

Messageuser-namelogoutfromPRIVILEGEDmodeExplanationA user has logged out of Privileged exec mode of the CLI.

The user-name is the user name.

Message Level Informational

Message user-name logout from USER EXEC mode

Explanation A user has logged out of the User exec mode of the CLI.

The user-name is the user name.

Message Level Informational

Message ACL ACL id added | deleted | modified from console | telnet | ssh| snmp session

**Explanation** A user created, modified, deleted, or applied an ACL through an SNMP, console, SSH, or Telnet session.

Message Level Informational

Message Bridge is new root, vlan vlan-id , root ID root-id

**Explanation** A Spanning Tree Protocol (STP) topology change has occurred, resulting in the RUCKUS device becoming the root bridge.

The vlan-id is the ID of the VLAN in which the STP topology change occurred.

The root-id is the STP bridge root ID.

Message Level Informational

Message Bridge root changed, vlan vlan-id , new root ID string , root interface portnum

**Explanation** A Spanning Tree Protocol (STP) topology change has occurred.

Syslog Message Descriptions

The vlan-id is the ID of the VLAN in which the STP topology change occurred.

The root-id is the STP bridge root ID.

The portnum is the number of the port connected to the new root bridge.

Message Level Informational

Message Bridge topology change, vlan vlan-id , interface portnum , changed state to stp-

state

**Explanation** A Spanning Tree Protocol (STP) topology change has occurred on a port.

The vlan-id is the ID of the VLAN in which the STP topology change occurred.

The portnum is the port number.

The stp-state is the new STP state and can be one of the following:

disabled

blocking

listening

learning

forwarding

unknown

Message Level Informational

Message Cold start

**Explanation** The device has been powered on.

Message Level Informational

Message DHCP: snooping on untrusted port portnum , type number, drop

**Explanation** The device has indicated that the DHCP client receives DHCP server reply packets on untrusted ports, and packets are

dropped.

Message Level Informational

Message DOT1X: port portnum - MAC mac address cannot remove inbound ACL

**Explanation** An error occurred while removing the inbound ACL.

Message Level Informational

Message DOT1X: port portnum - MAC mac address Downloading an IP ACL, but IP ACL have no

effect on a switch port

**Explanation** The RADIUS server returned an IP ACL, but the portnum is a switch port (no IP address).

Message Level Informational

Message DOT1X: port portnum - MAC mac address is unauthorized because system resource is not

enough or the invalid information to set the dynamic assigned IP ACLs or MAC ACLs

**Explanation** 802.1X authentication failed for the Client with the specified mac address on the specified portnum either due to insufficient

system resources on the device, or due to invalid IP ACL or MAC ACL information returned by the RADIUS server.

Message Level Informational

Message DOT1X: Port portnum is unauthorized because system resource is not enough or the

invalid information to set the dynamic assigned IP ACLs or MAC ACLs

**Explanation** 802.1X authentication could not take place on the port. This happened because strict security mode was enabled and one of

the following occurred:

• Insufficient system resources were available on the device to apply an IP ACL or MAC ACL to the port

• Invalid information was received from the RADIUS server (for example, the Filter-ID attribute did not refer to an existing IP ACL or MAC ACL)

Message Level Informational

Message DOT1X: Port portnum currently used vlan-id changes to vlan-id due to dot1x-RADIUS

vlan assignment

**Explanation** A user has completed 802.1X authentication. The profile received from the RADIUS server specifies a VLAN ID for the user.

The port to which the user is connected has been moved to the VLAN indicated by vlan-id .

Message Level Informational

Message RADIUS server Accepted for 0010.9411.1002 with VLAN (id)

**Explanation** Dot1x/Mac authentication success for the specified user mac-address with dynamic vlan assignment

Message Level Informational

Message DOT1X: Port portnum currently used vlan-id is set back to port default vlan-id vlan-

id

Explanation The user connected to portnum has disconnected, causing the port to be moved back into its default VLAN, vlan-id.

Message Level Informational

Message DOT1X: Port portnum , AuthControlledPortStatus change: authorized

**Explanation** The status of the interface controlled port has changed from unauthorized to authorized.

Message Level Informational

Message DOT1X: Port portnum , AuthControlledPortStatus change: unauthorized

**Explanation** The status of the interface controlled port has changed from authorized to unauthorized.

Message Level Informational

Message Enable super | port-config | read-only password deleted | added | modified from

console | telnet | ssh| snmp OR Line password deleted | added | modified from

console | telnet | ssh| snmp

**Explanation** A user created, re-configured, or deleted an Enable or Line password through the SNMP, console, SSH, or Telnet session.

Message Level Informational

Message ERR DISABLE: Interface ethernet portnum err-disable recovery timeout

**Explanation** Errdisable recovery timer expired and the port has been reenabled.

Message Level Informational

Message ERR\_DISABLE: Interface ethernet 16, err-disable recovery timeout

**Explanation** If the wait time (port is down and is waiting to come up) expires and the port is brought up the following message is

displayed.

Message Level Informational

Message ERR DISABLE: Link flaps on port ethernet 16 exceeded threshold; port in err-disable

state

Explanation The threshold for the number of times that a port link toggles from "up" to "down" and "down" to "up" has been exceeded.

Message Level Informational

Message Interface portnum , line protocol down

**Explanation** The line protocol on a port has gone down.

The portnum is the port number.

Message Level Informational

Message Interface portnum , line protocol up

**Explanation** The line protocol on a port has come up.

Syslog Message Descriptions

The portnum is the port number.

Message Level Informational

Message System: Interface portnum , state down

**Explanation** A port has gone down.

The portnum is the port number.

Message Level Informational

Message Interface portnum , state up

**Explanation** A port has come up.

The portnum is the port number.

Message Level Informational

Message MAC Based Vlan Disabled on port port id

**Explanation** A MAC Based VLAN has been disabled on a port

Message Level Informational

Message MAC Based Vlan Enabled on port port id

**Explanation** A MAC Based VLAN has been enabled on a port.

Message Level Informational

Message MAC ACL added | deleted | modified from console | telnet | ssh| snmp session filter

id = MAC ACL ID , src MAC = Source MAC address | any, dst MAC = Destination MAC

address | any

**Explanation** A user created, modified, deleted, or applied this MAC ACL through the SNMP, console, SSH, or Telnet session.

Message Level Informational

Message MSTP: BPDU-guard interface ethernet port-number detect (Received BPDU), putting into

err-disable state.

**Explanation** BPDU guard violation occurred in MSTP.

Message Level Informational

Message OPTICAL MONITORING: port port-number is not capable.

**Explanation** The optical transceiver is qualified by RUCKUS, but the transceiver does not support digital optical performance monitoring.

Message Level Informational

Message Port p priority changed to n

**Explanation** A port priority has changed.

Message Level Informational

Message Port portnum , srcip-security max-ipaddr-per-int reached.Last IP= ipaddr

**Explanation** The address limit specified by the **srcip-security max-ipaddr-per-interface** command has been reached for the port.

Message Level Informational

Message Port portnum , srcip-security max-ipaddr-per-int reached.Last IP= ipaddr

**Explanation** The address limit specified by the **srcip-security max-ipaddr-per-interface** command has been reached for the port.

Message Level Informational

Message Security: console login by username to USER | PRIVILEGE EXEC mode

**Explanation** The specified user logged into the device console into the specified exec mode.

Message Level Informational

Message Security: console logout by username Explanation The specified user logged out of the device console.

Message Level Informational

Message Security: telnet | SSH login by username from src ip-address, src MAC mac-address,

src port port number to dest ip ip-address, dst port port number to USER | PRIVILEGE

EXEC mode

**Explanation** The specified user logged into the device using Telnet or SSH from either or both the specified IP address and MAC address on

the specified port to the specified destination IP address and destination port. The user logged into the specified exec mode.

Message Level Informational

Message Security: telnet | SSH login by username from src ip-address, src MAC mac-address,

src port port number to dest ip ip-address, dst port port number to USER | PRIVILEGE

EXEC mode

**Explanation** The specified user logged out of the device. The user was using Telnet or SSH to access the device from either or both the

specified IP address and MAC address. The user logged out of the specified exec mode.

Message Level Informational

Message SNMP read-only community | read-write community | contact | location | user | group

| view | engineld | trap [host] [ value -str ] deleted | added | modified from

console | telnet | ssh| snmp session

**Explanation** A user made SNMP configuration changes through the SNMP, console, SSH, or Telnet session.

[ value-str ] does not appear in the message if SNMP community or engineld is specified.

Message Level Informational

Message SNMP Auth. failure, intruder IP: ip-addr

**Explanation** A user has tried to open a management session with the device using an invalid SNMP community string.

The ip-addr is the IP address of the host that sent the invalid community string.

Message Level Informational

Message SSH | telnet server enabled | disabled from console | telnet | ssh| snmp session [by

user username ]

**Explanation** A user enabled or disabled an SSH or Telnet session, or changed the SSH enable/disable configuration through the SNMP,

console, SSH, or Telnet session.

Message Level Informational

Message startup-config was changed or startup-config was changed by user-name

**Explanation** A configuration change was saved to the startup-config file.

The user-name is the user ID, if they entered a user ID to log in.

Message Level Informational

Message STP: Root Guard Port port-number, VLAN vlan-ID consistent (Timeout).

**Explanation** Root guard unblocks a port.

Message Level Informational

Message STP: Root Guard Port port-number , VLAN vlan-ID inconsistent (Received superior

BPDU) .

**Explanation** Root guard blocked a port.

Message Level Informational

Message STP: VLAN vlan id BPDU-Guard on Port port id triggered (Received BPDU), putting into

err-disable state

**Explanation** The BPDU guard feature has detected an incoming BPDU on {vlan-id, port-id}

Message Level Informational

Message STP: VLAN vlan id Root-Protect Port port id , Consistent (Timeout)

Syslog Message Descriptions

**Explanation** The root protect feature goes back to the consistent state.

Message Level Informational

Message STP: VLAN vlan id Root-Protect Port port id , Inconsistent (Received superior BPDU)

Explanation The root protect feature has detected a superior BPDU and goes into the inconsistent state on { vlan-id , port-id }.

Message Level Informational

Message STP: VLAN vlan-id BPDU-guard port port-number detect (Received BPDU), putting into

err-disable state

**Explanation** STP placed a port into an errdisable state for BPDU guard.

Message Level Informational

Message STP: VLAN 1 BPDU-quard port port-number detect (Received BPDU), putting into err-

disable state.

**Explanation** BPDU guard violation in occurred in STP or RSTP.

Message Level Informational

Message Syslog server IP-address deleted | added | modified from console | telnet | ssh|

snmp OR Syslog operation enabled | disabled from console | telnet | ssh| snmp

**Explanation** A user made Syslog configuration changes to the specified Syslog server address, or enabled or disabled a Syslog operation

through the SNMP, console, SSH, or Telnet session.

Message Level Informational

Message SYSTEM: Optic is not Ruckus-qualified (port-number)

**Explanation** RUCKUS does not support the optical transceiver.

Message Level Informational

Message System: Fan fan id (from left when facing right side), ok

**Explanation** The fan status has changed from fail to normal.

Message Level Informational

Message System: Fan speed changed automatically to fan speed

**Explanation** The system automatically changed the fan speed to the speed specified in this message.

Message Level Informational

Message System: No free TCAM entry. System will be unstable

**Explanation** There are no TCAM entries available.

Message Level Informational

Message System: Static MAC entry with MAC Address mac-address is added from the unit /

slot / port to unit / slot / port on VLANs vlan-id to vlan-id

**Explanation** A MAC address is added to a range of interfaces, which are members of the specified VLAN range.

Message Level Informational

Message System: Static MAC entry with MAC Address mac-address is added to the unit / slot /

port to unit / slot / port on vlan-id

**Explanation** A MAC address is added to a range of interfaces, which are members of the specified VLAN.

Message Level Informational

Message System: Static MAC entry with MAC Address mac-address is added to portnumber unit /

slot / port on VLAN vlan-id

**Explanation** A MAC address is added to an interface and the interface is a member of the specified VLAN.

Message Level Informational

Message System: Static MAC entry with MAC Address mac-address is deleted from the unit/slot/

port to unit / slot / port on vlan-id

**Explanation** A MAC address is deleted from a range of interfaces, which are members of the specified VLAN.

Message Level Informational

Message System: Static MAC entry with MAC Address mac-address is deleted from et he unit /

slot / port to unit / slot / port on VLANs vlan-id to vlan-id

**Explanation** A MAC address is deleted from a range of interfaces, which are members of the specified VLAN range.

Message Level Informational

Message System: Static MAC entry with MAC Address mac-address is deleted from portnumber

unit / slot / port on vlan-id

**Explanation** A MAC address is deleted from an interface and the interface is a member of the specified VLAN.

Message Level Informational

Message System: Static MAC entry with MAC Address mac-address is deleted from portnumber

unit / slot / port on VLANs vlan-id to vlan-id

**Explanation** A MAC address is deleted from an interface and the interface is a member of the specified VLAN range.

Message Level Informational

Message telnet | SSH| access [by username ] from src IP source ip address , src MAC source

MAC address rejected, n attempts

**Explanation** There were failed SSH, or Telnet login access attempts from the specified source IP and MAC address.

• [by user username] does not appear if telnet or SSH clients are specified.

• n is the number of times this SNMP trap occurred in the last five minutes, or other configured number of minutes.

Message Level Informational

Message Trunk group (ports ) created by 802.3ad link-aggregation module.

**Explanation** 802.3ad link aggregation is configured on the device, and the feature has dynamically created a trunk group (aggregate link).

The ports variable is a list of the ports that were aggregated to make the trunk group.

Message Level Informational

Messageuser username added | deleted | modified from console | telnet | ssh| snmpExplanationA user created, modified, or deleted a local user account through the SNMP, console, SSH, or Telnet session.

Message Level Informational

Message vlan vlan id added | deleted | modified from console | telnet | ssh| snmp session

**Explanation** A user created, modified, or deleted a VLAN through the SNMP, console, SSH, or Telnet session.

Message Level Informational

Message Warm start

**Explanation** The system software (flash code) has been reloaded.

Message Level Informationa

Message Stack: Stack unit unit# has been deleted to the stack system

**Explanation** The specified unit has been deleted from the stacking system.

Message Level Informational

Message Stack unit unitNumber has been elected as ACTIVE unit of the stack system

**Explanation** The specified unit in a stack has been elected as the Master unit for the stacking system.

Message Level Informational

Message Stack: Stack unit unit# has been added to the stack system

**Explanation** The specified unit has been added to the stacking system.

Message Level Informational

Message System: Management MAC address changed to mac\_address

Syslog Message Descriptions

**Explanation** The management MAC address of a stacking system has been changed

Message Level Informational

Message System: Stack unit unit# Fan fan# (description), failed

**Explanation** The operational status of a fan in the specified unit in a stack changed from normal to failure.

Message Level Informational

Message System: Stack unit unit# Power supply power-supply# is down

**Explanation** The operational status of a power supply of the specified unit in a stack changed from normal to failure.

Message Level Informational

Message System: Stack unit unit# Power supply power-supply# is up

**Explanation** The operational status of a power supply of the specified unit in a stack changed from failure to normal.

Message Level Informational

Message System: Stack unit unit# Fan fan# ( description ), ok

**Explanation** The operational status of a fan in the specified unit in a stack changed from failure to normal.

Message Level Informational

Message System: Stack unit unitNumbe r Temperature actual-temp C degrees, warning level

warning-temp C degrees, shutdown level shutdown-temp C degrees

**Explanation** The actual temperature reading for a unit in a stack is above the warning temperature threshold.

Message Level Informational

Message vlan vlan-id Bridge is RootBridge mac-address (MgmtPriChq)

**Explanation** 802.1W changed the current bridge to be the root bridge of the given topology due to administrative change in bridge

priority.

Message Level Informational

Message vlan vlan-id Bridge is RootBridge mac-address (MsgAgeExpiry)

**Explanation** The message age expired on the Root port so 802.1W changed the current bridge to be the root bridge of the topology.

Message Level Informational

Message vlan vlan-id interface portnum Bridge TC Event (DOT1wTransition)

**Explanation** 802.1W recognized a topology change event in the bridge. The topology change event is the forwarding action that started on

a non-edge Designated port or Root port.

Message Level Informational

Message vlan vlan-id interface portnum STP state - state (DOT1wTransition)

**Explanation** 802.1W changed the state of a port to a new state: forwarding, learning, blocking. If the port changes to blocking, the bridge

port is in discarding state.

Message Level Informational

Message vlan vlan-id New RootBridge mac-address RootPort portnum (BpduRcvd)

**Explanation** 802.1W selected a new root bridge as a result of the BPDUs received on a bridge port.

Message Level Informational

Message vlan vlan-id New RootPort portnum (RootSelection)

**Explanation** 802.1W changed the port role to Root port, using the root selection computation.

Message Level Informational

Message ACL exceed max DMA L4 cam resource, using flow based ACL instead

**Explanation** The port does not have enough Layer 4 CAM entries for the ACL.

To correct this condition, allocate more Layer 4 CAM entries. To allocate more Layer 4 CAM entries, enter the following

command at the CLI configuration level for the interface:

ip access-group max-I4-cam num

Message Level Notification

Message ACL insufficient L4 cam resource, using flow based ACL instead

**Explanation** The port does not have a large enough CAM partition for the ACLs

Message Level Notification

Message ACL insufficient L4 session resource, using flow based ACL instead

**Explanation** The device does not have enough Layer 4 session entries.

To correct this condition, allocate more memory for sessions. To allocate more memory, enter the following command from

the global configuration mode of the CLI interface:

system-max session-limit num

Message Level Notification

Message ACL port fragment packet inspect rate rate exceeded on port portnum

**Explanation** The fragment rate allowed on an individual interface has been exceeded.

The rate indicates the maximum rate allowed.

The portnum indicates the port.

This message can occur if fragment thottling is enabled.

Message Level Notification

Message ACL system fragment packet inspect rate rate exceeded

**Explanation** The fragment rate allowed on the device has been exceeded.

The rate indicates the maximum rate allowed.

This message can occur if fragment thottling is enabled.

Message Level Notification

Message Authentication Disabled on portnum

**Explanation** The multi-device port authentication feature was disabled on the on the specified portnum.

Message Level Notification

Message Authentication Enabled on portnum

 $\textbf{Explanation} \qquad \qquad \textbf{The multi-device port authentication feature was enabled on the on the specified portnum} \; .$ 

Message Level Notification

MessageBGP Peer ip-addr DOWN (IDLE)ExplanationIndicates that a BGP4 neighbor has gone down.

The ip-addr is the IP address of the neighbor BGP4 interface with the RUCKUS device.

Message Level Notification

Message BGP Peer ip-addr UP (ESTABLISHED)

Explanation Indicates that a BGP4 neighbor has come up.

The ip-addr is the IP address of the neighbor BGP4 interface with the RUCKUS device.

Message Level Notification

Message DHCP: snooping on untrusted port portnum , type number, drop

**Explanation** Indicates that the DHCP client receives DHCP server reply packets on untrusted ports, and packets are dropped.

Message Level Critical

Syslog Message Descriptions

Message DOT1X issues software but not physical port down indication of Port portnum to other

software applications

**Explanation** The device has indicated that the specified is no longer authorized, but the actual port may still be active.

Message Level Notification

Message DOT1X issues software but not physical port up indication of Port portnum to other

software applications

**Explanation** The device has indicated that the specified port has been authenticated, but the actual port may not be active.

Message Level Notification

Message DOT1X: Port port id Mac mac address -user user id - RADIUS timeout for

authentication

**Explanation** The RADIUS session has timed out for this 802.1x port.

Message Level Notification

Message ISIS L1 ADJACENCY DOWN system-id on circuit circuit-id

**Explanation** The Layer 3 switch adjacency with this Level-1 IS-IS has gone down.

The system-i d is the system ID of the IS-IS.

The circuit-id is the ID of the circuit over which the adjacency was established.

Message Level Notification

Message ISIS L1 ADJACENCY UP system-id on circuit circuit-id

**Explanation** The Layer 3 switch adjacency with this Level-1 IS-IS has come up.

The system-id is the system ID of the IS-IS.

The circuit-id is the ID of the circuit over which the adjacency was established.

Message Level Notification

Message ISIS L2 ADJACENCY DOWN system-id on circuit circuit-id

**Explanation** The Layer 3 switch adjacency with this Level-2 IS-IS has gone down.

The system-id is the system ID of the IS-IS.

The circuit-id is the ID of the circuit over which the adjacency was established.

Message Level Notification

Message ISIS L2 ADJACENCY UP system-id on circuit circuit-id

**Explanation** The Layer 3 switch adjacency with this Level-2 IS-IS has come up.

The system-id is the system ID of the IS-IS.

The circuit-id is the ID of the circuit over which the adjacency was established.

Message Level Notification

Message Local ICMP exceeds burst-max burst packets, stopping for lockup seconds!!

Explanation The number of ICMP packets exceeds the burst-max threshold set by the ip icmp burst command. The RUCKUS device may be

the victim of a Denial of Service (DoS) attack.

All ICMP packets will be dropped for the number of seconds specified by the lockup value. When the lockup period expires,

the packet counter is reset and measurement is restarted.

Message Level Notification

Message Local TCP exceeds burst-max burst packets, stopping for lockup seconds!!

**Explanation** The number of TCP SYN packets exceeds the burst-max threshold set by the **ip tcp burst** command. The RUCKUS device may

be the victim of a TCP SYN DoS attack.

All TCP SYN packets will be dropped for the number of seconds specified by the lockup value. When the lockup period expires,

the packet counter is reset and measurement is restarted.

Message Level Notification

Message Local TCP exceeds num burst packets, stopping for num seconds!!

Threshold parameters for local TCP traffic on the device have been configured, and the maximum burst size for TCP packets **Explanation** 

has been exceeded.

The first num is the maximum burst size (maximum number of packets allowed).

The second num is the number of seconds during which additional TCP packets will be blocked on the device.

NOTE

This message can occur in response to an attempted TCP SYN attack.

Message Level Notification

MAC Authentication RADIUS timeout for mac address on port port id Message

The RADIUS session has timed out for the MAC address for this port. **Explanation** 

Message Level Notification

MAC Authentication succeeded for mac-address on portnum Message

**Explanation** RADIUS authentication was successful for the specified mac-address on the specified portnum.

Message Level Notification

Module was inserted to slot slot-num Message Indicates that a module was inserted into a chassis slot. **Explanation** 

The slot-num is the number of the chassis slot into which the module was inserted.

Notification Message Level

Module was removed from slot slot-num Message Indicates that a module was removed from a chassis slot. **Explanation** 

The slot-num is the number of the chassis slot from which the module was removed.

Message Level Notification

Message OSPF interface state changed, rid router-id , intf addr ip-addr , state ospf-state **Explanation** 

Indicates that the state of an OSPF interface has changed.

The router-id is the router ID of the RUCKUS device.

The ip-addr is the interface IP address.

The ospf-state indicates the state to which the interface has changed and can be one of the following:

- down
- loopback
- waiting
- point-to-point
- designated router
- backup designated router
- other designated router
- unknown

Notification Message Level

Syslog Message Descriptions

Message

OSPF intf authen failure, rid router-id , intf addr ip-addr , pkt src addr src-ip-addr , error type error-type , pkt type pkt-type

**Explanation** 

Indicates that an OSPF interface authentication failure has occurred.

The router-id is the router ID of the RUCKUS device.

The ip-addr is the IP address of the interface on the RUCKUS device.

The src-ip-addr is the IP address of the interface from which the RUCKUS device received the authentication failure.

The error-type can be one of the following:

- bad version
- area mismatch
- unknown NBMA neighbor
- unknown virtual neighbor
- authentication type mismatch
- authentication failure
- network mask mismatch
- hello interval mismatch
- dead interval mismatch
- option mismatch
- unknown

The packet-type can be one of the following:

- hello
- database description
- link state request
- link state update
- link state ack
- unknown

#### Message Level

#### Notification

Message

OSPF intf config error, rid router-id , intf addr ip-addr , pkt src addr src-ip-addr , error type error-type , pkt type pkt-type

#### **Explanation**

\_

The router-id is the router ID of the RUCKUS device.

The ip-addr is the IP address of the interface on the RUCKUS device.

Indicates that an OSPF interface configuration error has occurred.

The src-ip-addr is the IP address of the interface from which the RUCKUS device received the error packet.

The error-type can be one of the following:

- bad version
- area mismatch
- unknown NBMA neighbor
- unknown virtual neighbor
- authentication type mismatch

- authentication failure
- network mask mismatch
- hello interval mismatch
- dead interval mismatch
- option mismatch
- unknown

The packet-type can be one of the following:

- hello
- database description
- link state request
- link state update
- link state ack
- unknown

#### Message Level

#### Notification

#### Message

OSPF intf rcvd bad pkt, rid router-id , intf addr ip-addr , pkt src addr src-ip-add r, pkt type pkt-type

#### **Explanation**

Indicates that an OSPF interface received a bad packet.

The router-id is the router ID of the RUCKUS device.

The ip-addr is the IP address of the interface on the RUCKUS device.

The src-ip-addr is the IP address of the interface from which the RUCKUS device received the authentication failure.

The packet-type can be one of the following:

- hello
- database description
- link state request
- link state update
- link state ack
- unknown

#### Message Level

#### Notification

#### Message

OSPF intf rcvd bad pkt: Bad Checksum, rid ip-addr , intf addr ip-addr , pkt size num , checksum num , pkt src addr ip-addr , pkt type type

#### **Explanation**

The device received an OSPF packet that had an invalid checksum.

The rid ip-addr is the RUCKUS router ID.

The intf addr ip-addr is the IP address of the RUCKUS interface that received the packet.

The pkt size num is the number of bytes in the packet.

The checksum num is the checksum value for the packet.

The pkt src addr ip-addr is the IP address of the neighbor that sent the packet.

The pkt type type is the OSPF packet type and can be one of the following:

hello

Syslog Message Descriptions

- database description
- link state request
- link state update
- link state acknowledgement
- unknown (indicates an invalid packet type)

Message Level Notification

Message OSPF intf rcvd bad pkt: Bad Packet type, rid ip-addr, intf addr ip-addr , pkt size

num , checksum num , pkt src addr ip-addr , pkt type type

**Explanation** The device received an OSPF packet with an invalid type.

The parameters are the same as for the Bad Checksum message. The pkt type value is "unknown", indicating that the

packet type is invalid.

Message Level Notification

Message OSPF intf rcvd bad pkt: Invalid packet size, rid ip-addr, intf addr ip-addr, pkt

size num , checksum num , pkt src addr ip-addr , pkt type type

**Explanation** The device received an OSPF packet with an invalid packet size.

The parameters are the same as for the Bad Checksum message.

Message Level Notification

Message OSPF intf rcvd bad pkt: Unable to find associated neighbor, rid ip-addr, intf addr

ip-addr, pkt size num , checksum num , pkt src addr ip-addr , pkt type type

**Explanation** The neighbor IP address in the packet is not in the list of OSPF neighbors in the RUCKUS device.

The parameters are the same as for the Bad Checksum message.

Message Level Notification

Message OSPF intf retransmit, rid router-id, intf addr i p-addr, nbr rid nbr- router-id,

pkt type is pkt-type, LSA type lsa-type , LSA id lsa-id, LSA rid lsa-router-id

**Explanation** An OSPF interface on the RUCKUS device has retransmitted a Link State Advertisement (LSA).

The router-id is the router ID of the RUCKUS device.

The ip-addr is the IP address of the interface on the RUCKUS device.

The nbr-router-id is the router ID of the neighbor router.

The packet-type can be one of the following:

- hello
- database description
- link state request
- link state update
- link state ack
- unknown

The Isa-type is the type of LSA.

The Isa-id is the LSA ID.

The Isa-router-id is the LSA router ID.

Message Level Notification

Message OSPF LSDB approaching overflow, rid router-id , limit num

**Explanation** The software is close to an LSDB condition.

The router-id is the router ID of the RUCKUS device.

The num is the number of LSAs.

Message Level Notification

Message OSPF LSDB overflow, rid router-id, limit num Explanation A Link State Database Overflow (LSDB) condition has occurred.

The router-id is the router ID of the RUCKUS device.

The num is the number of LSAs.

Message Level Notification

Message OSPF max age LSA, rid router-id , area area-id , LSA type lsa-type , LSA id lsa-id ,

LSA rid lsa-router-id

**Explanation** An LSA has reached its maximum age.

The router-id is the router ID of the RUCKUS device.

The area-id is the OSPF area.

The Isa-type is the type of LSA.

The Isa-id is the LSA ID.

The Isa-router-id is the LSA router ID.

Message Level Notification

Message OSPF nbr state changed, rid router-id , nbr addr ip-addr , nbr rid nbr-router-Id ,

state ospf-state

**Explanation** Indicates that the state of an OSPF neighbor has changed.

The router-id is the router ID of the RUCKUS device.

The ip-addr is the IP address of the neighbor.

The nbr-router-id is the router ID of the neighbor.

The ospf-state indicates the state to which the interface has changed and can be one of the following:

- down
- attempt
- initializing
- 2-way
- exchange start
- exchange
- loading
- full
- unknown

Message Level Notification

Message OSPF originate LSA, rid router-id , area area-id , LSA type lsa-type , LSA id lsa-

id , LSA router id lsa-router-id

**Explanation** An OSPF interface has originated an LSA.

Syslog Message Descriptions

The router-id is the router ID of the RUCKUS device.

The area-id is the OSPF area.

The Isa-type is the type of LSA.

The Isa-id is the LSA ID.

The Isa-router-id is the LSA router ID.

#### Message Level

Notification

#### Message

OSPF virtual intf authen failure, rid router-id , intf addr ip-addr , pkt src addr src-ip-addr , error type error-type , pkt type pkt-type

#### **Explanation**

Indicates that an OSPF virtual routing interface authentication failure has occurred.

The router-id is the router ID of the RUCKUS device.

The ip-addr is the IP address of the interface on the RUCKUS device.

The src-ip-addr is the IP address of the interface from which the RUCKUS device received the authentication failure.

The error-type can be one of the following:

- bad version
- area mismatch
- unknown NBMA neighbor
- unknown virtual neighbor
- authentication type mismatch
- authentication failure
- network mask mismatch
- hello interval mismatch
- dead interval mismatch
- option mismatch
- unknown

The packet-type can be one of the following:

- hello
- database description
- link state request
- link state update
- link state ack
- unknown

#### Message Level

Notification

#### Message

OSPF virtual intf config error, rid router-id , intf addr ip-addr , pkt src addr src-ip-addr , error type error-type , pkt type pkt-type

#### **Explanation**

Indicates that an OSPF virtual routing interface configuration error has occurred.

The router-id is the router ID of the RUCKUS device.

The ip-addr is the IP address of the interface on the RUCKUS device.

The src-ip-addr is the IP address of the interface from which the RUCKUS device received the error packet.

The error-type can be one of the following:

- bad version
- area mismatch
- unknown NBMA neighbor
- unknown virtual neighbor
- authentication type mismatch
- authentication failure
- network mask mismatch
- hello interval mismatch
- dead interval mismatch
- option mismatch
- unknown

The packet-type can be one of the following:

- hello
- database description
- link state request
- link state update
- link state ack
- unknown

#### Message Level Notification

Message

OSPF virtual intf rcvd bad pkt, rid router-id , intf addr ip-addr , pkt src addr src-ip-addr , pkt type pkt-type

#### **Explanation**

Indicates that an OSPF interface received a bad packet.

The router-id is the router ID of the RUCKUS device.

The ip-addr is the IP address of the interface on the RUCKUS device.

The src-ip-addr is the IP address of the interface from which the RUCKUS device received the authentication failure.

The packet-type can be one of the following:

- hello
- database description
- link state request
- link state update
- link state ack
- unknown

#### Message Level Notification

Message

OSPF virtual intf retransmit, rid router-id , intf addr ip-addr , nbr rid nbr-router-id , pkt type is pkt-type , LSA type lsa-type , LSA id lsa-id , LSA rid lsa-router-id

#### **Explanation**

An OSPF interface on the RUCKUS device has retransmitted a Link State Advertisement (LSA).

The router-id is the router ID of the RUCKUS device.

The ip-addr is the IP address of the interface on the RUCKUS device.

The nbr-router-id is the router ID of the neighbor router.

The packet-type can be one of the following:

- hello
- database description
- link state request
- link state update
- link state ack
- unknown

The Isa-type is the type of LSA.

The Isa-id is the LSA ID.

The Isa-router-id is the LSA router ID.

Message Level

Notification

Message

OSPF virtual intf state changed, rid router-id , area area-id , nbr ip-addr , state ospf-state

Explanation

Indicates that the state of an OSPF virtual routing interface has changed.

The router-id is the router ID of the router the interface is on.

The area-id is the area the interface is in.

The ip-addr is the IP address of the OSPF neighbor.

The ospf-state indicates the state to which the interface has changed and can be one of the following:

- down
- loopback
- waiting
- point-to-point
- designated router
- backup designated router
- other designated router
- unknown

#### Message Level

Notification

Message

OSPF virtual nbr state changed, rid router-id , nbr addr ip-addr , nbr rid nbr-router-id , state ospf-state

Explanation

Indicates that the state of an OSPF virtual neighbor has changed.

The router-id is the router ID of the RUCKUS device.

The ip-addr is the IP address of the neighbor.

The nbr-router-id is the router ID of the neighbor.

The ospf-state indicates the state to which the interface has changed and can be one of the following:

- down
- attempt

- initializing
- 2-way
- exchange start
- exchange
- loading
- full
- unknown

#### Message Level

#### Notification

#### Message

Transit ICMP in interface portnum exceeds num burst packets, stopping for num seconds!!

#### **Explanation**

Threshold parameters for ICMP transit (through) traffic have been configured on an interface, and the maximum burst size for ICMP packets on the interface has been exceeded.

The portnum is the port number.

The first num is the maximum burst size (maximum number of packets allowed).

The second num is the number of seconds during which additional ICMP packets will be blocked on the interface.

#### NOTE

This message can occur in response to an attempted Smurf attack.

#### Message Level

#### Notification

#### Message

Transit TCP in interface portnum exceeds num burst packets, stopping for num seconds!

#### **Explanation**

Threshold parameters for TCP transit (through) traffic have been configured on an interface, and the maximum burst size for TCP packets on the interface has been exceeded.

The portnum is the port number.

The first num is the maximum burst size (maximum number of packets allowed).

The second num is the number of seconds during which additional TCP packets will be blocked on the interface.

#### NOTE

This message can occur in response to an attempted TCP SYN attack.

#### Message Level

#### Notification

#### Message

VRRP intf state changed, intf portnum , vrid virtual-router-id , state vrrp-state VRRP (IPv6) intf state changed, intf portnum , vrid virtual-router-id , state vrrp-state

#### Explanation

A state change has occurred in a Virtual Router Redundancy Protocol (VRRP) or VRRP-E IPv4 or IPv6 interface.

The portnum is the port or interface where VRRP or VRRP-E is configured.

The virtual-router-id is the virtual router ID (VRID) configured on the interface.

The vrrp-state can be one of the following:

- init
- master
- backup
- unknown

Syslog Message Descriptions

Message Level Notification

Message DOT1X security violation at port portnum , malicious MAC address detected: mac-

address

**Explanation** A security violation was encountered at the specified port number.

Message Level Warning

Message Dup IP ip-addr detected, sent from MAC mac-addr interface portnum

**Explanation** Indicates that the RUCKUS device received a packet from another device on the network with an IP address that is also

configured on the RUCKUS device.

The ip-addr is the duplicate IP address.

The mac-addr is the MAC address of the device with the duplicate IP address. alert

The portnum is the RUCKUS port that received the packet with the duplicate IP address. The address is the packet source IP

address.

Message Level Warning

Message IGMP/MLD no hardware vidx, broadcast to the entire vlan. rated limited number

**Explanation** IGMP or MLD snooping has run out of hardware application VLANs. There are 4096 application VLANs per device. Traffic

streams for snooping entries without an application VLAN are switched to the entire VLAN and to the CPU to be dropped. This message is rate-limited to appear a maximum of once every 10 minutes. The rate-limited number shows the number on non-

printed warnings.

Message Level Warning

Message IGMP/MLD: vlanId(portId) is V1 but rcvd V2 from nbr ipAddr

**Explanation** Port has received a query with a MLD version that does not match the port MLD version. This message is rated-limited to

appear a maximum of once every 10 hours.

Message Level Warning

Message Latched low RX Power | TX Power | TX Bias Current | Supply Voltage | Temperature

warning alarm | warning, port port-number

**Explanation** The optical transceiver on the given port has risen above or fallen below the alarm or warning threshold.

Message Level Warning

Message list ACL-num denied ip-proto src-ip-addr ( src-tcp / udp-port ) (Ethernet portnum

mac-addr ) - dst-ip-addr ( dst-tcp / udp-port ), 1 event(s)

**Explanation** Indicates that an Access Control List (ACL) denied (dropped) packets.

The ACL-num indicates the ACL number, Numbers 1 - 99 indicate standard ACLs, Numbers 100 - 199 indicate extended ACLs.

The ip-proto indicates the IP protocol of the denied packets.

The src-ip-addr is the source IP address of the denied packets.

The src-tcp / udp-port is the source TCP or UDP port, if applicable, of the denied packets.

The portnum indicates the port number on which the packet was denied.

The mac-addr indicates the source MAC address of the denied packets.

The dst-ip-addr indicates the destination IP address of the denied packets.

The dst-tcp / udp-port indicates the destination TCP or UDP port number, if applicable, of the denied packets.

Message Level Warning

Message MAC ACL denied packets on port portnum, src macaddr mac-addr, num packets

**Explanation** Indicates that a MAC address filtergroup configured on a port has denied packets.

The portnum is the port on which the packets were denied.

The mac-addr is the source MAC address of the denied packets.

The num indicates how many packets matching the values above were dropped during the five-minute interval represented

by the log entry.

Message Level Warning

Message multicast no software resource: resource-name , rate-limited number

**Explanation** IGMP or MLD snooping has run out of software resources. This message is rate-limited to appear a maximum of once every

10 minutes. The rate-limited number shows the number of non-printed warnings.

Message Level Warning

Message No global IP! cannot send IGMP msg.

**Explanation** The device is configured for **ip multicast active** but there is no configured IP address and the device cannot send out IGMP

queries.

Message Level Warning

Message No of prefixes received from BGP peer ip-addr exceeds warning limit num

**Explanation** The Layer 3 switch has received more than the allowed percentage of prefixes from the neighbor.

The ip-addr is the IP address of the neighbor.

The num is the number of prefixes that matches the percentage you specified. For example, if you specified a threshold of 100 prefixes and 75 percent as the warning threshold, this message is generated if the Layer 3 switch receives a 76th prefix

from the neighbor.

Message Level Warning

 $\textbf{Message} \hspace{15mm} \text{rip filter list list-num direction V1 } \hspace{0.15mm} \text{V2 denied ip-addr , num packets} \\$ 

**Explanation** Indicates that a RIP route filter denied (dropped) packets.

The list-num is the ID of the filter list.

The direction indicates whether the filter was applied to incoming packets or outgoing packets. The value can be one of the following:

- in
- out

The V1 or V2 value specifies the RIP version (RIPv1 or RIPv2).

The ip-addr indicates the network number in the denied updates.

The num indicates how many packets matching the values above were dropped during the five-minute interval represented

by the log entry.

Message Level Warning

Message Temperature is over warning level.

**Explanation** The chassis temperature has risen above the warning level.

Message Level Warning

Message

ZTP: zero-touch-enable detects total <num of chains> chains (<num of units> units). unstable=<num of units>

**Explanation** Zero-touch-enable detects units.

The num of chains is the total number of detected chains

Syslog Message Descriptions

The num of units is the total number of detected units

The num of units is the total number of unstable units

Message Level Informational

Message ZTP: Detect an invalid chain, aborts. <port\_id> links to an invalid chain.

**Explanation** Zero-touch-enable detects an invalid chain.

Port\_id is the id of a port links to the chain.

Message Level Informational

Message ZTP: Send reload to chain <chain\_id>

**Explanation** Zero-touch-enable sends reload to detected chain.

Chain\_idis the chain to be reloaded.

Message Level Informational

MessageZTP: Recv ZTP request, not qualify reason= <reason>ExplanationUnit receive ztp request, but is not qualify to join.

Reason is the reason for not being qualified.

Message Level Informational

**Explanation** INTERACTIVE SETUP detects an invalid chain.

Port\_id is the ID of the port links to the chain.

Message Level Informational

Message INTERACTIVE SETUP: Send reload to chain <chain\_id>.

Explanation INTERACTIVE SETUP sends reload to detected chain.

Chain\_id is the ID of the chain to be reloaded.

Message Level Informational

Message License: Self-Authenticated Upgrade license %s is applied to unit %d\n

**Explanation** The command **update-license** is successfully entered.

Message Level Informational

Message PoE: PD disconnected on port <number>. Lack of Power Budget

**Explanation** PD is turned off due to insufficient power availability.

Message Level Informational

Message PoE: Power disabled on port 2/1/5 because of overdrive mode change

**Explanation** PD is turned off due to overdrive configuration change.

Message Level Informational

Message PoE Severe Error: Hardware Fault with ports <number> to <number>. Remove PDs and

then configure "no inline power" on these ports.

**Explanation** PoE functionality on some ports will not be available when the device fails during operation.

Message Level Critical

Message PoE Severe Error: Internal Device supplying power to port <number> is hot.

"Distribute the load so that each of the 8 ports group (ports 1-8, 9-16 etc) have

equal power consumption."

**Explanation** If high power consuming PDs are connected in consecutive ports and the ambient temperature is high, the device gets heated

up.

Message Level Critical

RUCKUS FastIron Monitoring Configuration Guide, 10.0.20 Part Number: 53-1005807-01 Message PoE Severe Error: Power being injected on port <number>. No new PDs can get powered

on this unit. Configure "no inline power" on all Switch to Switch connected ports of

this unit and peer unit(s) to resolve the issue.

**Explanation** Voltage applied from ext src is detected from POE port.

Message Level Error

Message PoE Severe Error: PD on port <number> cannot be powered due to power being injected

on another port of this unit.Configure "no inline power" on all Switch to Switch

connected ports of this unit and peer unit(s) to resolve the issue.

**Explanation** Misconfiguration or the unit/PSU require RMA.

Message Level Error

Message PoE Info: EEPROM Read on slot <number> failed.

**Explanation** Software failed to read the vendor ID (EEPROM).

Message Level Informational

Message PoE Info: Image <string> Not Supported on slot <number>. Minimum required image

version <string>.

**Explanation** Unsupported image version detected and suggests the minimum required image version.

Message Level Informational

Message PoE Warning: Upgrading firmware in slot <number>....DO NOT HOTSWAP OR POWER DOWN THE

MODULE

**Explanation** Indicates that the firmware upgrade process is under way and module should not be powered down or hotswapped.

Message Level Warning

Message U%d-MSG: PoE Info: Firmware Download on slot <number>.....<number> percent

completed.

**Explanation** Indicates the status of firmware download.

Message Level Informational

Message PoE: Port <port-number> lost non-PD, so enabling PD detection.

**Explanation** Indicates that PD detection is enabled after losing non-PD on a specific port.

Message Level Informational

Message PoE: Power enabled on port <port-number>.

**Explanation** Indicates that power is enabled on a port.

Message Level Informational

Message PoE: Power disabled on port <port-number> because of detection of non-PD. PD

detection will be disabled on port.

**Explanation** Indicates that power is disabled upon detection of non-PD and PD detection will be disabled.

Message Level Informational

Message PoE: Power disabled on port <port-number> because of admin initiated firmware

upgrade.

**Explanation** Indicates that power is disabled upon admin-initiated firmware upgrade.

Message Level Alert

Message PoE: Power disabled on port <port-number> because of admin off.

**Explanation** Indicates that power is disabled after admin off.

Message Level Informational

Message PoE: Power disabled on port <port-number> because of power management.

**Explanation** Indicates that power is disabled because of power management.

Syslog Message Descriptions

Message Level Critical

Message PoE: Power disabled on port <port-number> because of PD disconnection.

**Explanation** Indicates that power is disabled upon PD disconnection.

Message Level Informational

Message PoE: Power disabled on port <port-number> because of PD overload.

**Explanation** Indicates that power is disabled because of PD overload.

Message Level Informational

Message PoE: Power disabled on port <port-number> because of PD fault.

**Explanation** Indicates that power is disabled because of PD fault.

Message Level Alert

Message PoE: Power disabled on port <port-number> because of internal fault.

**Explanation** Indicates that power is disabled because of internal fault.

Message Level Alert

Message PoE: Power disabled on port <port-number> because of PSU fault.

**Explanation** Indicates that power is disabled because of PSU fault.

Message Level Alert

Message PoE: Power disabled on port <port-number> because of h/w pin assertion.

**Explanation** Indicates that power is disabled because of hardware pin assertion.

Message Level Alert

Message PoE: Power disabled on port <port-number> because of unknown reason.

**Explanation** Indicates that power is disabled because of unknown reason.

Message Level Alert

Message PoE: Power adjustment failed: insufficient free power for extra allocation of

<decimal> mwatts to port <port-number>.

**Explanation** Indicates that power adjustment failed due to insufficient free power.

Message Level Alert

Message PoE: Unexpected reset of controller on slot/unit <number> device <number> occurred.

Recovery started.

**Explanation** Indicates that recovery has started due to unexpected reset of controller.

Message Level Informational

Message PoE: Controller on slot/unit <number> device <number> restarted and power recovered

on ports.

**Explanation** Indicates that controller restarted power recovered on the ports.

Message Level Informational

 $\label{eq:message} \textbf{Message} \qquad \qquad \text{PoE Info: PoE module <number> of Unit <number> on ports $d/1/1 to $d/1/$d detected.}$ 

Initializing....

**Explanation** Indicates that PoE module is detected on the ports and initializing started.

Message Level Informational

Message PoE Info: PoE module <number> of Unit <number> initialization is done.

**Explanation** Indicates that PoE module initialization has completed.

Message Level Informational

Message PoE Error: PoE controller error on module%s in slot <number>.

**Explanation** Indicates PoE controller error.

Message Level Error

Message PoE Error: General internal error when starting PoE module%s in slot <number>.

**Explanation** Indicates general internal error when starting PoE module.

Message Level Error

Message PoE Error: Device 0 failed to start on PoE module%s in slot <number>.

**Explanation** Indicates that device failed to start on PoE module.

Message Level Error

Message PoE Error: Device 0 disconnected all ports because of high temp when starting PoE

module%s in slot <number>.

**Explanation** Indicates that device disconnected all ports due to high temperature when starting PoE module.

Message Level Error

Message PoE Alarm: Device 0 has high temp alarm when starting PoE module%s in slot <number>.

**Explanation** Indicates high temperature on device when starting PoE module.

Message Level Alert

Message PoE Error: Device 0 failed on PoE module%s in slot <number>.

**Explanation** Indicates that device has failed on PoE module.

Message Level Error

Message PoE Severe: Device 0 disconnected all ports because high temp exceeded disconnection

limit on PoE module%s in slot <number>.

**Explanation** Indicates that device has disconnected all ports because high temp exceeded disconnection limit on PoE module.

Message Level Critical

Message PoE Info: HW Communication channel reset for recovery. Total Reset count:4, Total

Communication Errors:10

**Explanation** Indicates that a hardware channel has been reset for recovery, the number of times the channel has reset, and the number of

communication errors on the channel. This message is generated every time a communication channel is reset. It is not

generated for every communication error.

Message Level Informational

Message PoE Severe Error: Lost communication link with the PoE controller in slot <number>.

Shutting down and restarting the PoE module to recover.

**Explanation** Indicates that the PoE module has restarted to recover after shutdown following a communication link break with the PoE

controller.

Message Level Error

Message PoE Info: Controller Recovery - Resetting in slot <number> ....wait for 10

seconds....

**Explanation** Indicates that a PoE controller is in the process of recovery following a reset in the specified slot. This is follow up message

after "PoE Severe Error: Lost communication link with the PoE controller in slot <number>. Shutting down and restarting the

PoE module to recover."

Message Level Informational

Message PoE Error: Incompatible firmware for PoE module %d. Please install latest firmware.

**Explanation** Indicates that the firmware is not compatible after performing PoE Hardware - firmware compatibility check during boot up

and firmware upgrade.

Message Level Error

Syslog Message Descriptions

Message PoE Alarm: VOP Test Reported Error on device <number>, no af/at detection possible

for ports %s, But PDs would get powered.

**Explanation** Indicates that VOP Test Reported Error on device but PDs may get powered.

Message Level Alert

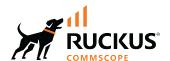